Science **made** smarter

Bruksanvisning - NO

# Titan

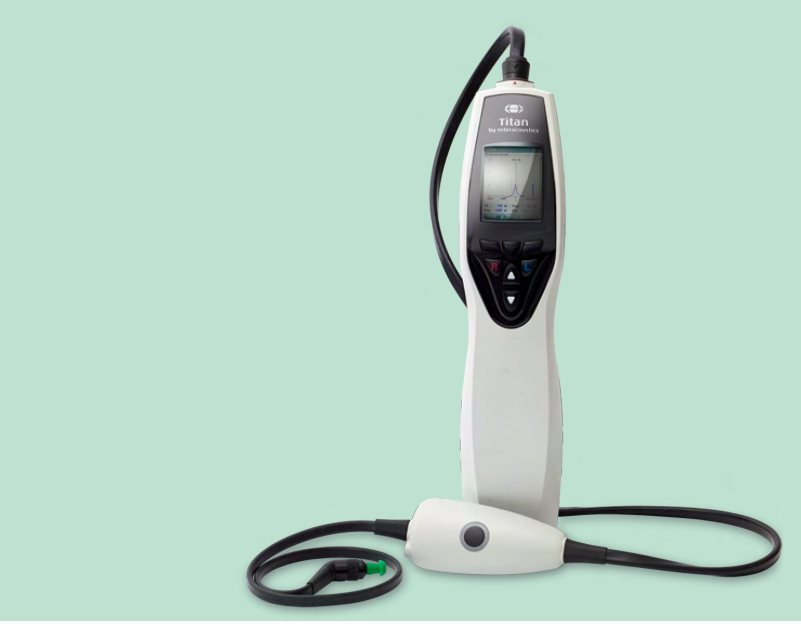

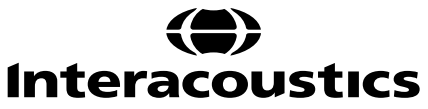

8100747 - D-0100617-L - 2023/12 8100747 - D-0100617-L – 2023/12

**Kopirett© Interacoustics A/S** Forbeholdt alle rettigheter. Informasjonen i dette dokumentet tilhører Interacoustics A/S. Informasjonen i dette dokumentet kan endres uten forvarsel. Ingen del av denne publikasjonen kan reproduseres eller overføres i noen form eller på noen måte uten forutgående skriftlig tillatelse fra Interacoustics A/S.

# Innholdsfortegnelse

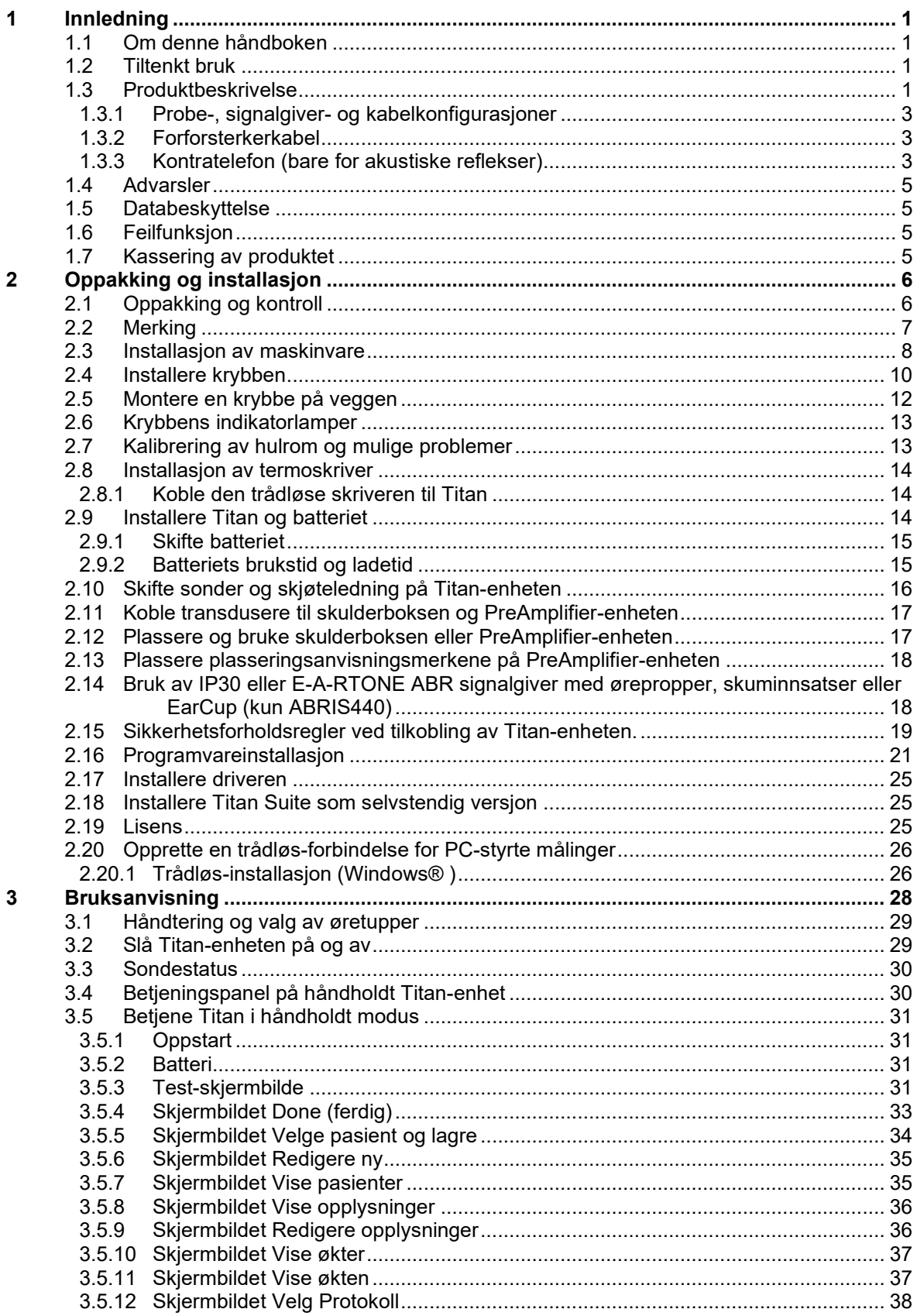

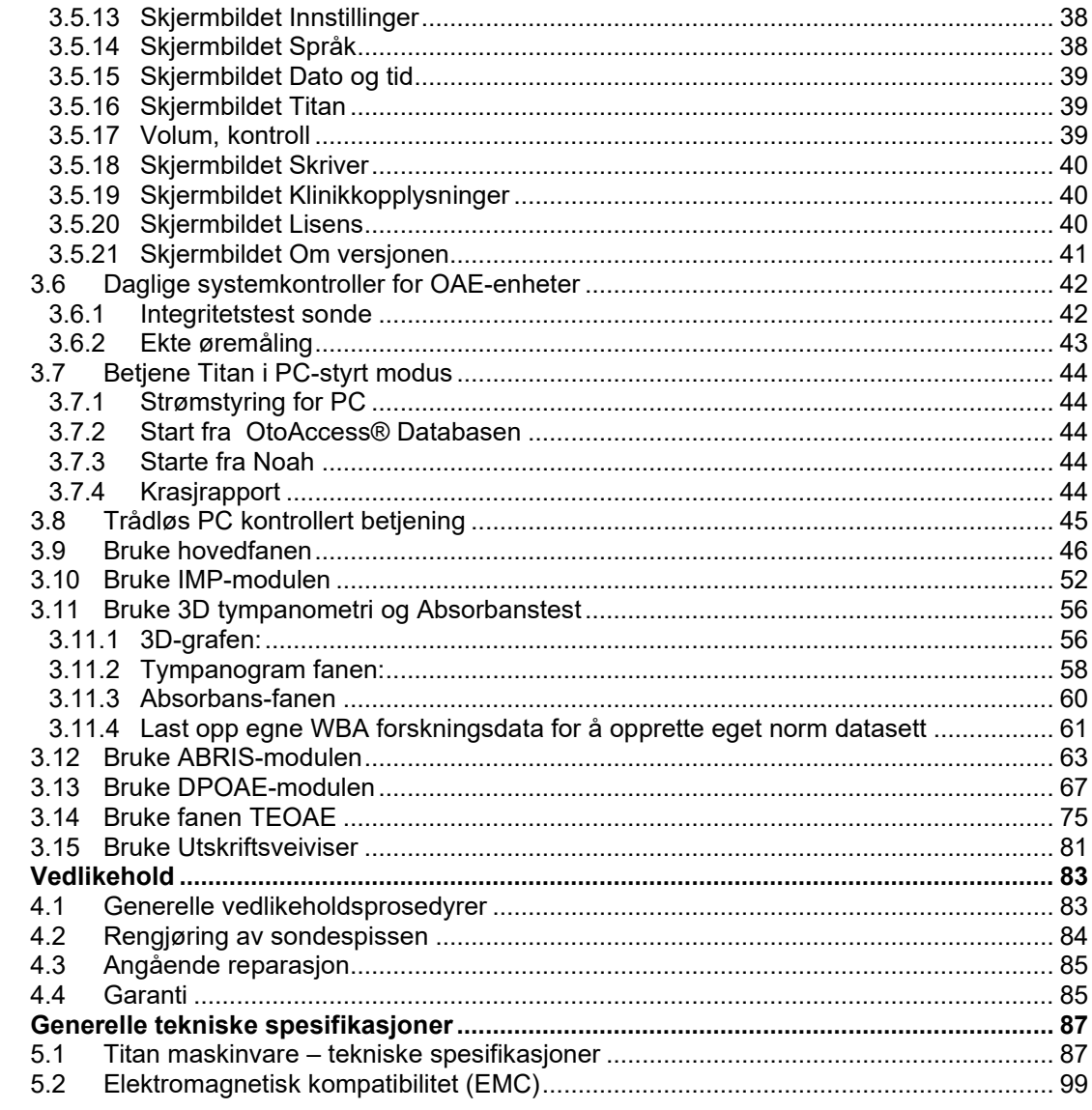

 $\overline{\mathbf{4}}$ 

 $\overline{\mathbf{5}}$ 

# <span id="page-4-0"></span>1 Innledning

### <span id="page-4-1"></span>**1.1 Om denne håndboken**

Denne håndboken gjelder for Titan versjon 3.7. Dette produktet er produsert av:

**Interacoustics A/S** Audiometer Allé 1 5500 Middelfart Danmark<br>Tlf.:  $+ 45 63 71 35 55$ E-post: info@interacoustics.com<br>Web: www.interacoustics.com [www.interacoustics.com](http://www.interacoustics.com/)

### <span id="page-4-2"></span>**1.2 Tiltenkt bruk**

Titan med impedanssystemet IMP440 er et elektroakustisk testinstrument som produserer kontrollerte nivåer med testtoner og signaler tiltenkt brukt under gjennomføring av diagnostiske hørselsevalueringer og som hjelp med diagnose av mulige otologiske sykdommer. Instrumentet har funksjoner for tympanometri og akustisk refleks. Det måler dessuten ørets forskjellige akustiske egenskaper, nemlig effektreflektans, effektabsorpsjon, transmittans, reflektansgruppeforsinkelse, kompleks akustisk impedans og admittans, samt normalt ørekanalvolum (ECV). Disse målingsverdiene gjør det mulig å evaluere mellomørets og ytre ørets funksjonelle tilstand.

Målpopulasjonen for Titan med IMP440 omfatter alle aldre.

Titan med DPOAE440 er tiltenkt brukt i audiologisk evaluering og dokumentering av øresykdommer ved å bruke Distortion Product Otoacoustic Emissions (distorsjonsprodukts otoakustiske emisjoner - lyd som emitteres som respons på to samtidige toner med forskjellig frekvens). Målpopulasjonen for Titan med DPOAE440 omfatter alle aldre.

Titan med ABRIS440 er tiltenkt brukt i audiologisk evaluering og dokumentering av øre- og nervesykdommer ved bruk av hørselsfremkalte potensialer fra indre øre, hørselsnerven og hjernestammen (hjernestammerespons-audiometri). Målpopulasjonen for Titan med ABRIS440 er nyfødte.

Titan med TEOAE440 er tiltenkt brukt i audiologisk evaluering og dokumentering for øresykdommer ved å bruke Transient Evoked Otoacoustic Emissions (transitorisk fremkalt otoakustiske emisjoner - lyd som emitteres som respons på en kortvarig lydstimulans som et klikk eller en tonepuls). Målpopulasjonen for Titan med TEOAE440 omfatter alle aldre.

Titan-systemet skal kun brukes av opplært personell, som f.eks. audiologer, ØNH-kirurger, leger, hørselsspesialister eller personell med lignende utdannelsesnivå. Instrumentet skal aldri brukes uten nødvendig kunnskap, opplæring og forståelse av dets bruk og hvordan resultatene skal fortolkes.

### <span id="page-4-3"></span>**1.3 Produktbeskrivelse**

Titan er et flerfunksjonelt screenings- og/eller diagnostiseringsinstrument som fungerer sammen med audiologiske programvaremoduler som er installerte på en PC, eller det kan brukes som et selvstendig, håndholdt instrument. Avhengig av installerte programvaremoduler kan dette instrumentet utføre:

- Impedance and Wide Band Tympanometry (impedans og bredbånds-tympanometri) (IMP440WBT440)
- Distortion Product Otoacoustic Emissions (måle distorsjonsprodukts otoakustiske emisjoner) (DPOAE440)
- Automated Auditory Brainstem Responses (måle hjernestammens automatiserte hørselsrespons) (ABRIS440)[1](#page-4-4)
- Transient Evoked Otoacoustic Emissions (måle transitorisk fremkalt otoakustiske emisjoner) (TEOAE440)

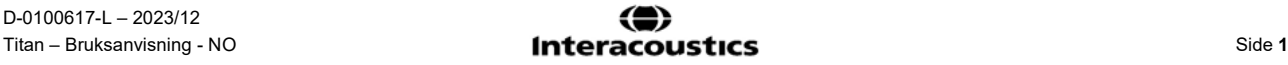

<span id="page-4-4"></span><sup>1</sup> Denne lisensen og tilhørende maskinvare er kanskje ikke tilgjengelig i din region.

# whenhand

Systemet består av følgende inkluderte deler og ekstradeler:

| Standard komponenter, generelt                              | <b>IMP440</b>   | ABRIS440     | DPOAE440             | TEOAE440             |
|-------------------------------------------------------------|-----------------|--------------|----------------------|----------------------|
| Håndholdt Titan-enhet                                       |                 |              |                      |                      |
| Titan-krybbe                                                | $\cdot^{\star}$ |              |                      |                      |
| Strømforsyning (med omformer)                               | $\bullet$       |              |                      | $\bullet$            |
| Testhulromssylindre (0,2, 0,5, 2 og 5 ml)                   | $\bullet$       | $\bullet$    | $\bullet$            | $\bullet$            |
| Litiumbatteri (2x)                                          | $\bullet$       |              |                      |                      |
| <b>Bæreveske</b>                                            |                 |              |                      |                      |
| USB cable                                                   | $\bullet$       | $\bullet$    | $\bullet$            | $\bullet$            |
| USB-adapter                                                 | $\bullet$       | $\bullet$    | $\bullet$            | $\bullet$            |
| Titan Suite programvarebundle                               | $\bullet$       | $\bullet$    | $\bullet$            | $\bullet$            |
| Bruksanvisning                                              |                 |              |                      |                      |
| Sanibel™ ADI Øreproppsett <sup>2</sup>                      |                 | Valgfritt    |                      |                      |
| Pediatrisk øreproppsett <sup>2</sup>                        | gjelder ikke    | Valgfritt    | $\cdot^{\star\star}$ | $\cdot^{\star\star}$ |
| Sondespissett for IOW-sonde <sup>2</sup>                    | gjelder ikke    | Valgfritt    | gjelder ikke         | gjelder ikke         |
| Sondespissett for IOWA-sonde <sup>2</sup>                   |                 | gjelder ikke |                      |                      |
| Titan-sonde rensetrådsett                                   |                 | Valgfritt    |                      |                      |
| Tilbehørsett 1055 (for ABRIS) <sup>2</sup>                  | gjelder ikke    |              | gjelder ikke         | gjelder ikke         |
| Nakkestropp for forforsterker <sup>2</sup>                  | gjelder ikke    | $\bullet$    | gjelder ikke         | gjelder ikke         |
| Forforsterker plasseringsmerker                             | gjelder ikke    | $\bullet$    | gjelder ikke         | gjelder ikke         |
| Bruk av engangselektroder Hurtigguide                       | gjelder ikke    | $\bullet$    | gjelder ikke         | gjelder ikke         |
| Rengjøringsklut                                             | $\bullet$       | $\bullet$    | $\bullet$            | $\bullet$            |
| Signalgivere                                                |                 |              |                      |                      |
| Klinisk skjøteledning med IOWA-sonde <sup>2</sup>           | $\cdot^{\star}$ | gjelder ikke |                      |                      |
| Forforsterker <sup>2</sup>                                  | gjelder ikke    | $\bullet$    | gjelder ikke         | gjelder ikke         |
| Kort skjøteledning <sup>2</sup>                             | Valgfritt       |              | Valgfritt            | Valgfritt            |
| IOW avtakbar sonde <sup>2</sup>                             | $\bullet$ **    |              | Valgfritt            | Valgfritt            |
| TDH39C kontrakoppøretelefon<br>(minijackplugg) <sup>2</sup> | Valgfritt       | gjelder ikke | gjelder ikke         | gjelder ikke         |
| DD45C kontrakoppøretelefon<br>(minijackplugg) <sup>2</sup>  | Valgfritt       | gjelder ikke | gjelder ikke         | gjelder ikke         |
| E-A-RTONE 3A kontrainnsats<br>(minijackplugg) <sup>2</sup>  | Valgfritt       | gjelder ikke | gjelder ikke         | gjelder ikke         |
| IP30 kontrainnsats (minijackplugg) <sup>2</sup>             | Valgfritt       | gjelder ikke | gjelder ikke         | gjelder ikke         |
| TDH39C kontrakoppøretelefon (ID-plugg) <sup>2</sup>         | Valgfritt       | gjelder ikke | gjelder ikke         | gjelder ikke         |
| DD45C kontrakoppøretelefon (ID-plugg) <sup>2</sup>          | Valgfritt       | gjelder ikke | gjelder ikke         | gjelder ikke         |
| E-A-RTONE 3A kontrainnsats (ID-plugg) <sup>2</sup>          | Valgfritt*      | gjelder ikke | gjelder ikke         | gjelder ikke         |
| IP30 kontrainnsats (ID-plugg) <sup>2</sup>                  | gjelder ikke    | gjelder ikke | gjelder ikke         | gjelder ikke         |

<span id="page-5-0"></span><sup>2</sup> Anvendt del i henhold til IEC 60601-1

<sup>\*</sup> Standarddel kun for diagnostiske eller kliniske versjoner. Kan være valgfritt for skjermversjon.

<sup>\*\*</sup> Standarddel kun for skjermversjonen.

# wllwww

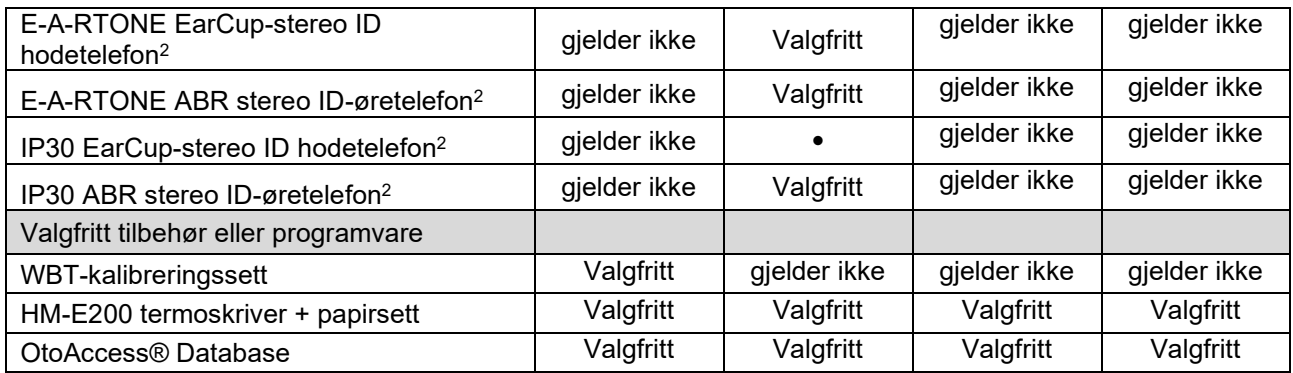

#### <span id="page-6-0"></span>**1.3.1 Probe-, signalgiver- og kabelkonfigurasjoner**

Titan bruker ulike signalgivere og kabelkonfigurasjoner. Tabellen nedenfor viser hvilke signalgiver- og kabelkonfigurasjoner som er tilgjengelige for bruk med Titan.

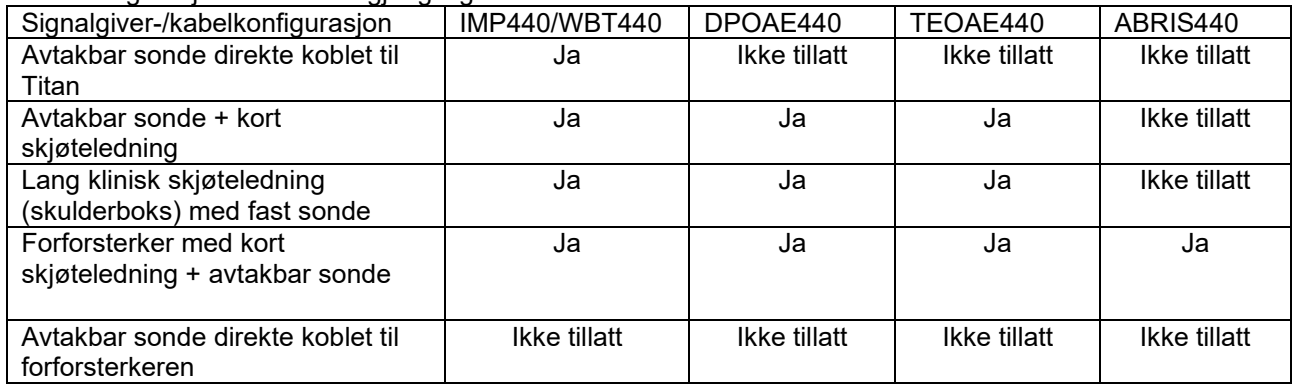

#### <span id="page-6-1"></span>**1.3.2 Forforsterkerkabel**

Forforsterkerkabelen (brukes med IMP440/DPOAE440/TEOAE440/ABRIS440) registrerer hvilken IDsignalgiver den er koblet til, og leser automatisk kalibreringsdata fra ID-signalgiveren. Forforsterkerkabelen tillater at en ID-signalgiver kan skiftes ut med en annen når som helst fordi de er utstyrt med den spesielle Omnetics-pluggen.

#### <span id="page-6-2"></span>**1.3.3 Kontratelefon (bare for akustiske reflekser)**

Den lange kliniske ledningen (skulderboksen) som brukes med IMP440/DPOAE440/TEOAE440 inneholder kalibreringsdata bare for én kontratelefon. Hver enkelt kontratelefon er kalibrert med skulderboksen og kan ikke byttes over med en annen signalgiver uten å endre skulderboksens kalibreringsdata.

Tilgjengelige kontratelefoner for bruk med lang klinisk ledning (skulderboks):

E-A-RTONE 3A (enkel innsats) (kun i USA) TDH39 (enkel øretelefon) DD45 (enkel øretelefon) IP30 contra med minijack

For å utføre kontralaterale refleksmålinger via forforsterkerkabelen, trenger du en kontratelefon-IDsignalgiver som er utstyrt med Omnetics-pluggen. Kontratelefonen som kobles til (IMP/OAE) skulderboksen, bruker en annen plugg som ikke er forenlig med forforsterkerkabelen. Kontakt forhandleren din dersom du trenger en forforsterkerkabel som passer til den kontralaterale øretelefonen (ID-signalgiver).

Tilgiengelige kontratelefoner for bruk med forforsterkerkabelen: E-A-RTONE 3A (enkel innsats) ID-signalgiver

# unne

TDH39 (enkel øretelefon) ID-signalgiver DD45 (enkel øretelefon) ID-signalgiver IP30 contra ID øretelefon

# WIMM

### <span id="page-8-0"></span>**1.4 Advarsler**

I denne håndboken gjelder følgende advarsler, forholdsregler og merknader:

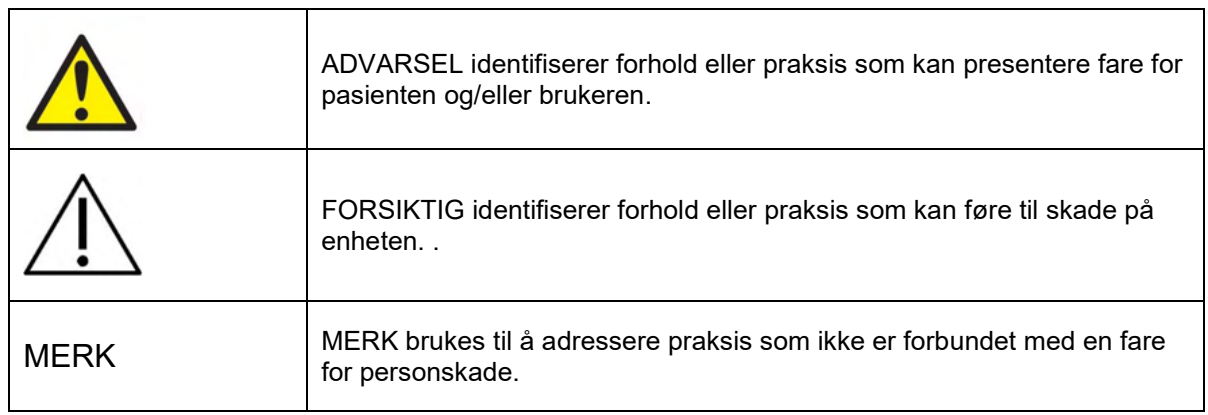

### <span id="page-8-1"></span>**1.5 Databeskyttelse**

Generell databeskyttelsesforskrift (GDPR) som trådte i kraft 25. mai 2018 og fastsetter hvordan pasientdata blir håndtert og lagret. Titan-enheten, sammen med Titan Suite-programvaremodulen, brukes til å teste pasienter, lagre og vise målingsdata. Det er kundens ansvar å sikre at måten du bruker programvaren og enheten og hvordan du deler informasjon med organisasjonen din og med tredjeparter, er i henhold til retningslinjene som er angitt i GDPR.

Det er også kundens ansvar å rydde opp i en hvilken som helst datamaskin der Titan Suite er installert eller en Titan-enhet der det finnes pasientdata før avhending, i samsvar med GDPR-retningslinjene.

### <span id="page-8-2"></span>**1.6 Feilfunksjon**

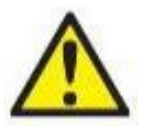

Hvis et produkt ikke fungerer som det skal, er det viktig å beskytte pasienter, brukere og andre personer mot skade. Hvis produktet har forårsaket, eller potensielt kan forårsake slik skade, må det derfor tas ut av bruk umiddelbart.

Både farlige og ufarlige feilfunksjoner tilknyttet selve produktet eller dets bruk, må umiddelbart rapporteres til distributøren der produktet ble kjøpt. Husk å inkludere så mange opplysninger som mulig, f.eks. typen skade, serienummer på produktet, programvareversjon, tilkoblet tilbehør og annen relevant informasjon.

I tilfelle det skjer et dødsfall eller en alvorlig hendelse tilknyttet bruken av enheten, må hendelsen umiddelbart rapporteres til Interacoustics og nasjonal kompetent myndighet.

### <span id="page-8-3"></span>**1.7 Kassering av produktet**

Interacoustics er forpliktet til å sikre at produktene våre blir kassert på en sikker måte når de ikke lenger er brukbare. Brukerens samarbeid er viktig for å kunne sikre dette. Interacoustics forventer derfor at lokale sorterings- og avfallsforskrifter for kassering av elektrisk og elektronisk utstyr følges, og at apparatet ikke kastes sammen med usortert avfall.

I tilfelle distributøren av produktet tilbyr en returordning, bør denne brukes for å sikre korrekt kassering av produktet.

# <span id="page-9-0"></span>2 Oppakking og installasjon

### <span id="page-9-1"></span>**2.1 Oppakking og kontroll**

#### **Kontroller for skade**

Når instrumentet mottas, må du forsikre deg om at du har mottatt alle komponentene på sjekklisten for frakt. Alle komponentene bør kontrolleres visuelt for riper og manglende deler før bruk. Alt innholdet i forsendelsen må kontrolleres sin mekaniske og elektriske funksjon. Hvis instrumentet er mangelfullt, ta kontakt med din lokale forhandler umiddelbart. Ta vare på forsendelsesmaterialet for transportørens kontroll og håndtering av forsikringskrav.

#### **Oppbevar kartongen for fremtidig forsendelse**

Instrumenter leveres med transportkartonger, som er spesielt designet for komponentene. Det anbefales å oppbevare kartongene for fremtidige forsendelser i tilfelle behov for retur eller service.

#### **Rapportering og returprosedyre**

Eventuelle deler som mangler eller som er skadet (på grunn av forsendelsen) skal umiddelbart rapporteres til leverandøren/lokal forhandler av instrumentet sammen med faktura, serienummer og en detaljert beskrivelse av problemet. For lokal service relatert informasjon, vennligst kontakt din lokale distributør. Hvis systemet/komponentene skal returneres for service, må du fylle alle detaljene relatert til produktproblemer i **'Returapport' (Return Report)**, som er vedlagt denne håndboken. Det er veldig viktig at du beskriver alle de kjente fakta om saken i returrapporten, da dette vil hjelpe ingeniøren til å forstå og løse problemet ditt. Din lokale distributør har ansvaret for å koordinere enhver tjeneste/returprosedyre og relaterte formaliteter.

# monde

### <span id="page-10-0"></span>**2.2 Merking**

Instrumentet har følgende merking:

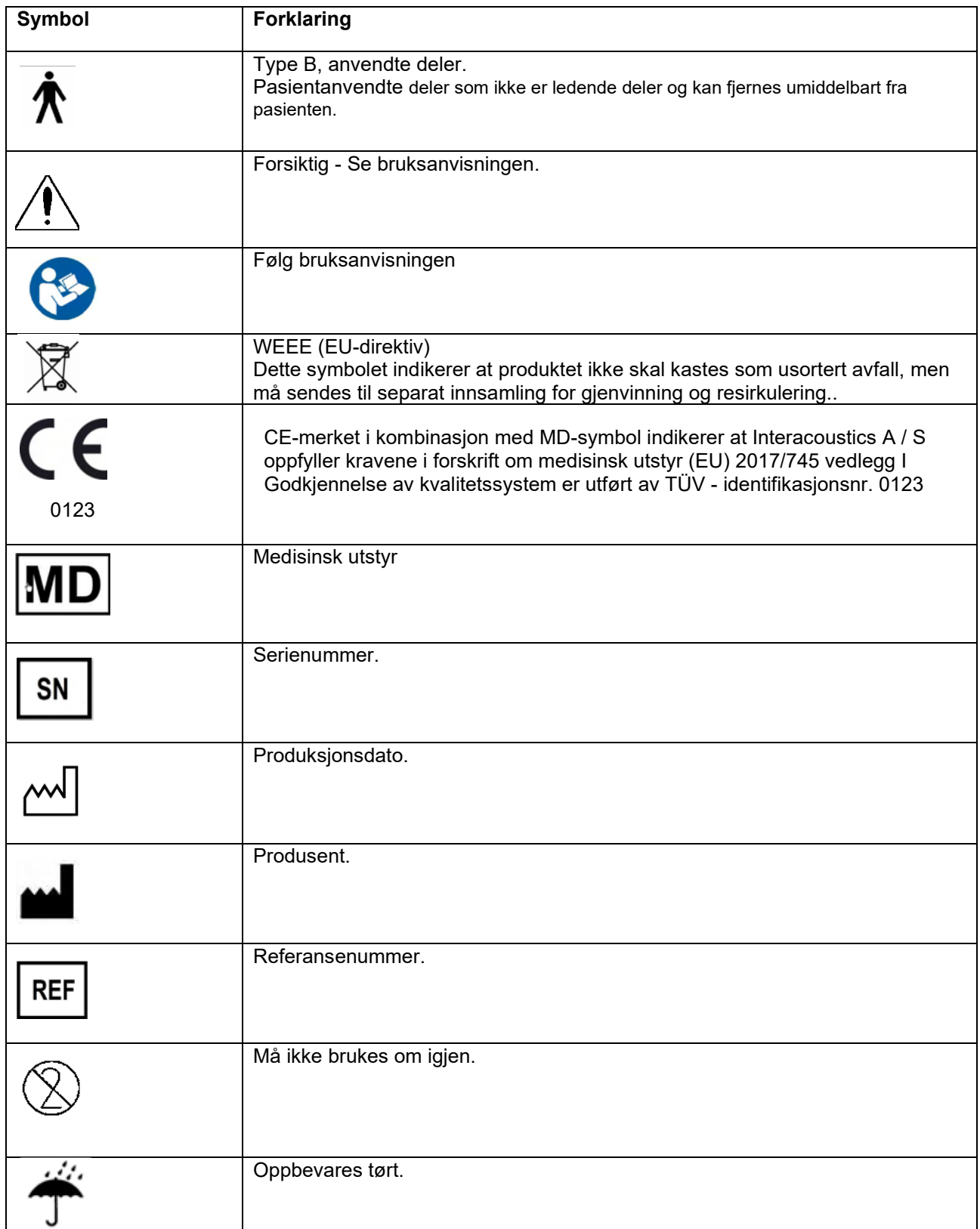

# womow

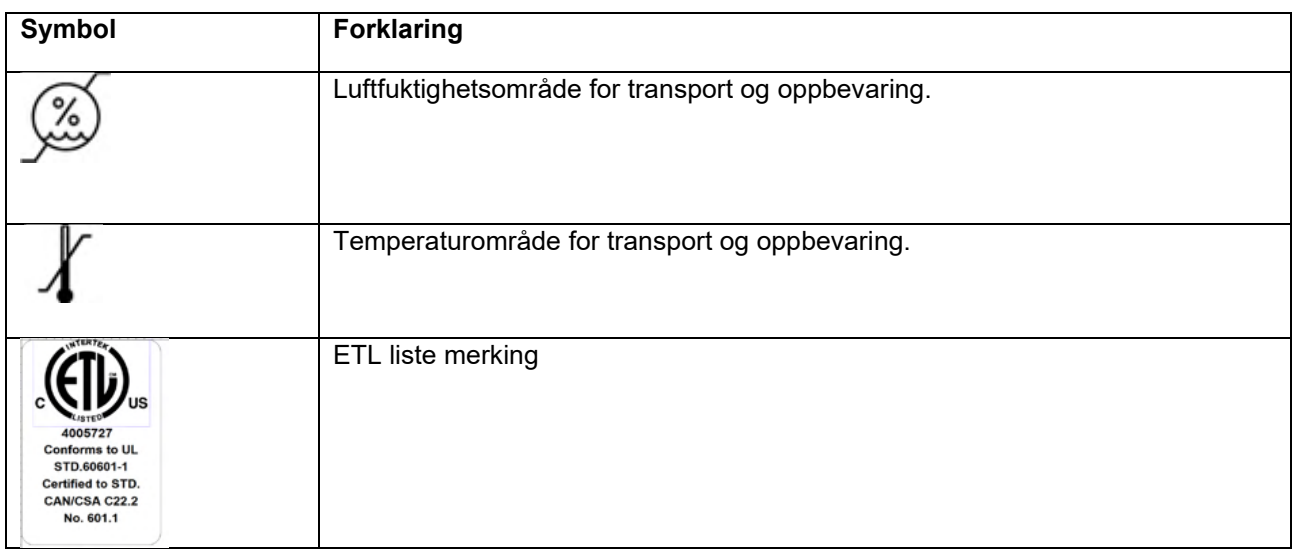

#### <span id="page-11-0"></span>**2.3 Installasjon av maskinvare**

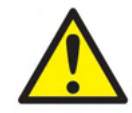

Før du kobler til eller mens du arbeider med dette instrumentet, bør brukeren vurdere følgende advarsler og handle på riktig måte.

- 1. Dette utstyret er ment å kobles til annet utstyr og danner dermed et medisinskteknisk system. Eksternt utstyr som er ment for å bli tilkoblet en kontakt for signalinngang, signalutgang eller andre typer kontakter, må samsvare med den relevante produktstandarden, f.eks. IEC 60950-1 for IT-utstyr og IEC 60601-serien for medisinsk elektrisk utstyr. I tillegg skal alle slike kombinasjoner – medisinsktekniske systemer – være i samsvar med sikkerhetskrav angitt i den generelle standarden IEC 60601-1, utgave 3, paragraf 16. Alt utstyr som ikke overholder lekkasjestrømkravene i IEC 60601-1 skal oppbevares utenfor pasientmiljøet, dvs. minst 1,5 m fra pasientstøtten, eller skal forsynes via en skilletransformator for å redusere lekkasjestrømmen. Enhver person som kobler eksternt utstyr til en kontakt for signalinngang, signalutgang eller andre typer kontakter har dannet et medisinskelektrisk system, og vedkommende er derfor ansvarlig for at systemet samsvarer med kravene. Hvis du er i tvil, ta kontakt med en kvalifisert medisinsk tekniker eller din lokale representant. Hvis instrumentet er koblet til en PC (IT utstyr som utgjør et system) pass på å ikke berøre pasienten mens du bruker PC-en.
- 2. Dersom instrumentet er koblet til en PC (IT-utstyr som utgjør et system) skal sammenstilling og modifikasjoner evalueres av en kvalifisert medisinsk tekniker i samsvar med sikkerhetsforskriftene i IEC 60601
- 3. Merknad! USB forbindelsen på instrumentet har en isolerende beskyttelse på pasient forbindelsene.
- 4. Før instrumentet kobles til nettstrømmen, må du sørge for at stedets nettstrøm tilsvarer spenningen oppført på merkeskiltet. Strømmen må alltid kobles fra ved å trekke støpslet på strømledningen ut av kontakten før instrumentet åpnes for inspeksjon.
- 5. Slå av strømmen til et instrument som er koblet til strømmen når det ikke er i bruk for maksimal elektrisk sikkerhet.
- 6. For å opprettholde et høyt sikkerhetsnivå, er det nødvendig å sørge for at instrumentet og strømforsyningen kontrolleres i samsvar med sikkerhetsstandarden IEC 60601-1 for medisinsk elektrisk utstyr årlig av en kvalifisert servicetekniker.
- 7. Ikke demonter eller endre produktet da dette kan påvirke sikkerheten og/eller ytelsen til apparatet.
- 8. Ingen deler av utstyret kan vedlikeholdes eller utføres service på mens det brukes med pasienten.

# Mana

#### MERK

- 1. IKKE koble Titan-maskinvaren til datamaskinen før programvaren er blitt installert!
- 2. Oppbevaring av instrumentet ved en temperatur på under 0 °C /32 °F eller over 50 °C /122 °F kan føre til varig skade på instrumentet og tilbehøret.
- 3. Ikke plasser instrumentet i nærheten av en varmekilde av noe slag og la det være nok plass rundt instrumentet for å sørge for tilstrekkelig ventilasjon.
- 4. Selv om instrumentet oppfyller relevante EMC-krav, bør det tas forholdsregler for å unngå at det utsettes unødvendig for elektromagnetiske felt fra f.eks. mobiltelefoner osv. Hvis instrumentet blir brukt sammen med annet utstyr, må det sørges for at det ikke oppstår gjensidige forstyrrelser.
- 5. Temperaturen i batteripakken i Able AP1300-termoskriveren øker når skriveren får strøm fra både skriverens strømforsyning og gjennom RJ12-kabelen til holderen.. Det kan føre til en alvorlig reduksjon av batterienes brukstid.
- 6. Transdusere må håndteres med forsiktighet, fordi røff håndtering, f.eks. hvis den faller ned på en hard overflate, kan føre til at den brekker eller delene blir skadet.
- 7. Kontaktene som er merket med symbolet vist nedenfor, må ikke berøres uten at det tas nødvendige forholdsregler for elektrostatisk utladning (ESD). Den beste måten Titan-systemet kan beskyttes mot ESD på, er å unngå at det samler opp elektrostatiske ladninger ved at du bruker skotøy med ledende såler og ledende gulvbelegg. Regulering av luftfuktigheten er også et effektivt forebyggende tiltak. Overholdes ikke disse forholdsreglene, kan det føre til oppsamling av spenninger på flere tusen volt. Utsettes Titan for et slikt ESD-støt, kan de bli nødvendig å fjerne batteriet noen sekunder før instrumentet startes opp igien.

# whenhand

### <span id="page-13-0"></span>**2.4 Installere krybben**

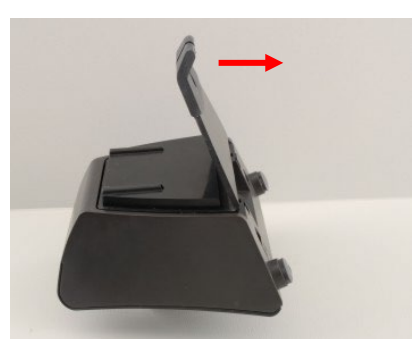

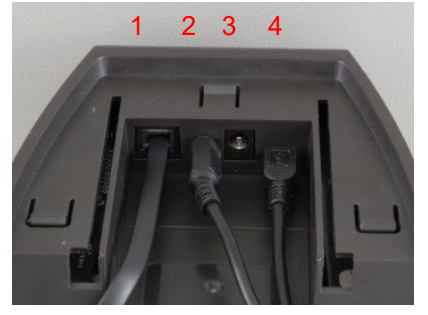

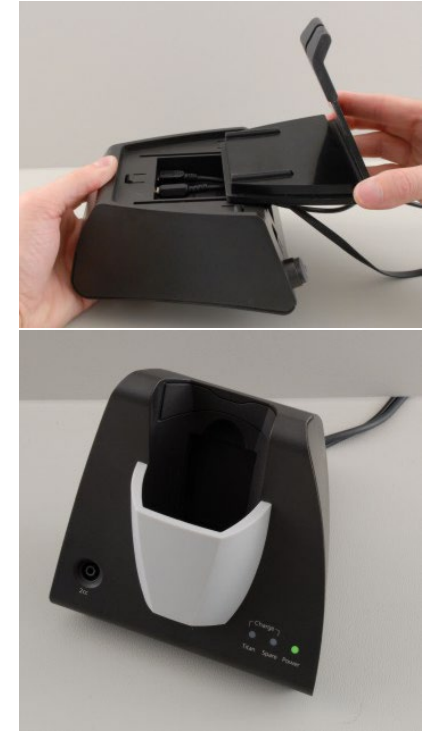

Skyv bakplaten av krybben.

Koble skriverkabelen (1), strømforsyningen (2) og USB-ledningen (4) eller en optisk USBledning (3 og 4) inn på baksiden av krybben. Koble den andre enden av USB-ledningen til PC-en.

Skyv bakplaten på plass på krybben igjen.

Sett krybben i stående stilling på bordet.

# whenhand

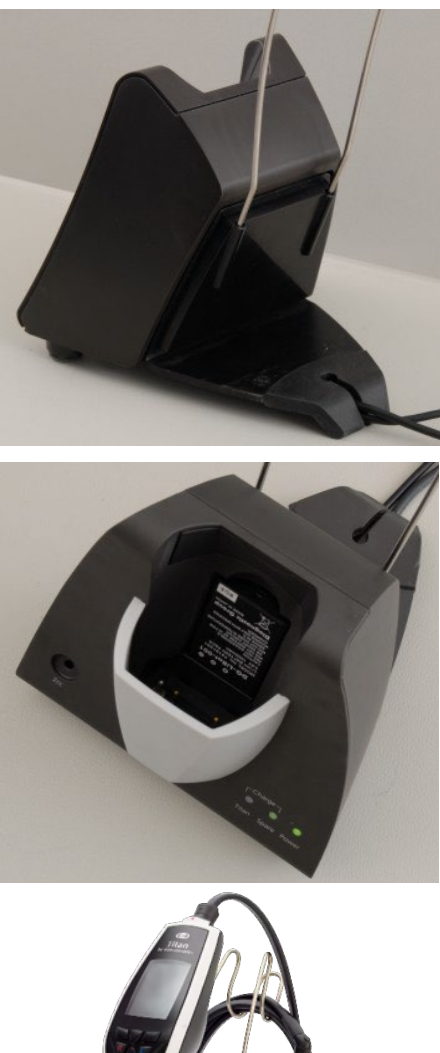

Plasser stålbøylen som virker som ledningsstøtte, i hullene på baksiden av krybben.

Monter ekstrabatteriet på innsiden av krybben.

Krybben er nå klar til bruk med Titan plassert i den.

# whenhout

### <span id="page-15-0"></span>**2.5 Montere en krybbe på veggen**

Du trenger følgende verktøy for å montere krybben på veggen: et bor og en skrutrekker. Du må selv velge hvilke skrueplugger og skruer som passer best basert på veggmaterialet.

Bruk holdeplaten på krybben og en blyant til å merke nøyaktig stedet for de tre hullene for skruene i veggen. Sørg for at du velger en høyde der du fortsatt kan lese av Titan-skjermen når instrumentet står i krybben.

Bor hullene og sett de medfølgende skruepluggene inn i hullene. Monter holdeplaten på veggen med tre skruer.

Plasser strømledningen, skriverkabelen og USBledningen bak holdeplaten. Fest disse i krybben før du skyver krybben ned på holdeplaten.

Du kan nå plassere ekstrabatteriet og Titaninstrumentet i krybben.

# Margaret

### <span id="page-16-0"></span>**2.6 Krybbens indikatorlamper**

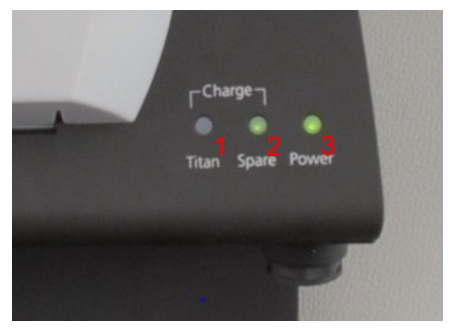

LED-lampene på krybben angir følgende:

LED-lampe 1 lyser grønt hele tiden når Titan plasseres i krybben og batteriet er fulladet. LED-lampe 1 blinker grønt mens batteriet lader.

LED-lampe 2 lyser grønt hele tiden når ekstrabatteriet sitter i krybben og er fulladet. LED-lampe 2 blinker grønt mens batteriet lader.

LED-lampe 3 lyser grønt hele tiden når krybben er koblet til nettstrømmen.

### <span id="page-16-1"></span>**2.7 Kalibrering av hulrom og mulige problemer**

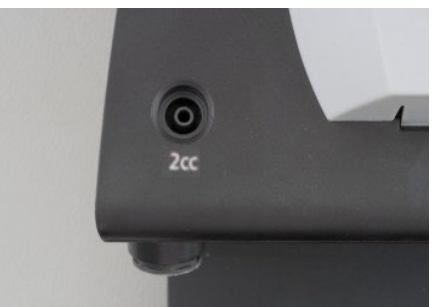

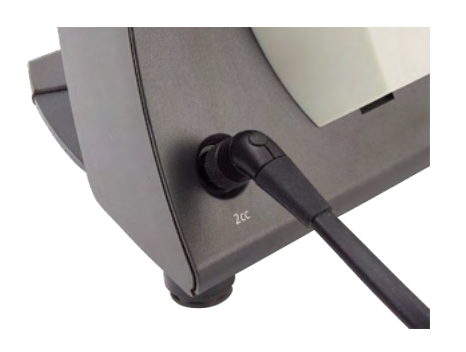

Titan-krybben har et innebygget hulrom på 2 ml som kan brukes for en rask valideringskontroll av sondens kalibrering. Du kan bruke hulromsylindrene på 0,2 ml, 0,5 ml, 2,0 ml eller 5,0 ml for mer grundige kontroller.

For å utføre en kalibreringskontroll velger du et program som måler et tympanogram.

Ikke bruk en øretupp! Plasser sondetuppen helt inn i hulrommet. Utfør målingen. Kontroller volumet som ble målt.

Hovedformålet med testen er å sikre et konstant resultat over tid. Resultatet kan variere litt med endringer i barometrisk trykk, temperatur og fuktighet, men variasjon ikke større enn 0,2 ml forventes. Dersom en større endring plutselig måles, kan sonden bli ødelagt eller trenge en ny kalibrering.

Vi anbefaler på det sterkeste at hver sonde og kontratelefon kalibreres minst én gang i året. Hvis en sonde håndteres litt røft (f.eks. den faller ned på en hard overflate), er det mulig den trenger å bli kalibrert igjen. Kalibreringsverdiene til sonden oppbevares i selve sonden. Sonder kan derfor bli skiftet ut når som helst. Men kontratelefonen kalibreres sammen med skulderboksen. Du må ikke bytte kontratelefonen fra én skulderboks med en annen uten å kalibrere.

# mont

### <span id="page-17-0"></span>**2.8 Installasjon av termoskriver**

Sikre at skriveren er ordentlig installert og klar til bruk ved å følge skriverens Brukerinstruksjoner.

#### <span id="page-17-1"></span>**2.8.1 Koble den trådløse skriveren til Titan**

Den trådløse skriveren må sammenkobles med Titan før det er mulig å skrive ut noe.

Følg disse instruksjonene for å pare skriveren:

- 1. Slå på skriveren ved å holde av/på-knappen nede i 2 sekunder
- 2. På en håndholdt Titan-enhet, gå til **Protokoll | Min Titan | Titan …** og endre **trådløs tilkoblingen** til Skriver. Du endrer valget ved å trykke på R- eller L-tasten.
- 3. Trykk på tilbake og gå så til Min Titan | skriver og trykk på søk.
- 4. La instrumentet søke etter trådløse enheter. Dette kan ta opptil 1 minutt.
- 5. En enhet kalt HM-E200 skal vises i listen med enheter.
- 6. Trykk **Select** (velg) for å avslutte paringen.

Ønsker du å skrive ut måleresultatene på en trådløst tilkoblet termoskriver, anbefales det at du slår på skriveren før du utfører målingene. Dette gir skriveren nok tid til å kobles opp og bli klar til utskrift ut når målingene er fullført.

#### <span id="page-17-2"></span>**2.9 Installere Titan og batteriet**

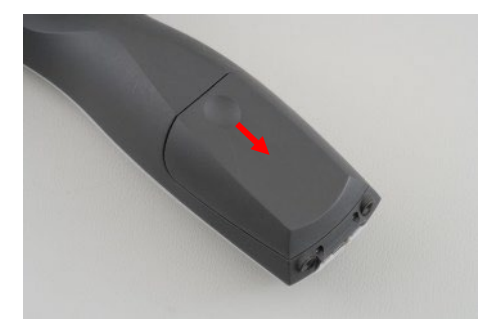

Batterirommet åpnes ved at du trykker varsomt på fordypningen og skyver dekselet ned.

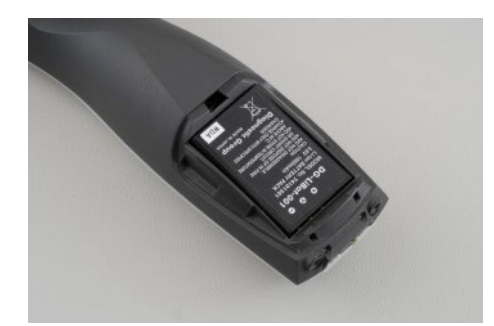

Plasser batteriet på innsiden av batterirommet. Sørg for at kontaktene på batteriet står på linje med kontaktene i Titan-enheten.

#### **MFRK**

Sørg for at kontaktene på batteriet er på linje med kontaktene i Titan-enheten.

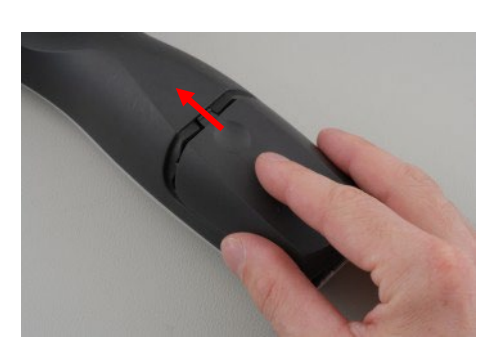

Sett dekslet på Titan-enheten og skyv det opp for å lukke batterirommet.

Skal ikke Titan-enheten brukes i en lengre tid, anbefales det at batteriet tas ut.

# ulfunne

#### <span id="page-18-0"></span>**2.9.1 Skifte batteriet**

MERK Ta hensyn til følgende forholdsregler:

Se til at batteriet alltid er fullt oppladet.

Plasser aldri batteriet i nærheten av flamme eller tilfør det varme.

Ikke påfør batteriet skade eller bruk et skadet batteri.

Ikke utsett batteriet for vann.

Ikke kortslutt kontaktene på batteriet eller snu polene.

Bruk bare batteriladeren som ble levert med Titan-enheten.

Les følgende del for opplysninger om beregnede ladetider.

#### <span id="page-18-1"></span>**2.9.2 Batteriets brukstid og ladetid**

Når Titan-batteriet er fulladet, vil det vare en hel dag med testing under normale testforhold og standard strømsparings- og avslåingsfunksjoner er aktivert.

Titan kan vanligvis yte følgende antall kontinuerlige tester for de forskjellige modulene: Tallene nedenfor er beregnet basert på en gjennomsnittlig testtid på ett minutt per test for IMP, DPOAE og TEOAE. En testtid på tre minutter ble brukt til beregningen av antall tester som kan utføres i ABRIS.

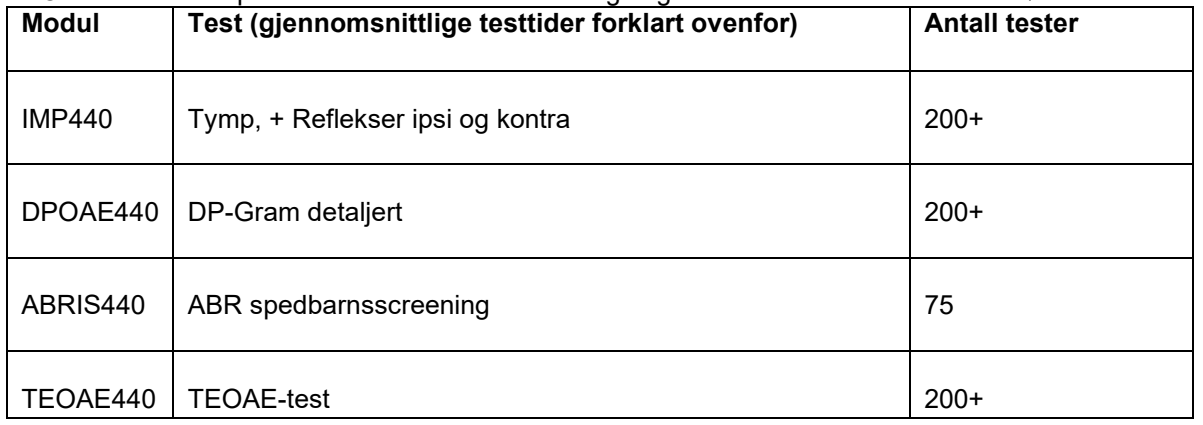

Titan-batteriet starter å lade automatisk når enheten plasseres i krybben og krybben er koblet til strømnettet. For å forlenge batteriets levetid, må du ta det ut fra krybben når det er fulladet. Batteriet mister kapasitet over tid og ideelt bør det skiftes ut etter 500 ladesykluser eller maksimalt fem års bruk.

Interacoustics leverer en strømforsyningsenhet som er medisinsk godkjent for bruk til å lade Titan-enheten. En likestrømsadapter med USB-kontakt kan brukes til å koble Titan til en medisinsk godkjent nettstrømsforsyning når krybben ikke er i bruk. Batteriet i Titan-enheten lades da i det samme tidsrommet som om det satt i krybben.

Titan-batteriet kan også lades via oppkobling til en PC med en medfølgende USB-ledning. Testing kan utføres mens Titan-batteriet lader.

Følgende tabell viser en beregnet ladetid (LT) i timer for batteriet. Husk at negative tall betyr at batteriet lades ut. Ladetidene for ekstrabatteriet i krybben og batteriet i Titan-enheten som sitter i krybben, er like.

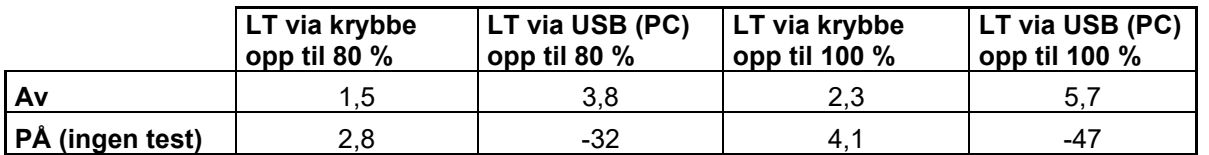

# Manag

### <span id="page-19-0"></span>**2.10 Skifte sonder og skjøteledning på Titan-enheten**

Titan-proben kan kobles på instrumentet på fire måter:

- 1) Direkte til Titan (bare IMP440/WBT440)
- 2) Med kort ledning (IMP440/WBT440/DPOAE440/TEOAE440)
- 3) Med lang klinisk ledning med skulderboksen (for OAE og IMP)
- 4) Med forforsterkerkabel (for OAE/IMP og ABRIS)

Merk at lengden på slangen påvirker pumpehastigheten i IMP440-modulen. Når proben kobles direkte på Titan, er pumpehastigheten ca. 60 % raskere enn når den er koblet via den lange kliniske ledningen (skulderboks) eller forforsterkerkabelen. For å oppnå de mest nøyaktige målingene, anbefales det at det brukes en probe som er tilkoblet via den lange kliniske ledningen (skulderboks) eller forforsterkerkabelen.

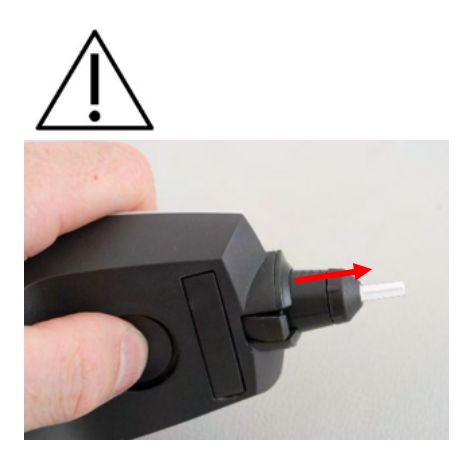

Sjekk at Titan er slått av før proben, den korte eller lange kliniske ledningen (skulderboks) eller forforsterkerkabelen kobles til eller fra Titan-enheten.

Frigjør proben eller ledningen fra Titan ved å trykke på knappen på baksiden av Titan og trekke proben eller ledningen ut mens sokkelen på proben eller ledningen holdes.

Trekk ikke direkte i ledningsdelen av skjøteledningen fordi det kan skade rørforbindelsene! Trekk ikke direkte i sondetuppen fordi dette kan føre til at den brekker!

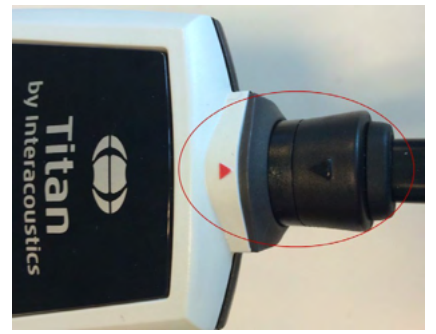

Koble skjøteledningen eller sonden på Titan-enheten ved å rette inn de røde trekantene mot hverandre og skyve sonden eller skjøteledningen inn i koblingsplaten.

# WIMMM

### <span id="page-20-0"></span>**2.11 Koble transdusere til skulderboksen og PreAmplifier-enheten**

Du kan bare utføre kontralateral stimulering under impedans-refleksmålinger når den lange kliniske ledningen (skulderboks) eller forforsterkerkabelen er koblet til Titan-enheten

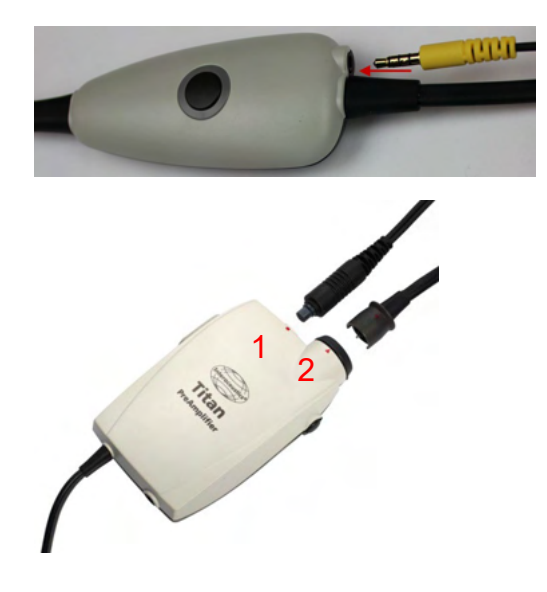

Når du bruker skulderboksen (for IMP/OAE), plugger du inn kontakten på den kontralaterale øretelefonen og kobler telefonen inn der det er merket "Phones Contra" på skulderboksen.

Når du bruker forforsterkerkabelen, kobles alle signalgivere (kontratelefoner, TDH39, Innsats-E-A-RTONE 3A osv.), unntatt for sondene, inn i Omneticsporten (1) ved siden av sondens koblingsplate (2).

### <span id="page-20-1"></span>**2.12 Plassere og bruke skulderboksen eller PreAmplifier-enheten**

Skjøteledningen med den vesle skulderboksen kan brukes til impedans- og OAE-målinger. Forforsterkeren er påkrevet for ABRIS-testing og kan også brukes med alle andre moduler.

Bruk klemmen på baksiden av skulderboksen til å feste boksen i tøyet til pasienten. For de fleste pasienter kan det passe å feste skulderboksen til vedkommendes skjorte- eller blusekrage. For forforsterkeren kan det være bedre å feste den til stroppen som så kan henges rundt halsen til forelderen som holder pasienten.

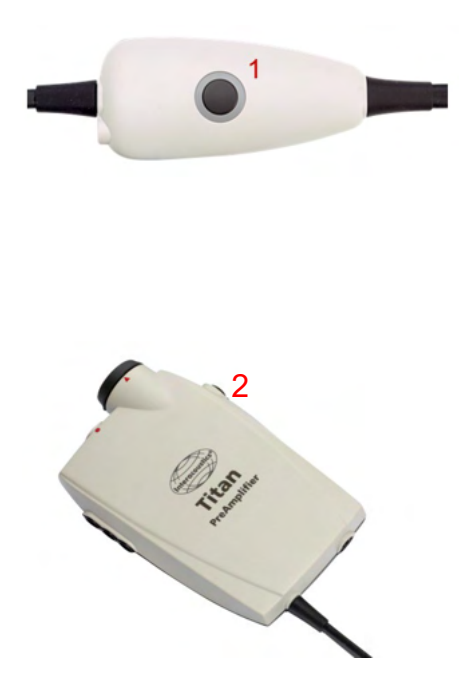

Knappen (1) på skulderboksen kan brukes til å betjene Titan-enheten under og mellom testingene.

Mens PC-styrt modustesting pågår, kan knappen (1) på skulderboksen brukes til å STARTE eller STOPPE testingen når tetningen i øret holdes ved like.

Når knappen trykkes ned når sonden er utenfor øret i tidsrommet mellom testinger, vil det skifte det valgte øret fra det høyre til det venstre, eller motsatt.

Knappen (2) på forforsterkeren kan brukes til å starte (START) eller stoppe (STOP) en test.

# whenhout

### <span id="page-21-0"></span>**2.13 Plassere plasseringsanvisningsmerkene på PreAmplifier-enheten**

Det medfølger et ark med plasseringsanvisningsmerker som hjelper brukeren å velge riktig elektrode- og ledningsplassering. Hvert ark har to klistremerker. Det øverste viser plassering på ørebensknuten, og det nederste klistremerket viser plassering på nakken.

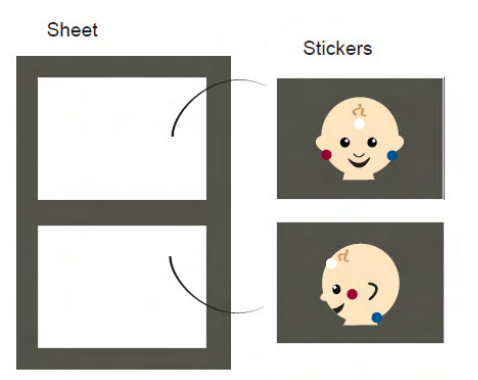

Ta de nødvendige klistremerkene fra arket og fest dem på innsiden av fordypningen på baksiden av forforsterkeren.

#### <span id="page-21-1"></span>**2.14 Bruk av IP30 eller E-A-RTONE ABR signalgiver med ørepropper, skuminnsatser eller EarCup (kun ABRIS440)**

Det er to versjoner av IP30 / E-A-RTONE ABR-signalgiveren som kan brukes med ABRIS440-modulen.

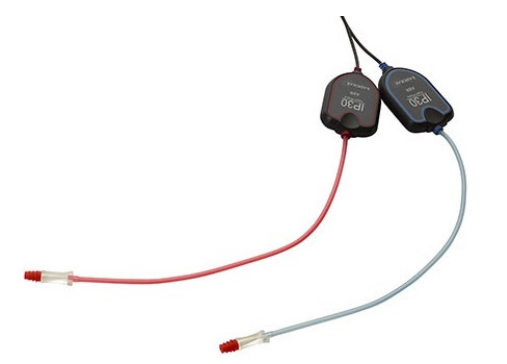

IP30 / E-A-RTONE ABR-signalgiveren brukes med 3,5 mm eller 4,0 mm ørepropper for spedbarn, ørepropper med skuminnsats eller ørepropper for Titan-sonde ved hjelp av en adapter.

Signalgiveren er merket med "kalibrert for bruk med innsatser".

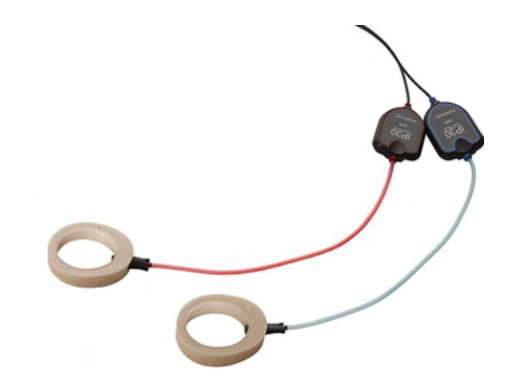

IP30 / E-A-RTONE EarCup signalgiveren brukes med EarCup-er ved hjelp av en adapter. Signalgiveren er merket med "kalibrert for bruk med EarCup".

# ullumnl

### <span id="page-22-0"></span>**2.15 Sikkerhetsforholdsregler ved tilkobling av Titan-enheten.**

### MERK

Legg merke til at hvis forbindelsen utføres med standardutstyr slik som skrivere og nettverk, må det tas spesielle forholdsregler for å opprettholde medisinsk sikkerhet. Følg anvisningene nedenfor.

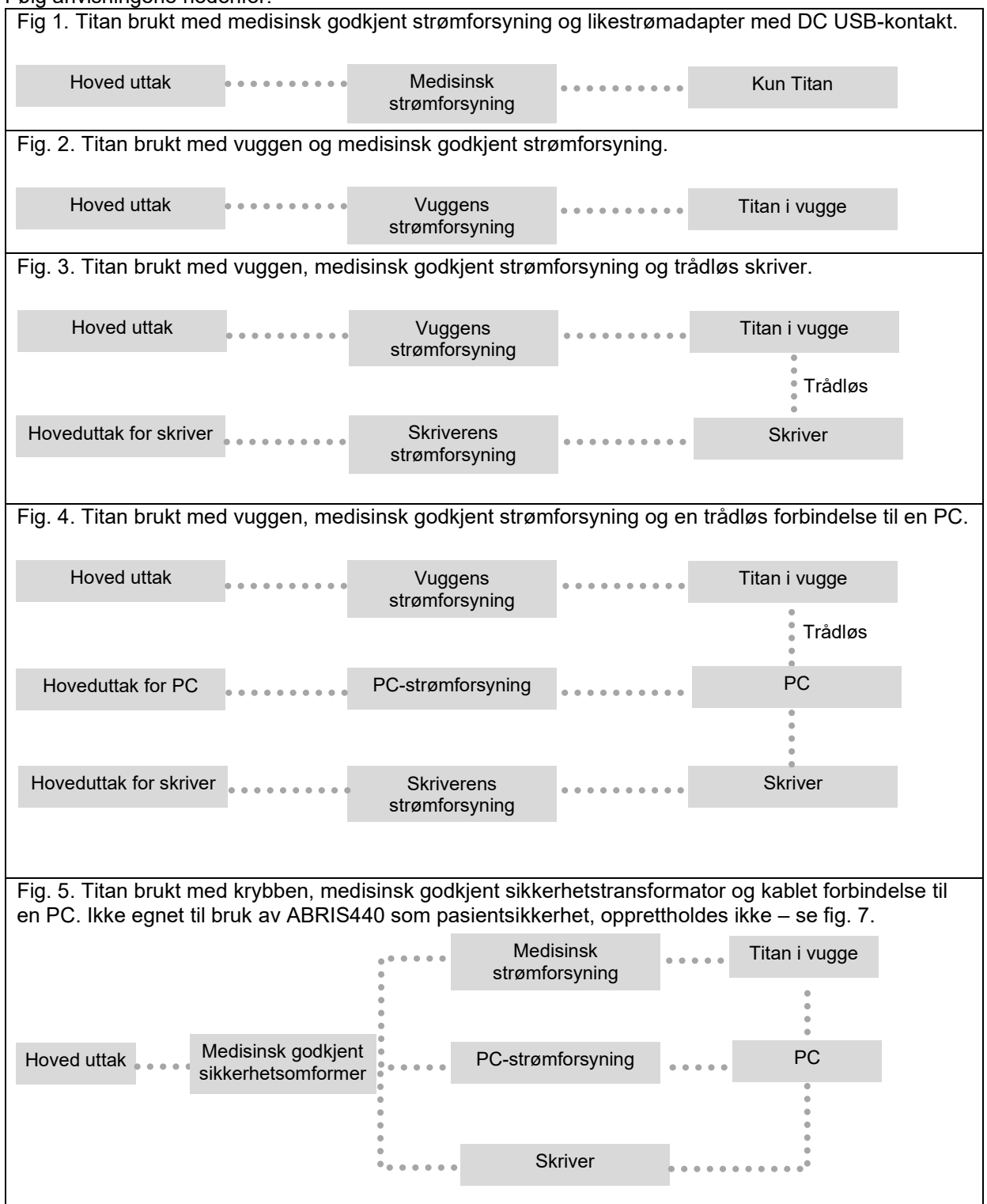

# whenhout

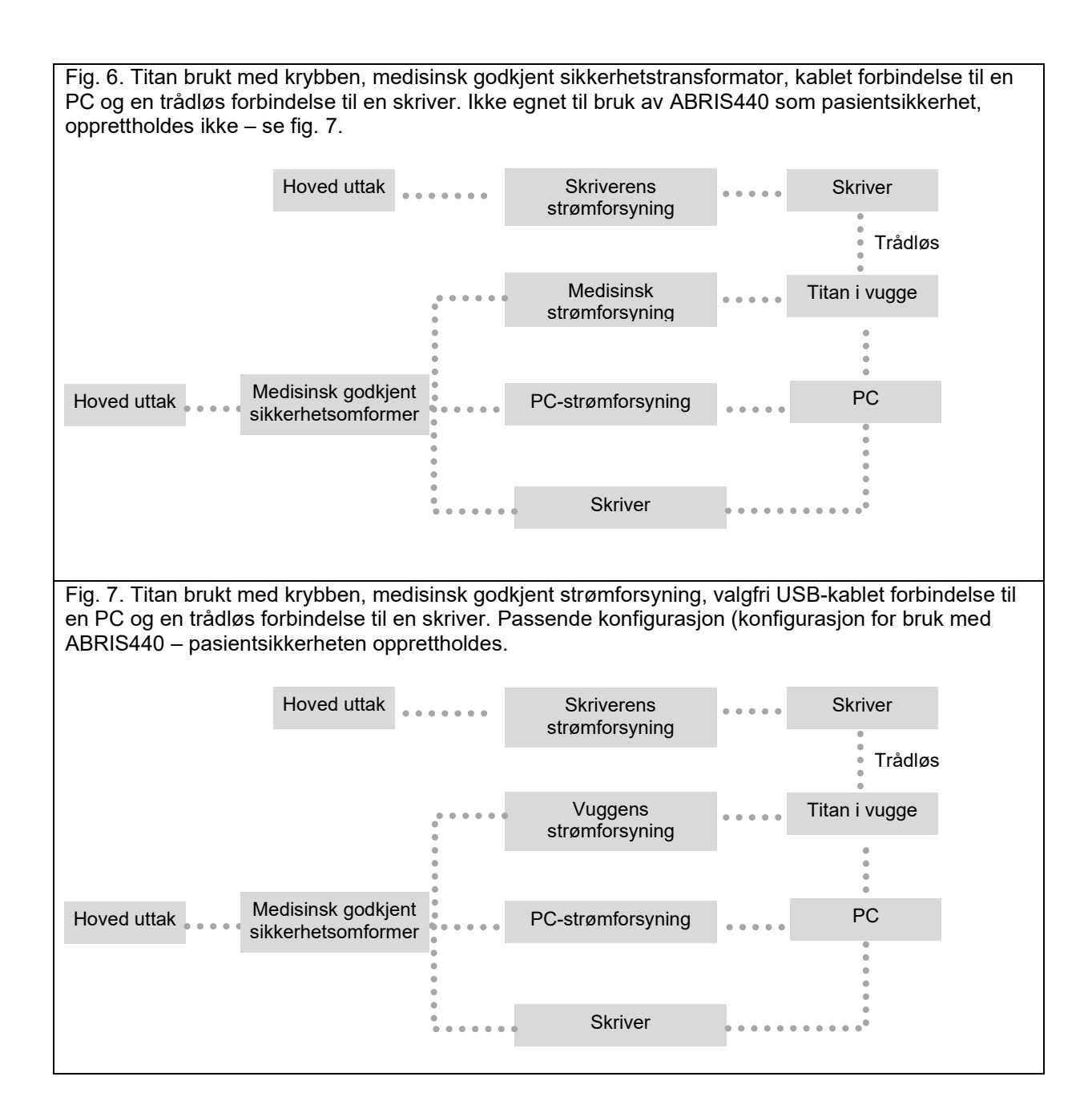

# whenhand

### <span id="page-24-0"></span>**2.16 Programvareinstallasjon**

#### **Nødvendig å vite før du begynner installasjonen**

Du må ha administratorrettigheter til datamaskinen som du installerer Titan Suite på.

#### **Viktig merknad om bruken av normative data**

Du er i ferd med å begynne installasjonen av programvarepakken Titan Suite. Noen deler av programvaren inneholder normative data som kan vises og sammenlignes med målinger som utføres. Foretrekkes det å ikke vise normative data, kan disse dataene avvelges i de aktuelle testprotokollene, eller det kan opprettes og brukes nye alternative protokoller uten normative data.

Interacoustics påstår ikke noe som helst samsvar for diagnostiske konsekvenser med de målte resultatene og eventuelle eksempler på normative data som operatøren velger å fremheve som sammenligningsgrunnlag.

Ytterligere informasjon om slik normativ data er tilgjengelig i Håndbok med ytterligere Titan-informasjon og fra Interacoustics.

#### MERK

- 1. IKKE koble Titan-maskinvaren til datamaskinen før programvaren er blitt installert!
- 2. Interacoustics kan ikke garantere for systemets funksjonalitet dersom en annen programvare installeres, med unntak av Interacoustics OtoAccess® Database eller Noah 4.10 eller senere.

#### **Minstekrav til PC**

- Core i3 CPU eller bedre (Intel anbefales)
- 4GB RAM eller mer
- Harddisk med minimum 10 GB ledig plass (solid state drive (SSD) anbefalt)
- Minste visningsoppløsning på 1280x1024 piksler
- DirectX 12.x-kompatibel grafikkort (Intel/NVidia anbefales)
- Minst én USB-port, versjon 1.1 eller nyere.

#### **Operativsystemer som støttes:**

- Microsoft Windows® 10 32-bit og 64-bit
- Microsoft Windows<sup>®</sup> 11

Windows® er et registrert varemerke for Microsoft Corporation i USA og andre land.

**Viktig:** sørg for at du har installert de nyeste servicepakkene og eventuelle viktige oppdateringer for versjonen av Windows® som du kjører på datamaskinen.

**MERK:** Som en del av personvern, må du forsikre deg om å oppfylle alle de følgende punktene:

- 1. Bruke Microsoft-støttede operativsystemer
- 2. Forsikre deg om at operativsystemene er sikkerhetsoppdaterte
- 3. Aktivere database-kryptering<br>4. Bruke individuelle brukerkont
- 4. Bruke individuelle brukerkontoer og passord
- 5. Sikre fysisk og nettverkstilgang til datamaskiner med lokal datalagring
- 6. Bruk oppdatert antivirus- og brannmur- og antivirusprogramvare
- Innføre en tilstrekkelig plan for backup
- 8. Innføre en tilstrekkelig plan for logg-oppbevaring

**MERK:** Bruk av operativsystemer der Microsoft har avviklet programvare og sikkerhetsstøtte vil øke risikoen for virus og ondsinnet programvare, noe som kan føre til sammenbrudd, tap av data og tyveri og misbruk av data.Interacoustics A/S kan ikke holdes ansvarlig for dine data. Noen Interacoustics A/S-produkter støtter eller kan fungere med operativsystemer som ikke støttes av Microsoft. Interacoustics A/S anbefaler deg å alltid bruke Microsoft-støttede operativsystemer som holdes fullstendig sikkerhetsoppdatert.

# ullumnl

#### **Du trenger følgende:**

- 1. Titan Suite installasjons-USB.
- 2. USB-ledning.
- 3. Titan-instrument og utstyr.

For å bruke programvaren i forbindelse med en database (f.eks. Noah eller OtoAccess® Databasen ) må du sørge for at databasen er installert før du installerer Titan Suite. Følg produsentens anvisninger for å installere den aktuelle databasen.

Legg merke til at hvis du bruker AuditBase System 5, må du sørge for at du starter opp dette systemet før installasjon av Titan Suite.

# WIMMM

#### **Installasjon av programvare på Windows® 10 og 11**

Sett inn installasjons-USB for Titan Suite og følg trinnene nedenfor for å installere programvaren. Hvis installasjonen ikke starter automatisk, klikk på "Start" og gå deretter til "Min datamaskin" og dobbeltklikk på USB-stasjonen for å se innholdet på installasjons-USB. Dobbeltklikk på "setup.exe"-filen for å sette i gang installasjonen.

1. Vent på dialogen vist nedenfor, si ja til bruksvilkårene, og trykk så på "installer".

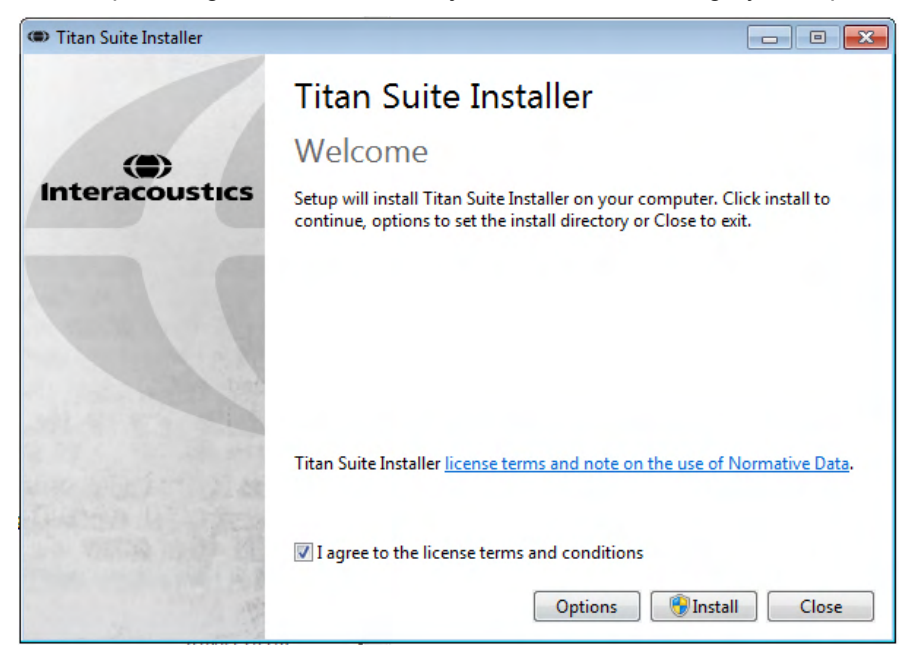

2. Følg instruksjonene til Titan Installer på skjermen til installasjonen er fullført. Trykk på "Lukk". Programvaren er nå installert og klar til bruk.

Under installasjon, kan Windows**®**:

- a) Spørre om du vil tillate forandringer på datamaskinen. Trykk på "Ja" hvis dette skjer.
- b) Spørre om du vil laste ned og installere en ny Windows-funksjon (f.eks. NET Framework 3.5). Last ned og installer nye funksjoner for å sikre at programvaren Titan Suite virker som den skal.
- c) Advare deg at Windows ikke kan verifisere utgiveren av denne driver-programvaren. Installer driver-programvaren allikevel for å sikre at Titan-enheten virker som den skal. Hvis ikke installert, vil ikke datamaskinen finne Titan-enheten når tilkoblet via USB.

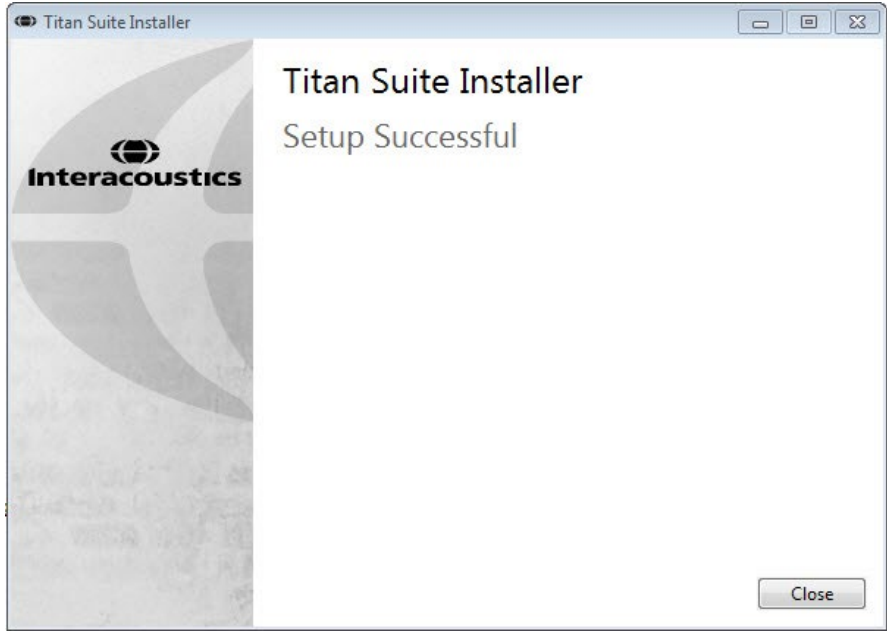

# WIMMW

3. Når programvaren startes første gang, blir du bedt å velge regionale innstillinger som aktiverer et utvalg av fabrikkinkluderte protokoller og instruksjonene til brukermanualen (EN eller US) til Titan Suite.

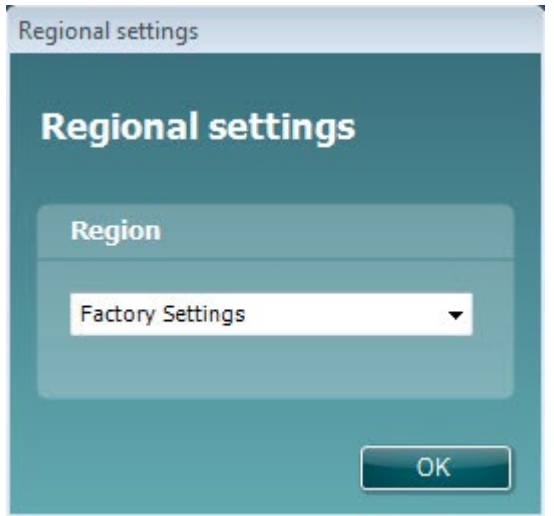

Merk deg at alle regionale fabrikkinkluderte protokoller blir gjort tilgjengelige gjennom alternativet **show/hide protocols** (vis/gjem protokoller) for hver enkelt modul. Les Håndbok med ytterligere Titan-informasjon for mer opplysninger.

Merk deg at du kan endre språket ved å velge **Menu | Setup | Language** (meny | oppsett | språk) på fanen **MAIN** (hovedmeny) på Titan Suite etter installasjonen.

# whenhand

### <span id="page-28-0"></span>**2.17 Installere driveren**

Etter Titan Suite-programvare har blitt installert, må du installere Titan-driveren.

- 1. Koble Titan-enheten til PC-en via en USB-forbindelse (direkte eller via krybben). Slå på Titanenheten ved å trykke på enten **R** eller **L**-tasten på den håndholdte enheten.
- 2. Systemet vil nå automatisk oppdage det nye utstyret og et hurtigvindu vises på oppgavelinjen nær klokken. Dette angir at driveren er installert og utstyret er klart til bruk.

For å sjekke at driveren har blitt installert skikkelig, gå til Enhetsadministrator og verifiser Titan vises under Medisinske enheter.

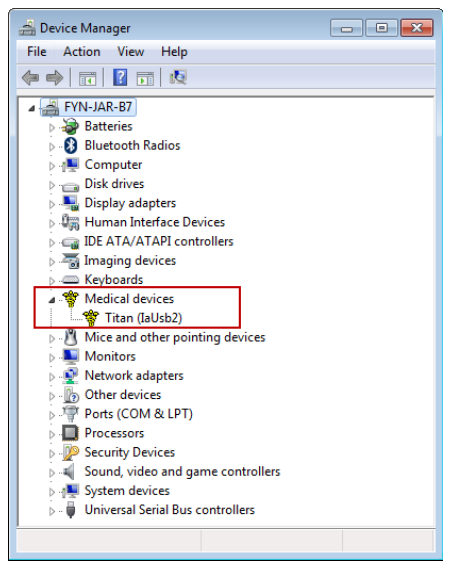

### <span id="page-28-1"></span>**2.18 Installere Titan Suite som selvstendig versjon**

Hvis du ikke ønsker å kjøre Titan Suite ved hjelp av NOAH eller OtoAccess® Databasen, kan du opprette en snarvei på skrivebordet for å starte Titan Suite direkte som en selvstendig modul.

Gå til Start | Programs | Interacoustics | Titan Suite (start | programmer | Interacoustics | Titan Suite). Høyreklikk på Titan Suite og velg Send To | Desktop (create shortcut) (send til | skrivebord (lag snarvei)). Det vises nå en snarvei til Titan Suite på skjermens skrivebord.

Merk: Målingene utført i økter som lagres i den selvstendige modusen, blir ikke koblet til en bestemt pasient og kan ikke overføres til en pasient i databasen på et senere tidspunkt.

### <span id="page-28-2"></span>**2.19 Lisens**

Når du mottar Titan-produktet, har det allerede lisensene for tilgang til de bestilte programvaremodulene. Ønsker du å legge til en annen modul som er tilgiengelig i programvaren Titan Suite, bes du kontakte forhandleren for å få en lisens.

### ulfunne

### <span id="page-29-0"></span>**2.20 Opprette en trådløs-forbindelse for PC-styrte målinger**

Hvis du ønsker å bruke en Bluetooth-forbindelse til å formidle PC-styrte målinger med Titan-enheten, må du kontrollere om Bluetooth er installert på PC-en. Hvis Windows ber om en passkode under installasjonen:

#### **Standard passkode er 1234.**

#### <span id="page-29-1"></span>**2.20.1 Trådløs-installasjon (Windows® )**

**Slå på den håndholdte Titan-enheten og PC-en/den bærbare datamaskinen som kjører Windows® :** 

1. Velg **Protokoll** | **Min Titan | Titan** og endre trådløs forbindelsen til **PC,** ved å trykke på R- eller Lknappen.

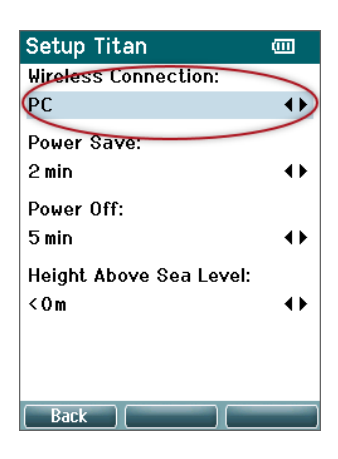

2. Fra oppgavelinjen høyreklikker du med musen på **Bluetooth-ikonet** og velger **Legg til Bluetoothenhet**.

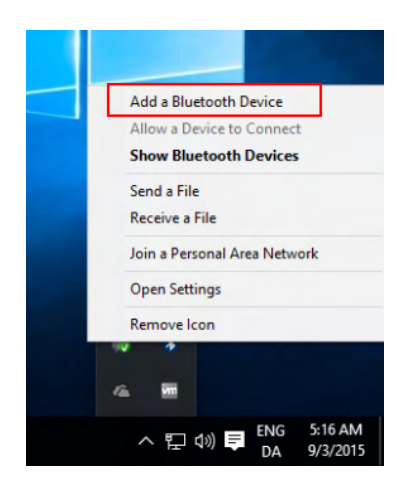

# whenhal

3. Når følgende skjermbilde vises, velger du Titan-enheten for paring, og trykk så på Par. Tast inn paringskoden (1234) og trykk på Neste.

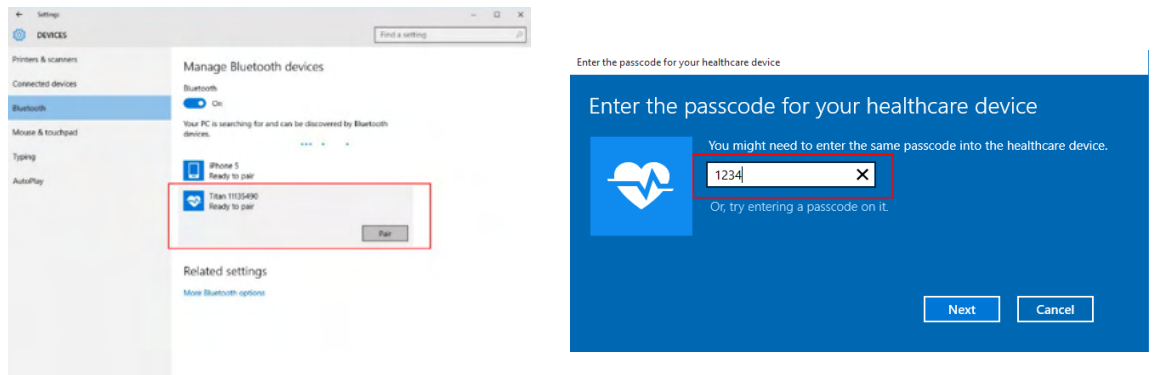

4. **Titan er nå trådløst paret til PC-en din. Lukk dialogboksen.** 

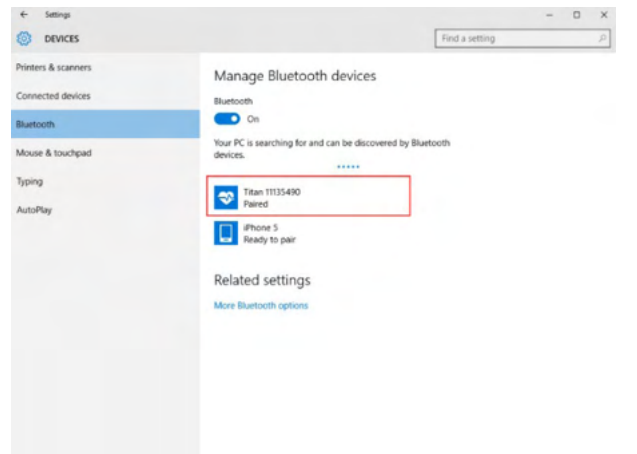

- 5. For å bekrefte paringen, start opp Titan Suite (se Titan Ytterligere informasjonshåndbok for ytterligere instruksjoner). Sørg for at Titan-enheten fortsatt er slått på.
- 3. Etter at du starter Titan Suite, gå til **MAIN | Menu | Setup | Enable wireless**. Dialogboksen vist nedenfor og programvaren søker etter trådløse enheter. Når Titan er funnet, vises en knapp som viser serienummeret (dette kan kontrolleres fra skjermbildet **Protocol | My Titan | Setup | License…** ). Trykk på knappen for å starte den trådløse forbindelsen.

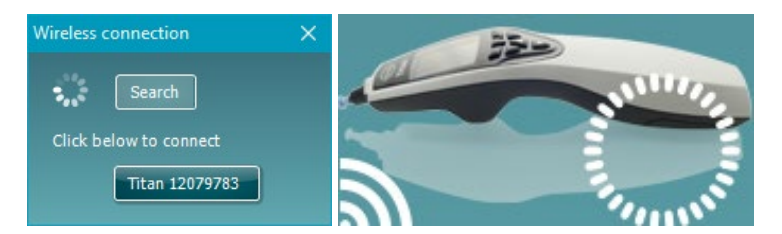

Med en god trådløs tilkobling, vil det trådløse ikonet ved siden av Titan indikere styrken på tilkoblingen. Dersom Titan ikke kan nås, kontroller at den trådløse tilkoblingen er aktivert på enheten og stilt inn for PC, at den er innen rimelig rekkevidde for PC-en.

**Merk: Hvis Titan-enheten ikke tilkobles riktig og tilvirkerens Bluetooth-driver er installert på PC-en, er det mulig du trenger å avinstallere denne og så forsøke å pare Titan-enheten med PC-en på nytt.**

# womow

# <span id="page-31-0"></span>3 Bruksanvisning

Slå på Titan-enheten ved å trykke på enten R eller L-knappen på den håndholdte enheten Les denne håndboken før du bruker instrumentet. Vennligst merk at de følgende generelle advarslene og forholdsreglene for de beste praksisene:

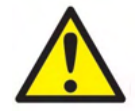

- 1. Før aldri sondespissen inn i buegangen uten påsatt øretupp for å unngå å skade pasientens buegang.
- 2. Oppbevar boksen med ørepropper utenfor pasientens rekkevidde.
- 3. Påse at sondespissen settes inn slik at øregangen er lufttett og uten at det skader pasienten. Det er påkrevd å bruke en ren ørepropp av riktig type.
- 4. Gjør ren puten på øretelefonen regelmessig med et godkjent desinfeksjonsmiddel.
- 5. Kontraindikasjoner for testing inkluderer et øre med utflod, akutt ekstern traume til lydkanal, ubehag (f.eks. alvorlig otitis externa) eller okklusjon av den eksterne buegangen. Testing bør ikke utføres på pasienter med slike symptomer uten tillatelse fra en lege.
- 6. Tinnitus, hyperacusis eller annen sensitivitet for høye lyder kan kontraindikere testing når stimuli av høy intensitet brukes.
- 7. Bruk en driftsperiode på 50 % når Titan brukes klinisk med det håndholdte instrumentet plassert i vuggen. Dette betyr at en periode med kontinuerlig testing må følges av en tilsvarende periode hvor enheten ikke brukes.
- 8. EEG-nivået kan påvirkes dersom Titan lades i vuggen under testingen. Det anbefales at du ikke lader Titan under ABRIS-testing.
- 9. Pasienter med ventriculoperitoneal shunts må observere en sikkerhetsseparasjon på 5 cm mellom shunt og den aktive delen av signalgiveren. Se avsnitt 5.2

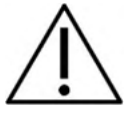

- 1. Påse at det bare brukes stimulusintensiteter som kan tolereres av pasienten.
- 2. Ved påføring av kontralateral stimulering ved bruk av innsettingstelefoner– sett aldri øreproppene inn, eller på noen måte forsøke å utføre målinger, uten at øreproppene er påsatt riktig øretuppinnsatser.
- 3. Forsøk ikke å utføre målinger uten bruk av påsatt MX41-pute ved påføring av kontralateral stimulering ved bruk av ørepropper.
- 4. Det anbefales å gjennomføre en sondetest hver morgen for å sikre at sonden og/eller kabelen fungerer riktig for TEOAE-målinger.
- 5. Rengjør sondespissen regelmessig slik at ikke ørevoks eller annet smuss i sondespissen påvirker målingene.

#### MERK

- 1. Det er spesielt viktig å håndtere instrumentet med forsiktighet når det er i kontakt med pasienten. Hold instrumentet rolig og stabilt under testing for å sikre optimal nøyaktighet.
- 2. Titan-enheten skal brukes i et stille miljø, slik at målingene ikke påvirkes av akustisk støy utenfra. Dette kan bedømmes av en fagperson med nødvendig opplæring i akustikk. Et stille rom for audiometrisk høreseltesting er definert i veiledningen til ISO 8253, del 11.
- 3. Det anbefales at instrumentet brukes i omgivelser med et temperaturområde på 15 °C / 59 °F 35 °C / 95 °F.
- 4. Øretelefonen og innsatstelefonen er kalibrert med skulderboksen til dette instrumentet. Bruk av andre transdusere fra annet utstyr krever en ny kalibrering.

# Manana

- 5. Rengjør aldri transduserhuset med vann, og før aldri instrumenter som ikke er foreskrevet for slikt bruk, inn i transduseren.
- 6. La aldri instrumentet falle ned, og unngå at det utsettes for unødvendige påkjenninger. Hvis instrumentet faller ned eller blir skadet på noen annen måte, må det returneres til tilvirkeren for reparasjon og/eller kalibrering. Bruk ikke instrumentet hvis det er mistanke om at det kan ha blitt skadet.
- 7. Selv om instrumentet oppfyller relevante EMC-krav, bør det tas forholdsregler for å unngå at det utsettes unødvendig for elektromagnetiske felt fra f.eks. mobiltelefoner osv. Hvis instrumentet blir brukt sammen med annet utstyr, må det sørges for at det ikke oppstår gjensidige forstyrrelser**.**
- 8. Bruk kun engangs ørepropper fra Sanibel designet for bruk med dette instrumentet.

### <span id="page-32-0"></span>**3.1 Håndtering og valg av øretupper**

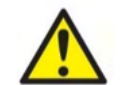

Bruk alltid en ny øretupp for hver pasient for å unngå kryss-smitte. Øreproppen er ikke beregnet til gjenbruk.

Ved bruk av Titan-sonden, må Sanibel ørepropper alltid brukes.

Sonden må påsettes en øretupp av hensiktsmessig type og størrelse før testingen utføres. Ditt valg er avhengig av størrelsen og formen på ørekanalen og øret. Valget beror også på hva du foretrekker og måten du utfører testen på.

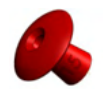

Når du utfører en rask test for impedansscreening, kan du velge en øretupp med paraplyform. Paraplyformede øretupper tetter ørekanalen uten at sonden føres inn i ørekanalen. Hold øretuppen tett mot ørekanalen slik at det opprettholdes en tett kontakt under hele testen.

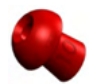

Vi anbefaler at det brukes en skjøteledning med en sjampinjongformet øretupp for å utføre mer stabile testinger. Sørg for at øretuppen føres helt inn i ørekanalen. Når du bruker en øretupp som er formet som en sjampinjongsopp, har du friheten av å ikke måtte holde Titanenheten i hånden. Dette reduserer sjansen for at støy forbundet med å opprettholde ørekontakten, forstyrrer målingen.

Gå til hurtigveiledningen «Velge riktig ørepropp» ("Selecting the Correct Ear Tip" Quick Guide), for se en oversikt over størrelser og utvalg av ørepropper.

### <span id="page-32-1"></span>**3.2 Slå Titan-enheten på og av**

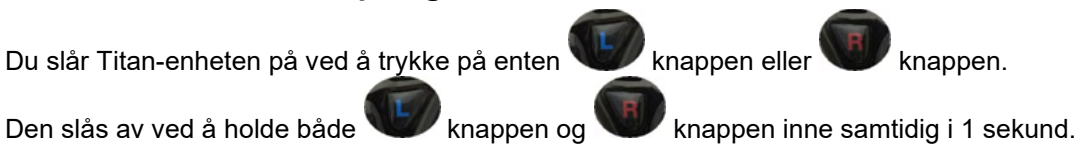

#### MERK

Titan-enheten bruker ca. 2 sekunder på å starte. La enheten varmes opp i 1 minutt før den tas i bruk.

# whenhand

### <span id="page-33-0"></span>**3.3 Sondestatus**

Sondens status indikeres av lysets farge på enden av skjøteledningen, på skulderboksen eller på sondens statuslinje i dataprogrammet. Fargene og deres betydning er forklart nedenfor:

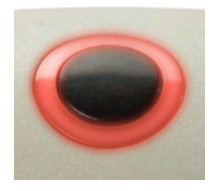

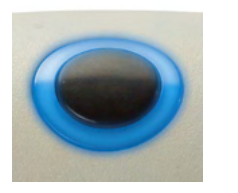

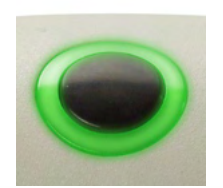

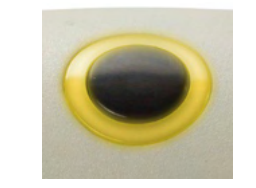

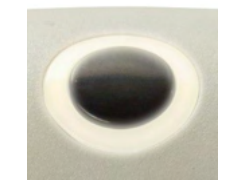

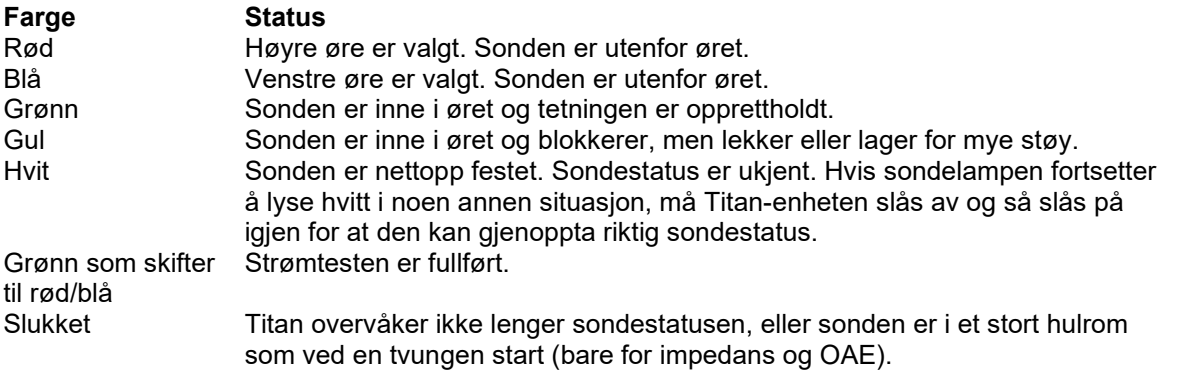

### <span id="page-33-1"></span>**3.4 Betjeningspanel på håndholdt Titan-enhet**

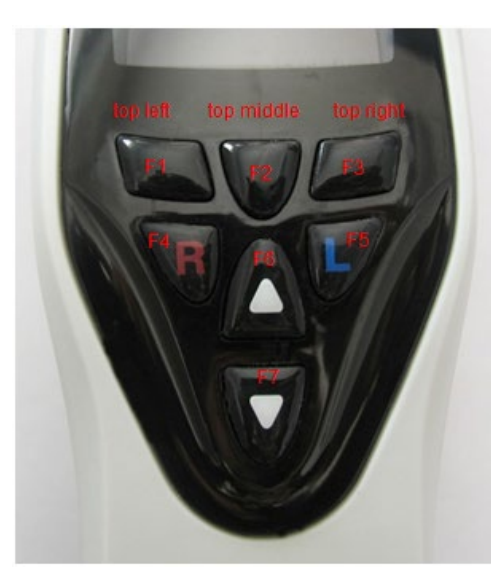

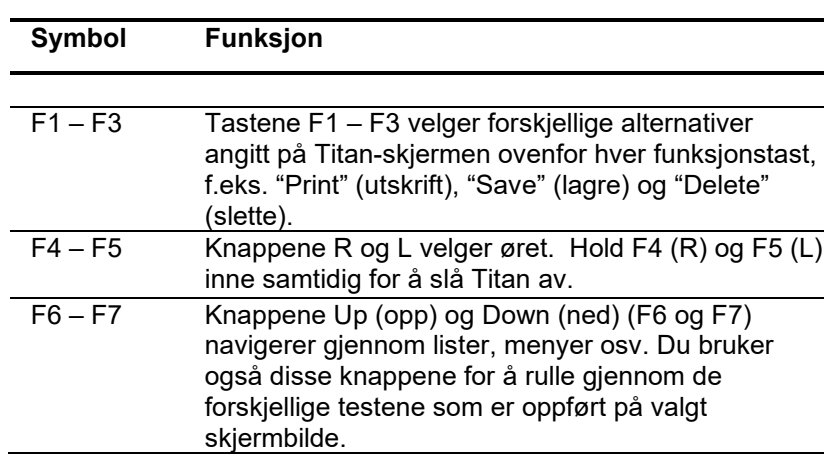

# whenhand

### <span id="page-34-0"></span>**3.5 Betjene Titan i håndholdt modus**

#### <span id="page-34-1"></span>**3.5.1 Oppstart**

Titan-enheten starter alltid på **Test**-skjermbildet for protokollen som ble brukt sist, klar til å begynne en måling.

Når du slår på Titan i håndholdt modus etter den en er frakoblet en PC, starter den på skjermbildet **Select Protocol** (velg protokoll), og du må velge hvilken protokoll du skal bruke.

#### <span id="page-34-2"></span>**3.5.2 Batteri**

Når Titan-batteriet begynner å bli utladet, ser du først batterisymbolet øverst til høyre hjørne på den håndholdte enheten skifte farge som en indikasjon på at strømmen begynner å bli lav. Når strømnivået til batteriet blir så lavt at instrumentet ikke lenger kan utføre målinger, vises en advarsel på skjermen, målingen stopper og alle registrerte data blir lagret. Du må slå av den håndholdte enheten og lade batteriet, eller plassere Titan-enheten i krybben for å kunne fortsette testingen. Når du starter Titan-enheten igjen, gjenhentes de tidligere registrerte målingsdataene, og du kan fortsette målingene uten å måtte teste om igjen.

#### <span id="page-34-3"></span>**3.5.3 Test-skjermbilde**

Titan starter normalt på skjermbildet **Test** . Du kommer også tilbake til dette skjermbildet når du har slettet eller lagret data etter en måling. Du kan se følgende informasjon på skjermen:

- Like bak ordet **Test** i toppteksten vises statusen til sonden: **in ear** (i øret), **out of ear** (ute av øret), **leaking** (lekker) eller **blocked** (blokkert).
- Dersom **Skriver ikonet** er synlig, er en trådløs termisk skriver tilgjengelig
- Øverst i høyre hjørne ser du indikatoren for **Battery Status** (batteristatus) . Når den håndholdte Titan-enheten sitter i krybben, begynner batteriet å bli ladet opp, og ikonet for batteriopplading vises. Hvis batteriet er nesten utladet, vises dette ikonet i rødt.
- Øverst i høyre hjørne vises et ikon som angir om Titan tester Left ear (venstreøret)  $\Box$ , eller Right **ear** (høyreøret) **R** eller begge ørene **[8**] (kun tilgjengelig i ABRIS440 når en hensiktsmessig transduser er tilkoblet).
- Protokollnavnet vises på den andre linjen på **Test**-skjermbildet. Etter du har trykket på **Start**, skifter linjen til å vise testtypen som kjører (f.eks. Tymp, DP-Gram).
- Det er mulig å tvinge start av impedansmålingen, som når det måles på et barn med et PE rør. En **tvunget start** aktiveres ved å trykke **start** i 3 sekunder**.** Status linjen vil indikere **tvungen start**. Slipp **start** knappen for å kjøre målingen.

**Merk** En tvunget start er bare mulig med enheten innstilt for manuell start i protokoll oppsettet.

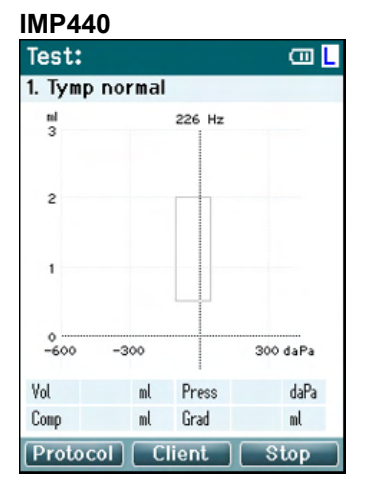

Testmålingene vises på midtfeltet på skjermbildet.

Den grå normative boksen angir normativt område for hvor tympanogrammets maksverdi er ventet å ligge under normale forhold. Størrelsen på den normative boksen spesifiseres i protokollinnstillingene**.** 

**Vol =** Volum **Press =** Trykk **Comp =** Compliance **Grad =** Gradient

Hvis en protokoll innbefatter en instruksjonsmelding, vil et trykk på knappen på **skulderboksen** føre til at protokollen fortsetter, uansett hva sondestatusen er.

# WIMMM

#### **ABRIS440**

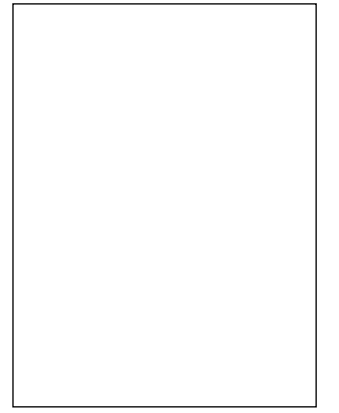

Sirklene på barnehodet angir **elektrodeplassering** for testen og **status for elektrodeimpedans:** grønn = aksepterbar, ravfarget = svak.

Navnet til den valgte **transduseren** vises ved siden av barnehodet.

På linjen under testtiden finner du impedansverdien for hver av de tre elektrodene (hvit, rød, blå).

De tre knappene på den nederste linjen på skjermbildet samsvarer med de tre øverste funksjonstastene på den håndholdte enheten.

#### Under testing:

**EKG-linjen** vises og angir maksverdiene for EKG. Den svarte linjen representerer nivået til maksverdiene for EEG der eventuelle større målte verdier vil bli forkastet (vist som ravfarget).

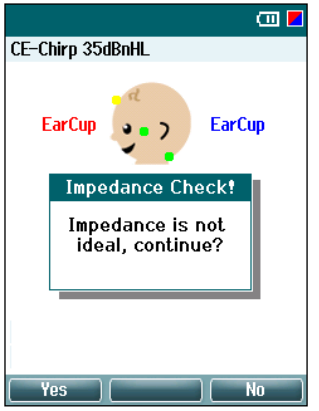

Hvis testen startes mens indikatorene for elektrodeimpedans er ravfarget (svak), vil advarselen **"impedance is not ideal, continue?"** (impendans er ikke ideell - fortsette?) vises. Brukeren må bekrefte om vedkommende ønsker å fortsette testingen om impedansverdiene er lave. Svak impedans kan føre til lengre testtider og mer støy under registreringene.

#### **DPOAE440**

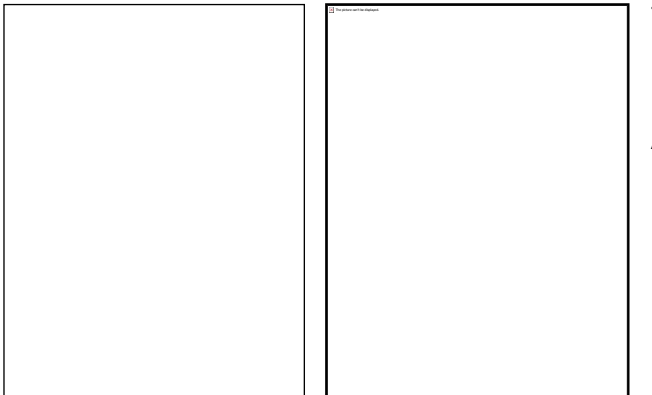

Testmålingene vises på midtfeltet på skjermbildet.

kjermbildet vil variere avhengig av visningen som ble valgt i protokollen: Grunnleggende visning eller Avansert visning.
## mont

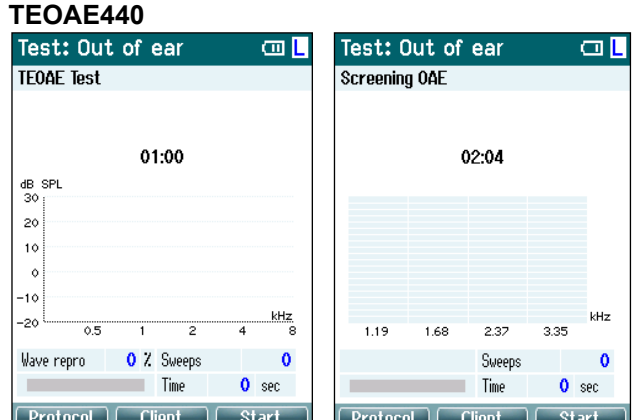

Testmålingene vises på midtfeltet på skjermbildet.

Skjermbildet vil variere avhengig av visningen som ble valgt i protokollen: Grunnleggende visning eller Avansert visning.

#### **Betjening fra dette skjermbildet:**

- **Øverste venstre** tast på den håndholdte enheten frembringer skjermbildet **Protokoll.** Der kan du velge en annen protokoll eller gå til Oppsett av Titan.
- **Øverste midtre** tast vil frembringe skjermbildet **View Client** (vis pasient). Der kan du se eller endre pasientdata, og tidligere økter kan gjennomgås og/eller skrives ut. Under testing kan denne tasten brukes til å **Pause** testen (unntatt IMP440).
- **Øverste** høyre tast vil enten starte testen eller stoppe testen**. Done!** (ferdig!) vises i det øverste grønne feltet når testen er fullført.
- **Right** (høyre) og **Left** (venstre) knapp på den håndholdte enheten velger henholdsvis høyre eller venstre øre for testing. For å aktivere binaural testing igjen etter du har trykket på enten den høyre eller venstre knappen, må du gå til skjermbildet **Protokoll** og velge protokollen igjen (kun ABRIS440).
- Hvis det er registrert data for det ene eller begge ørene, og teksten **Done!** (ferdig!) vises i grønne feltet øverst, kan du bruke **Up** (opp) og **Down** (ned) knappene til rulle gjennom de innsamlede målingene eller tabellene.
- Du kan bruke knappen på **Shoulder box** (skulderboks) til å **starte og stoppe testing** når sonden er i øret eller **change ears** (skifte øre) når sonden er utenfor øret.

#### **3.5.4 Skjermbildet Done (ferdig)**

Titan går automatisk til skjermbildet **Done!** (ferdig!) når den har fullført testing av en protokoll. Du kan gjennomgå målingene fra begge ørene og skrive dem ut og/eller lagre dem fra dette skjermbildet.

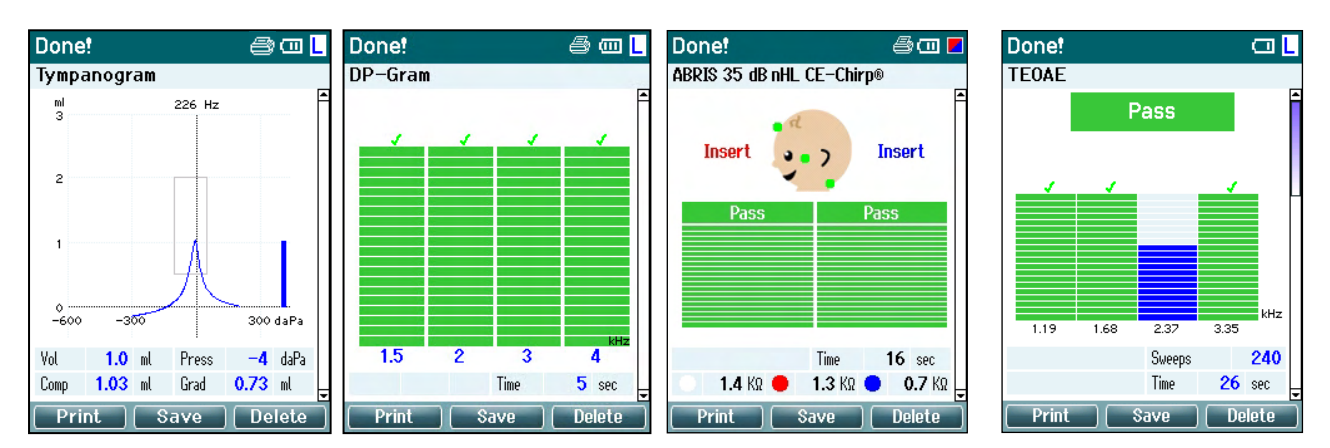

# Manana

#### **Betjening fra dette skjermbildet:**

- Du kan trykke på tasten **øverst til venstre** for å skrive ut testresultatene for venstre og høyre øre. Merk at denne vil kun skje dersom en skriver er trådløst tilkoblet.
- Tasten **øverst i midten** bringer deg til skjermbildet **Select Client & Save** (velg pasient og lagre) hvor du kan lagre pasientdata. Titan-enheten er konstruert til å fungere intuitivt, og etter dataene er lagret, klargjør Titan-enheten seg for ny måling ved å slette arbeidsminnet og gå tilbake til Testskjermbildet. Du kan enten velge å skrive ut dataene før du lagrer dem, eller hente lagrede målinger fra listen over økter og skrive dem ut senere.
- Tasten **øverst til høyre** viser en hurtigmelding som spør "Delete current or both ears?" (slette dette eller begge ørene?) når den trykkes på. Tasten **øverst til venstre** avbryter prosessen. Tasten **øverst i midten** sletter dataene for det valgte øret og bringer deg tilbake til skjermbildet **Test**. Tasten **øverst til høyre** sletter dataene for begge ørene og bringer deg tilbake til skjermbildet **Test.**
- **Right** (høyre) og **Left** (venstre) knapp på den håndholdte enheten velger henholdsvis høyre eller venstre øre for testing og bringer deg tilbake til skjermbildet **Test.** Finnes det data for det testede øret, vises en hurtigmelding som spør "Overwrite existing data?" (overskrive eksisterende data?). Du kan svare "Yes" (ja) eller "No" (nei) med henholdsvis tasten **øverst til venstre** eller tasten **øverst til høyre**.
- **Right** (høyre) og **Left** (venstre) knapp velger henholdsvis høyre eller venstre øre for testing og bringer deg tilbake til skjermbildet **Test**. Eksisterende data fra det valgte øret blir bare slettet etter at du har trykket på "Yes" (ja) for å "Overwrite existing data" (overskrive eksisterende data) (gjelder ikke for IMP440). Hvis Titan har oppdaget at sonden befinner seg i øret med god tetning og autostart er aktivert for protokollen, vil nye målinger automatisk skrive over eksisterende data (kun for IMP440).
- Knappene **Up** (opp) og **Down** (ned) lar deg rulle gjennom de forskjellige testresultatene. Når du ser på den første eller den siste testen for et øre, kan du trykke på henholdsvis **Up** (opp)-tasten eller **Down** (ned)-tasten for å gå til testresultatene for det andre øret.
- Tasten øverst til høyre sletter dataene for begge ørene og bringer deg tilbake til skjermbildet **Test**.

#### **3.5.5 Skjermbildet Velge pasient og lagre**

Fra dette skjermbildet kan du enten lagre data for en eksisterende pasient som er opplastet til Titan fra databasen du allerede har, eller lagre data og navn for en ny pasient. Nye pasienter får alltid navnet "ID #", der # står for det neste tilgjengelige og unike pasientnummeret. Maksimalt 250 brukere kan lagres på den håndholdte enheten.

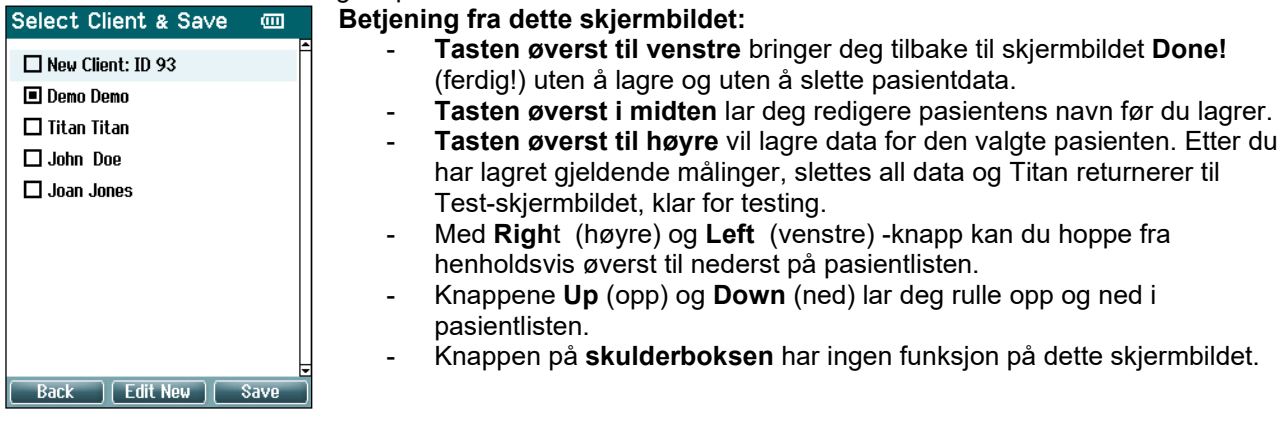

# whenhand

#### **3.5.6 Skjermbildet Redigere ny**

Dette skjermbildet lar deg legge inn opplysninger om pasienten før du lagrer målingen.<br>Frit New **The Contract of Contract Betiening fra dette skjermbildet**:

### **Betiening fra dette skjermbildet:**

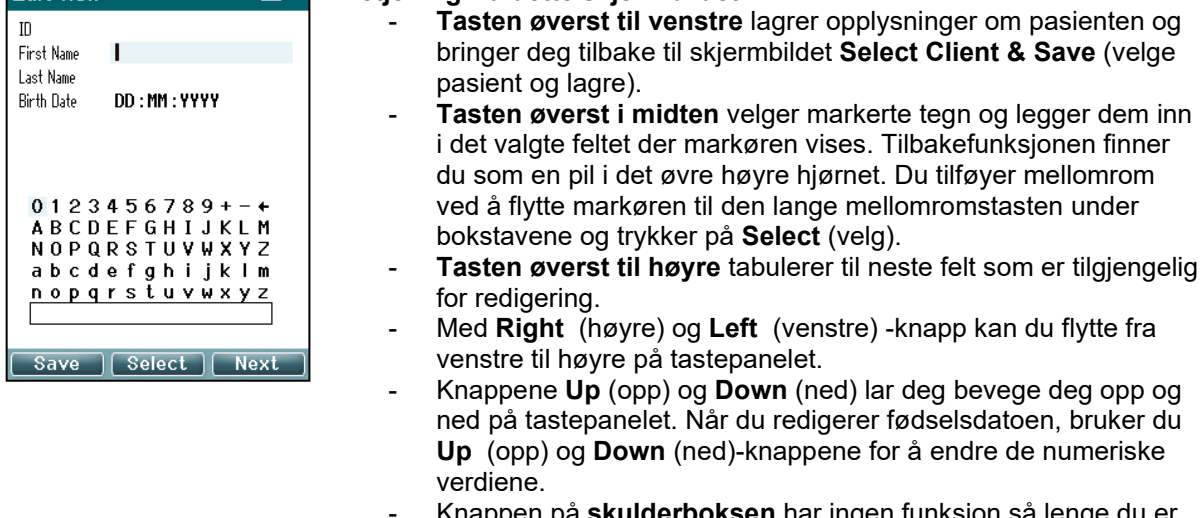

pen på **skulderboksen** har ingen funksjon så lenge du er på dette skjermbildet.

#### **3.5.7 Skjermbildet Vise pasienter**

Dette skjermbildet viser pasientlisten. Noen av pasientene kan ha blitt opplastet fra en eksisterende database til den håndholdte Titan-enheten. Når én eller flere økter er lagret på Titan, fylles ruten foran pasientnavnet. Har du ikke lagret noen økt enda, er ruten tom.

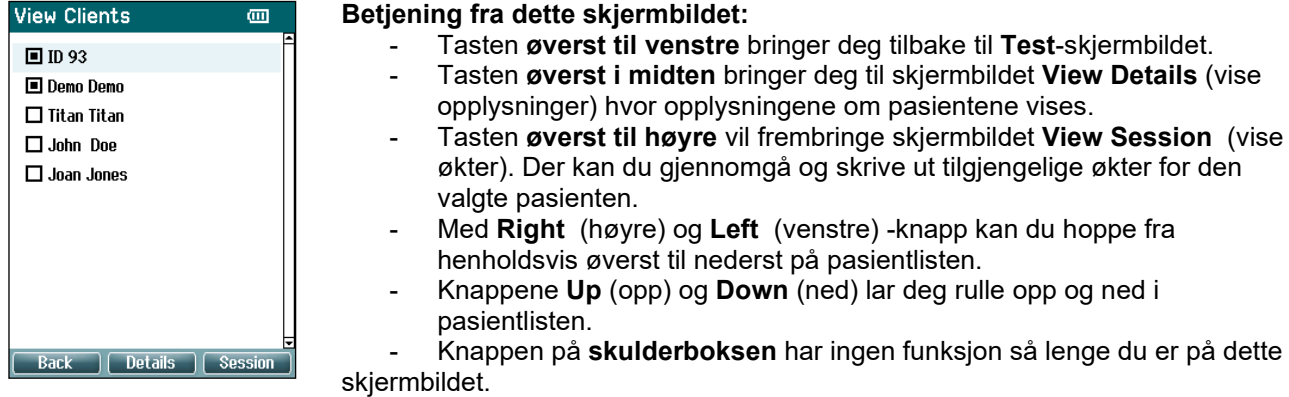

#### **3.5.8 Skjermbildet Vise opplysninger**

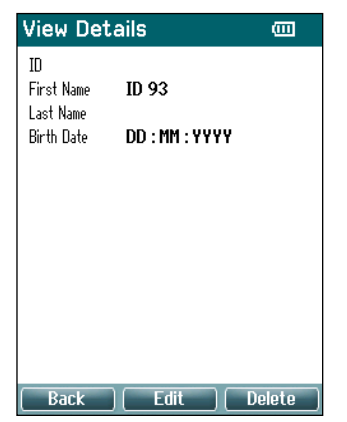

Dette skjermbildet viser opplysninger som er lagt inn for den valgte pasienten. På dette skjermbildet kan du bruke enten knappen øverst til venstre for å gå tilbake til skjermbildet **View Client** (vise pasient) eller bruke knappen **øverst i midten** for å redigere pasientopplysninger i skjermbildet **Redigere opplysninger**.

#### **3.5.9 Skjermbildet Redigere opplysninger**

Dette skjermbildet viser pasientens **ID, First Name** (fornavn), **Last Name** (etternavn) og **Birth Date** (fødselsdato). Når dette skjermbildet åpnes, er fornavn allerede valgt og klart for redigering.

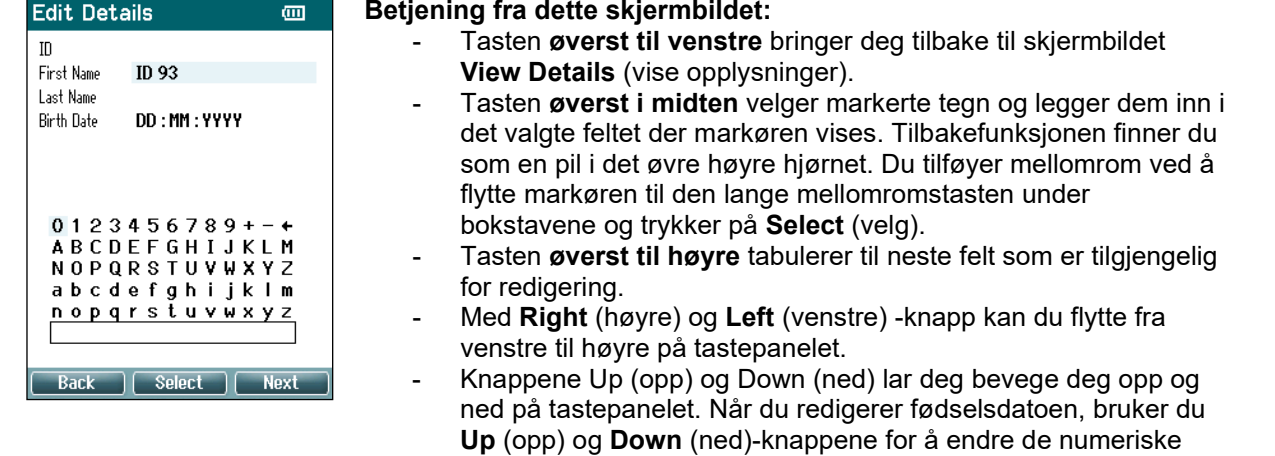

verdiene.

- Knappen på **skulderboksen** har ingen funksjon så lenge du er på dette skjermbildet.

#### **3.5.10 Skjermbildet Vise økter**

Dette skjermbildet viser en liste over tilgjengelige målinger som er lagret for den valgte pasienten.

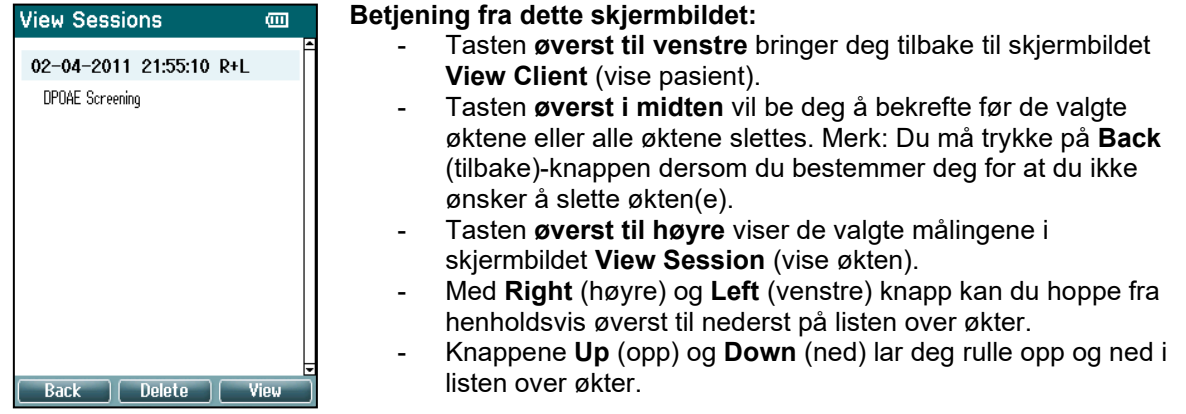

#### **3.5.11 Skjermbildet Vise økten**

Dette skjermbildet viser registrerte testmålinger for den valgte økten.<br>View Session **och an Tale view Session** an Tale

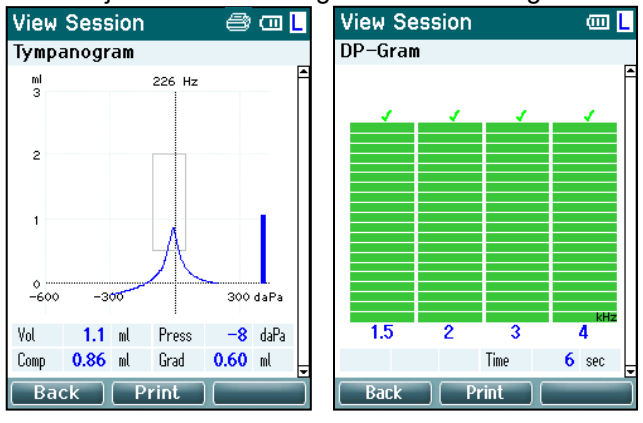

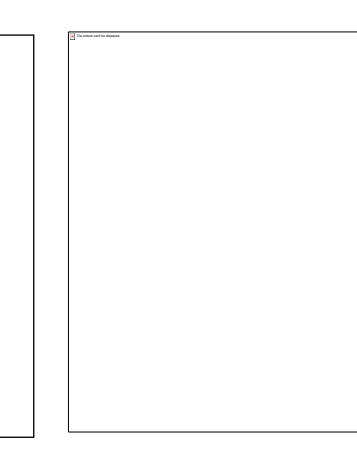

#### **Betjening fra dette skjermbildet:**

- Tasten **øverst til venstre** bringer deg tilbake til skjermbildet **View Sessions** (vise økter).
- **Topp midten** knappen kommer til å printe alt. Merk at denne vil kun skje dersom en skriver er trådløst tilkoblet til Titan.
- Tasten **øverst til høyre** har ingen funksjon.
- **Right** (høyre) og **Left** (venstre) knapp på den håndholdte enheten velger henholdsvis registrerte målinger for høyre eller venstre øre, når de er lagret og tilgjenglige.
- Knappene **Up** (opp) og **Down** (ned) lar deg rulle gjennom de forskjellige testresultatene som er lagret for økten.
- Knappen på **skulderboksen** har ingen funksjon.

# whenhand

#### **3.5.12 Skjermbildet Velg Protokoll**

Fra dette skjermbildet kan du enten velge en testprotokoll eller gå til Titan-innstillingene.

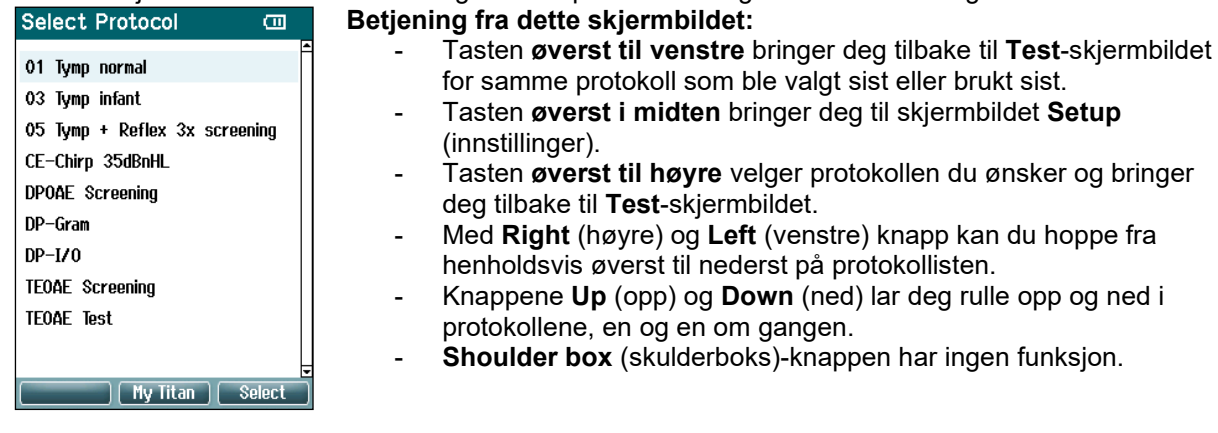

#### **3.5.13 Skjermbildet Innstillinger**

Du kan endre innstillingene for den håndholdte Titan-enheten på dette skjermbildet.

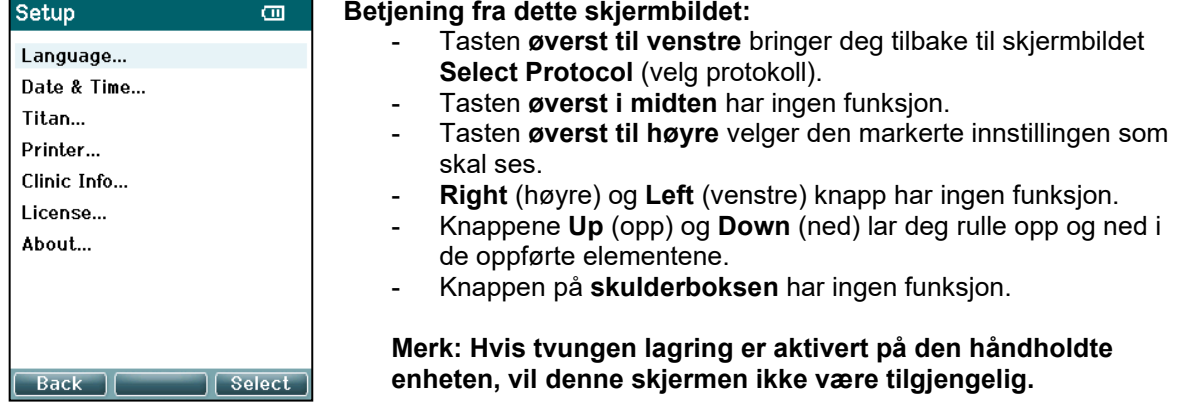

#### **3.5.14 Skjermbildet Språk**

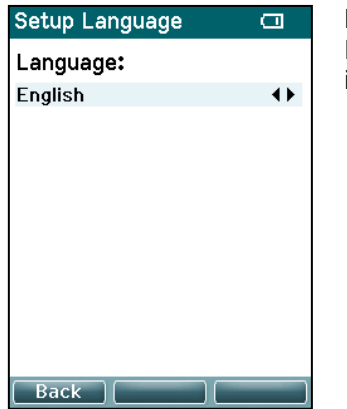

Bruk **Right** (høyre) og **Left** (venstre) knapp for å endre språket. Følgende språk er tilgjengelige: engelsk, tysk, spansk, fransk, italiensk, portugisisk, tsjekkisk, russisk, japansk, kinesisk og koreansk.

### wllwww

#### **3.5.15 Skjermbildet Dato og tid**

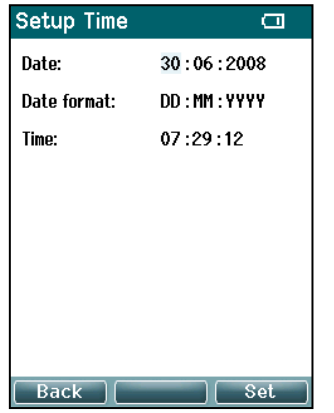

Bruk **Right** (høyre) og **Left** (venstre) knapp for å hoppe til forrige eller neste element. Bruk **Up** (opp) og **Down** (ned) knappene for å stille inn Dato, Datoformat og Tid.

#### **3.5.16 Skjermbildet Titan**

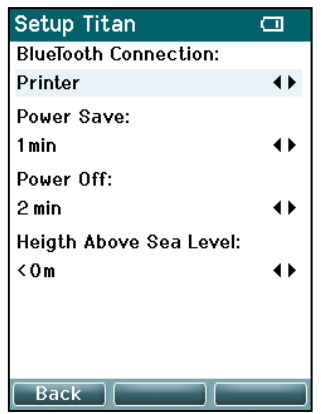

Bruk **Up** (opp) og **Down** (ned)-knappene for å gå til forrige eller neste element. Bruk **Right** (høyre) og Left (venstre) knapp for å endre innstillingene for:

- **Trådløs tilkobling**kan bli stilt inn til å kobles til en printer, til en PC eller bli skrudd av
- **Power Save** (strømsparer) kan stilles på "Never" (aldri) eller 1, 2, 3, 4 eller 5 minutter.
- **Power Off** (slå av) kan stilles på "Never" (aldri) eller 1, 2, 3, 4, 5, 6, 7, 8, 9, 10, 15, 20, 30 eller 45 minutter og fungerer bare i håndholdt modus.
- **Height Above Sea Level** (høyde over havet) kan stilles fra 0 til 2500 meter.

### **3.5.17 Volum, kontroll**

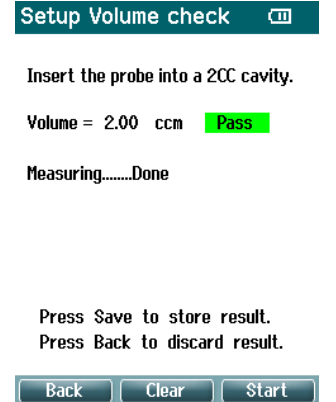

Volummålinger kan påvirkes av ekstrem luftfuktighet og/eller omgivelsestrykk. I tilfeller der slike ekstremer oppstår, er en volumkontrollfunksjon gitt. Funksjonen lar brukeren kompensere for disse ekstreme forholdene på følgende måte:

- For å utføre en volumkontroll, plasser sonden i 2cc-hulrommet.
- Trykk på **Start** for å starte volumjusteringen.
- Når målingen er ferdig, vises en bestått eller ikke bestått sammen med det justerte volumet på skjermen.
- Trykk på **Lagre** for å lagre resultatene. Når den er lagret, korrigeres den justerte verdien av rentonetympanometrien.

Trykk på **Tilbake** for å avvise resultatene. Trykk på **Slett** for å gå tilbake til selve kalibreringsverdien, uten korrigering.

Hvis justeringen fortsatt er mislykket, er enheten utenfor kalibreringsgrensene og må kalibreres på nytt.

### whenhand

Merk: Korrigeringen gjelder innenfor en grense for kalibreringsverdien og endrer ikke selve kalibreringen. Justeringen er kun på plass for volumberegningen av ren tone tympanometri.

#### **3.5.18 Skjermbildet Skriver**

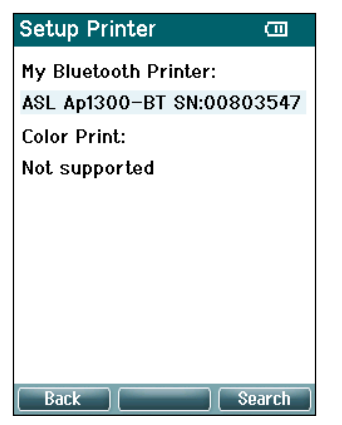

Bruk tasten **Øverst til høyre** for å søke etter en trådløs forbindelse til en skriver.. Oppdages det mer enn én skriver, brukes **Up** (opp) og **Down** (ned)-knappene for å velge skriveren som ønskes. Trykk på tasten **øverst til høyre** for å velge skriveren**.** 

#### **3.5.19 Skjermbildet Klinikkopplysninger**

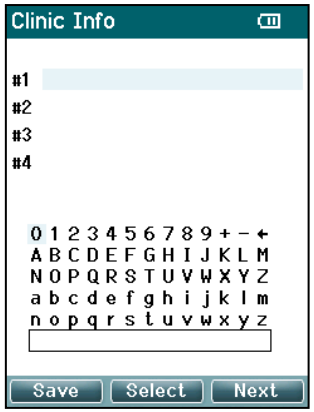

Bruk **Left** (venstre), **Right** (høyre), **Up** (opp) og **Down** (ned) knappene for å bevege markøren over feltet med tegnene. Trykk på tasten **øverst i midten** for skrive inn det markerte tegnet. Trykk på tasten **øverst til høyre** for å gå til neste element. Trykk på tasten **øverst til venstre** for å lagre og gå tilbake til skjermbildet **Setup** (innstillinger).

#### **3.5.20 Skjermbildet Lisens**

## whenhand

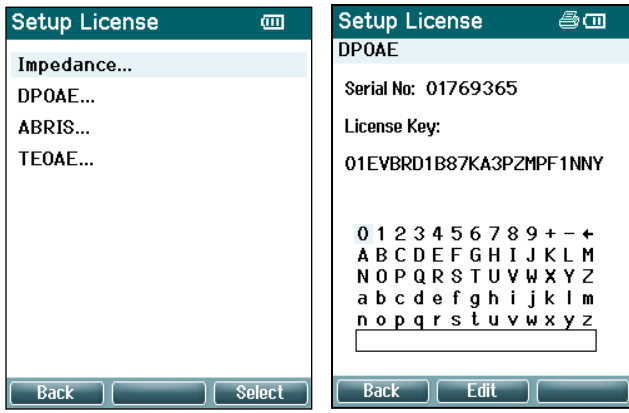

Når du trykker på tasten **øverst til høyre**, kan du se de lisensierte modulene på enheten og velge modulen du ønsker å se eller endre lisenskoden for. Bruk **Left** (venstre), **Right** (høyre), **Up** (opp) og **Down** (ned) knappene for å bevege markøren over feltet med tegnene. Trykk på tasten **øverst i midten** for å skrive inn det markerte tegnet. Trykk på tasten **øverst til høyre** for å gå til neste tegn. Trykk på tasten **øverst til venstre** for å lagre og gå tilbake til skjermbildet **Setup** (innstillinger).

#### **3.5.21 Skjermbildet Om versjonen**

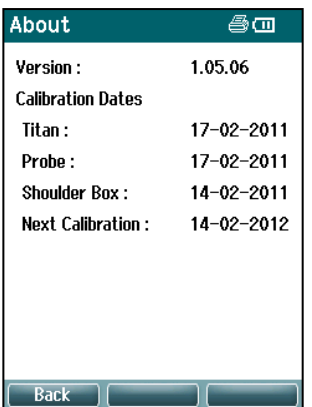

Her finner du opplysninger om Titans fastvareversjon og kalibreringsdatoer.

Trykk på både **Up** (opp) og **Down** (ned) knappene samtidig for å se kompileringsdatoer for MCU (mikrokontroller) og DSP (signalprosessor).

### **3.6 Daglige systemkontroller for OAE-enheter**

Det anbefales å utføre en daglig sjekk av OAE-utstyret ditt for å sikre at det er i god stand før du tester på pasienter.

Gjennomføring av en sondes integritetstest og en real-ear kontroll gjør det mulig for eventuelle sondefeil eller systemforvrengninger som kan maskeres som biologiske responser kan oppdages.

En daglig kontroll sikrer at du kan være sikker på at resultatene oppnådd gjennom dagen er gyldige.

#### **3.6.1 Integritetstest sonde**

Sondens integritetstest sørger for at artefakt respons (systemdistorsjoner) ikke genereres av sonden eller maskinvaren.

- Sondespissen må inspiseres for voks eller smuss før testen utføres.
- Testing må utføres i et stille miljø
- Bruk kun anbefalt testvolum for testing. Bruker du en annen type testvolum kan føre til enten at feil på sonden ikke oppdages, eller indikere feil på proben når dette ikke er gjeldende

#### **Testprosedyre:**

1. Sett inn sonden i det tilgjengelige testhulrommet for øresimulatoren. Det er viktig å bruke et hulrom med riktig størrelse for gyldige testresultater.

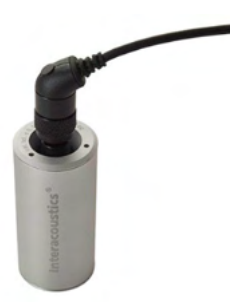

*For DPOAE er 0.2cc hulrom anbefalt. For TEOAE, er 0.5cc hulrom anbefalt.*

- 2. Velg en OAE-testprotokoll direkte fra enheten eller ved bruk av Titan Suite. Siden systemforvrengning er avhengig av stimulusutgangsnivå, velg en protokoll som gjenspeiler den som brukes oftest i klinisk praksis.
- 3. Start testen og la den kjøre helt til testen stanser automatisk. Ikke stopp testen manuelt.

#### **Testresultater:**

Hvis sonden fungerer som den skal, skal ingen av frekvensbåndene (TEOAE) eller punkter (DPOAE) ha et avkryssingsmerke, dvs. ingen artefakter / OAE-er skal oppdages over støybunnen.

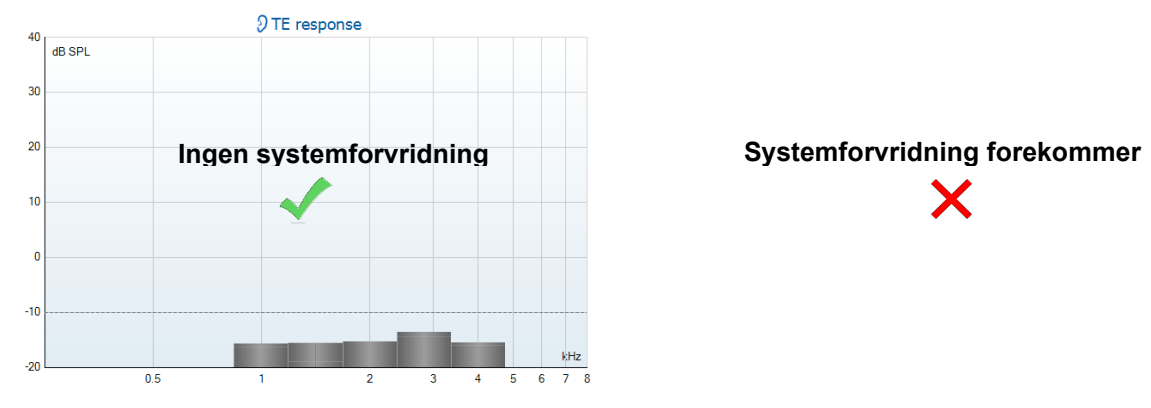

### monde

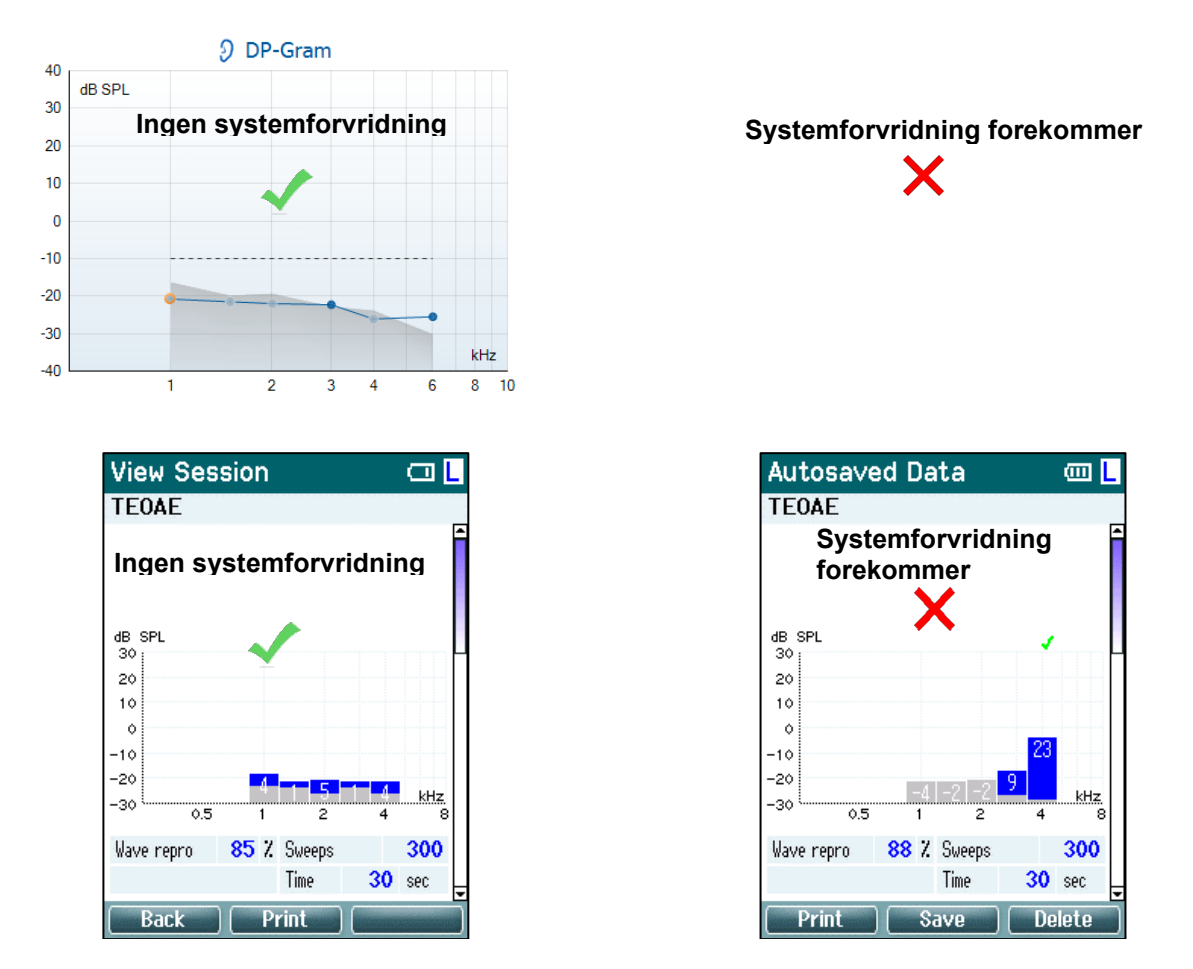

Hvis det vises en feilmelding under testing, eller hvis ett eller flere av OAE-båndene eller -punktene har et avkryssingsmerke (betydning oppdaget), har sondens integritetstest mislyktes. Dette kan indikere at:

- 1. Det finnes voks eller rester i sondetuppen og rengjøring er nødvendig.
- 2. Sonden ble ikke plassert i testhulrommet eller øresimulatoren riktig, eller
- 3. Sondens kalibrering må kontrolleres.
- 4. Testmiljøet kan være for støyete for testing. Finn et roligere sted for testing.

Kontroller og rens sondespissen og gjennomfør sondetesten på nytt. Hvis probetesten mislykkes for andre gang, må ikke sonden brukes til testing av pasienter. Ta kontakt med din lokale servicetekniker for hjelp.

#### **3.6.2 Ekte øremåling**

Denne testen kan gjøres ved å plassere sonden i ens øre og utføre en ofte brukt testprotokoll.

Hvis OAE-resultater ikke stemmer overens med testerens forventede OAE-resultat, kan dette være en indikasjon på at:

- 1. Sonden er ikke riktig koblet til enheten.
- 2. Øretuppen er ikke riktig festet til sondespissen.
- 3. Det finnes voks eller rester i sondetuppen og rengjøring er nødvendig.
- 4. Miljøet kan være for støyete for testing.
- 5. Sonden var ikke riktig plassert i ørekanalen.
- 6. Sondens kalibrering må kontrolleres.

Hvis resultatene fra real-ear testen ikke stemmer overens med det forventede

resultatet etter å ha kontrollert punktene 1 til 5 ovenfor, skal sonden ikke brukes til å teste pasienter. Ta kontakt med din lokale servicetekniker for hjelp.

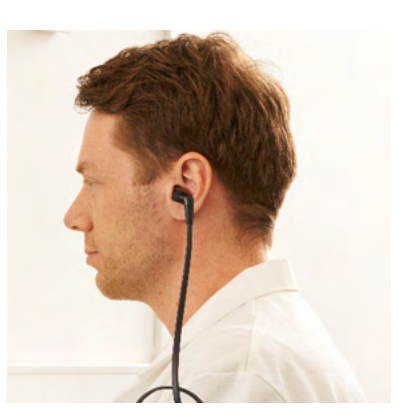

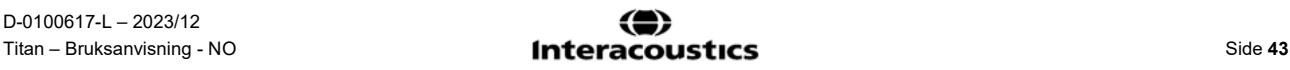

### **3.7 Betjene Titan i PC-styrt modus**

#### **3.7.1 Strømstyring for PC**

#### MERK

Hvis PC-en får lov til å gå inn i hvilemodus eller dvalemodus kan dette føre til at Suite krasjer når PC-en aktiveres igjen. Fra menyen i operativsystemet ditt, vennligst endre innstillingene dine for Kraft og **Sovemodus** 

#### **3.7.2 Start fra OtoAccess® Databasen**

For anvisning om hvordan du arbeider med OtoAccess® Databasen, bør du lese bruksanvisningen for OtoAccess® Databasen.

#### **3.7.3 Starte fra Noah**

Sørg for at Titan-enheten er slått på og tilkoblet før programvaremodulen startes. Dersom enheten ikke oppdages, vil det vises en dialogboks som spør om du ønsker å kjøre Titan Suite i simuleringsmodus.

Slik startes Titan Suite fra Noah:

- 1. Start Noah 4
- 2. Søk etter og velg pasienten du ønsker å arbeide med. Skjermbildet viser den lagrede økten med den valgte pasienten.
- 3. Hvis pasienten ikke står oppført enda:
	- trykk på knappen **New client** (ny pasient)
	- fyll ut de obligatoriske feltene og klikk på **Work with Client** (arbeide med pasient)
- 4. Åpne dialogboksen **Module selection** (modulvalg), åpne fanen **Measurement** (måling) og dobbelklikk på ikonet for **Titan Suite.**

For videre anvisning om hvordan du arbeider med databasen, bør du lese brukerhåndboken for Noah 4 .

#### **3.7.4 Krasjrapport**

Hvis Titan Suite skulle komme til å krasje og detaljene kan logges av systemet, vil det dukke opp et krasjrapportvindu (Crash Report) på testskjermen (som vist nedenfor). Krasjrapporten gir Interacoustics informasjon om feilmeldingen. I tillegg kan brukeren legge til en beskrivelse av hva som ble gjort før systemet krasjet for å hjelpe med å løse problemet. Det er også mulig å sende en skjermdump av programvaren.

Avkrysningsboksen "I agree to the Exclusion of Liability" (jeg godtar ansvarsfritak) må merkes før krasjrapporten kan sendes via Internett. For brukere som ikke har internettilkobling kan krasjrapporten lagres på en ekstern lagringsenhet, slik at den kan sendes fra en datamaskin med internettilkobling.

### whenhout

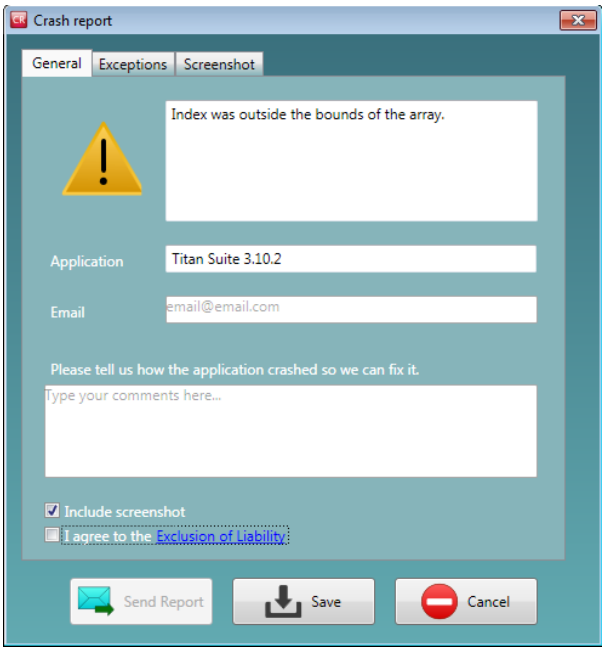

### **3.8 Trådløs PC kontrollert betjening**

Du kan utføre PC-styrte målinger ved å opprette en trådløs forbindelse (dette krever ingen USB-ledning). Sørg for at PC-en din er utstyrt med trådløs tilkobling og at funksjonen er slått på. Kontroller at innstillingen for Titan tillater bruk av trådløs tilkobling til en PC (og ikke til en skriver). Du finner denne innstillingen ved å slå på den håndholdte enheten og trykke på elementet **Protocol | My Titan | Titan…** (protokoll | min Titan | Titan…) og elementet **Wireless connection** (trådløs tilkobling) må være stilt på «PC».

Etter at du starter Titan Suite, gå til **MAIN | Menu | Setup | Enable wireless**. Dialogboksen vist nedenfor og programvaren søker etter trådløse enheter. Når Titan er funnet, vises en knapp som viser serienummeret (dette kan kontrolleres fra skjermbildet **Protocol | My Titan | Setup | License…** ). Trykk på knappen for å starte den trådløse forbindelsen.

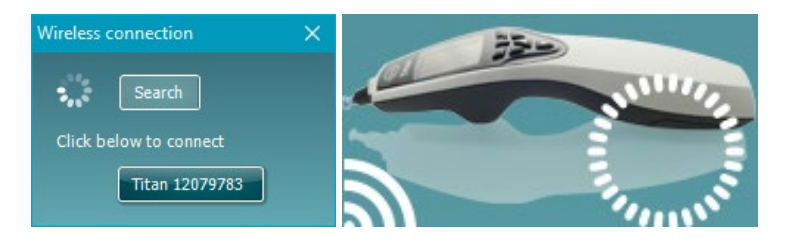

Med en god trådløs tilkobling, vil det trådløse ikonet ved siden av Titan indikere styrken på tilkoblingen. Dersom Titan ikke kan nås, kontroller at den trådløse tilkoblingen er aktivert på enheten og stilt inn for PC, at den er innen rimelig rekkevidde for PC-en.

## wllwww

### **3.9 Bruke hovedfanen**

Følgende del beskriver elementene til fanen **Main** (hoved):

Ved oppstart åpnes fanen **Main** (hoved) alltid med skjermbildet **Start**.

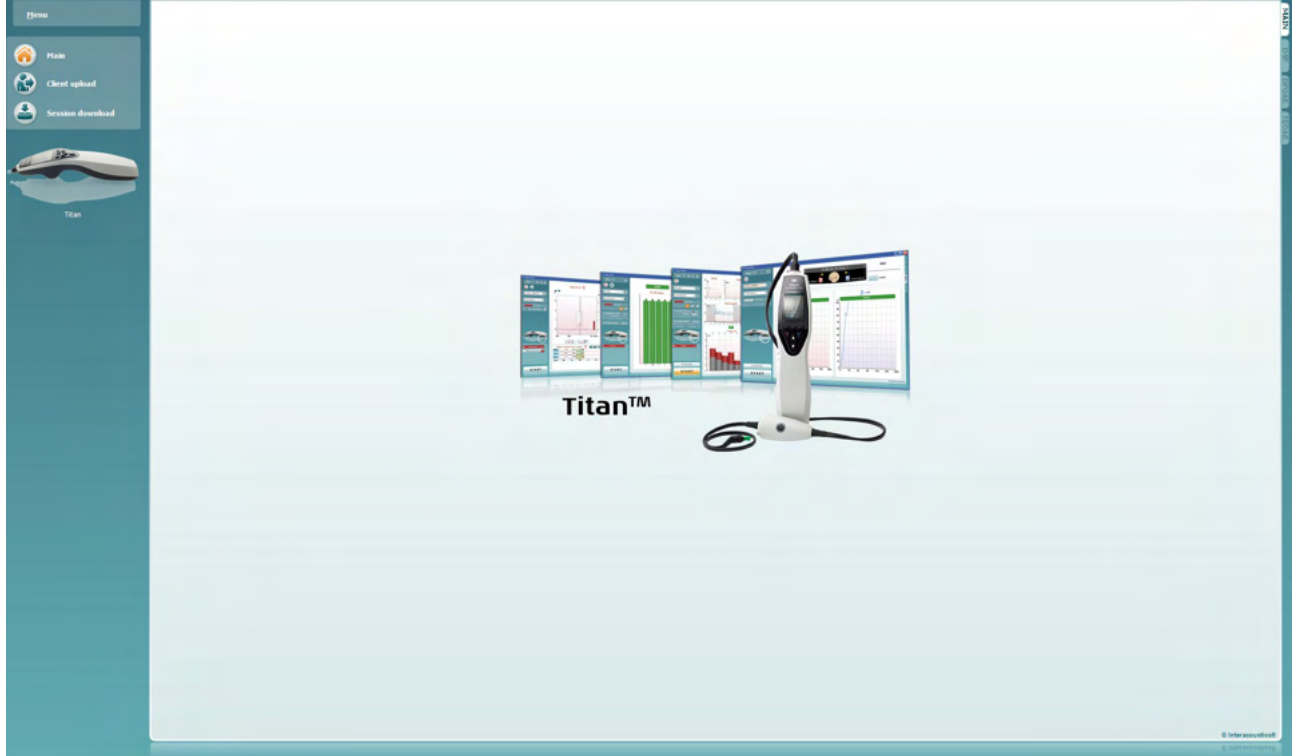

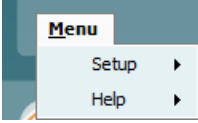

**Menu** (meny) gir tilgang til innstillinger, hjelp og brukerhåndbøker.

- **Menu | Setup | Hardware protocols** (meny | innstillinger | enhetsprotokoller) bringer deg til et vindu hvor du kan vedlikeholde protokollene som er tilgjengelige på den håndholdte Titan-enheten.
- **Menu | Setup | Set time on hardware** (meny | oppsett | angi klokkeslett for maskinvare) angir klokkeslettet på den håndholdte Titan-enheten slik at den har samme klokkeslett som datamaskinen når de er koblet til hverandre.
- **Menu | Setup | Startup screen** (meny | oppsett | oppstartsskjermbilde) tar deg til et vindu hvor du kan velge hvilket skjermbilde Titan Suite skal ha ved oppstart. Merk: hvis Titan Suite startes ved å dobbeltklikke på en tidligere sesjon, vil den starte i modulen til den valgte sesjonen.
- **Menu | Setup | Enable/Disable forced saving** (meny | oppsett | deaktiver tvungen lagring) aktiverer/deaktiverer tvungen lagring på den håndholdte Titan-enheten. Når det er aktivert må alle målinger som er utført på den håndholdte enheten lagres på en bestemt pasient, og ingen sesjoner eller pasienter kan slettes. **My Titan**-menyen vil heller ikke være tilgjengelig. Redigering av klientdetaljer er heller ikke mulig annet enn før testkjøringen.
- **Menu | Setup | Language** (meny | innstillinger | språk) gjør det mulig å velge ett av språkene som er tilgjengelig. Endringen av språkvalget aktiveres etter at Titan Suite startes opp igjen.
- **Menu | Setup | Remember window position** (Husk vindusposisjon) gjør det mulig å huske vindusposisjon ved neste gangs oppstart av Titan Suite. Dette kan være praktisk når du kjører flere programvare på PC-en samtidig eller bruker mer enn en skjerm med PC-en.

### Manag

- **Menu | Setup | Enable wireless** vil aktivere automatisk trådløst søk etter en Titan i nærheten klar for sammenkobling, når ingen Titan er tilkoblet via USB.
- **Menu | Setup | Enable quick transfer** aktiverer hurtigoverføringsfunksjonen som vil være tilgjengelig gjennom hovedskjermen. Se nærmere beskrivelse av hurtigoverføringsfunksjonen nedenfor i dette avsnittet.
- **Menu | Setup | Reset standalone database** sletter alle økter i den frittstående databasen ved bekreftelse gjennom dialogboksen som vist nedenfor.

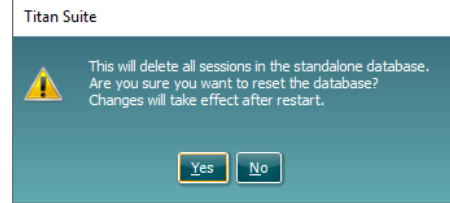

- **Meny | Oppsett | Lage rapport i databasen** lar deg krysse/krysse av valget for automatisk lagring av en rapport i OtoAccess® Databasen (Valg kun tilgjengelig når du bruker OtoAccess® Databasen)
- **Menu | Help | About** viser et informasjonsvindu som viser følgende:
	- o Versjonen av Titan Suite<br>○ Bvgget version
	- Bygget version
	- o Maskinvareversjon
	- o Firmware-versjoner
	- o Kopirett informasjon

Når du trykker på knappen **License** (lisens), kan du endre lisenskoden for Titan. Lisenskodene for Titan er spesifikk for hvert serienummer og bestemmer hvilke moduler, tester, protokollinnstillinger og andre funksjoner som er tilgjengelige. Du må aldri endre lisenskoden uten hjelp fra en autorisert tekniker.

**Menu | Help | Manuals and guides** åpner mappen der du kan finne bruksanvisningen, tilleggsinformasjon og hurtigguider.

**Main** (hoved) bringer deg til hovedskjermbildet fra skjermbildet **Client upload**

(opplaste pasient) eller **Session download** (nedlaste økt).

Mai Client upload ession download

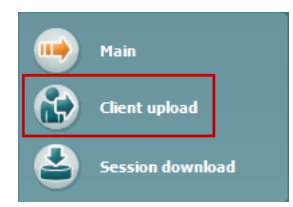

**Client upload** (opplaste pasient) gjør det mulig å laste opp pasientopplysninger til den håndholdte enheten.

Navnene og andre opplysninger for pasienter som ventes for en undersøkelse, kan lagres på Titan-enheten før testingene begynner. Pasientdata kan lastes opp fra databasen til enten OtoAccess® Databasen eller Noah.

Det er mulig å foreta mange pasientoverføringer om gangen fra databasen til OtoAccess® Databasen. Det er bare mulig å overføre én pasient om gangen fra Noah -databasen.

Slik laster du opp pasientinformasjon fra OtoAccess® Databasen:

- 1. Start OtoAccess® Database, velg en hvilken som helst pasient og start Titan Suite mens Titan-enheten er tilkoblet og påslått. Klikk på **Client upload** (opplaste pasient) på fanen **Main** (hoved).
- 2. Det vises en liste over tilgjengelige pasienter i OtoAccess® Database, og fra denne listen kan du velge pasientene du ønsker å legge til på Titanenheten.
- 3. Hvis det ikke er lett å finne de aktuelle pasientene, kan du søke i OtoAccess® Database ved å skrive inn det du leter etter i feltet **Search** (søk) og velge **Field** (feltet) du ønsker å søke i.
- 4. Etter å ha valgt en eller flere pasienter, trykker du på **Add** (legg til) for å tilføye navnene på listen **Clients on hardware** (pasienter på maskinvare).
- 5. Ønsker du å endre rekkefølgen som pasientene vises på maskinvaren, velger du en pasient på listen **Client on hardware** (pasienter på maskinvare) og bruker opp- og nedpilene for å flytte vedkommende på listen.
- 6. Trykk på **Save to Hardware** (lagre til maskinvare) for å lagre pasientdataene på Titan-enheten.
- 7. Du fjerner en pasient fra maskinvaren ved å markere vedkommende på listen **Clients on hardware** (pasienter på maskinvare) og klikke på **Remove**

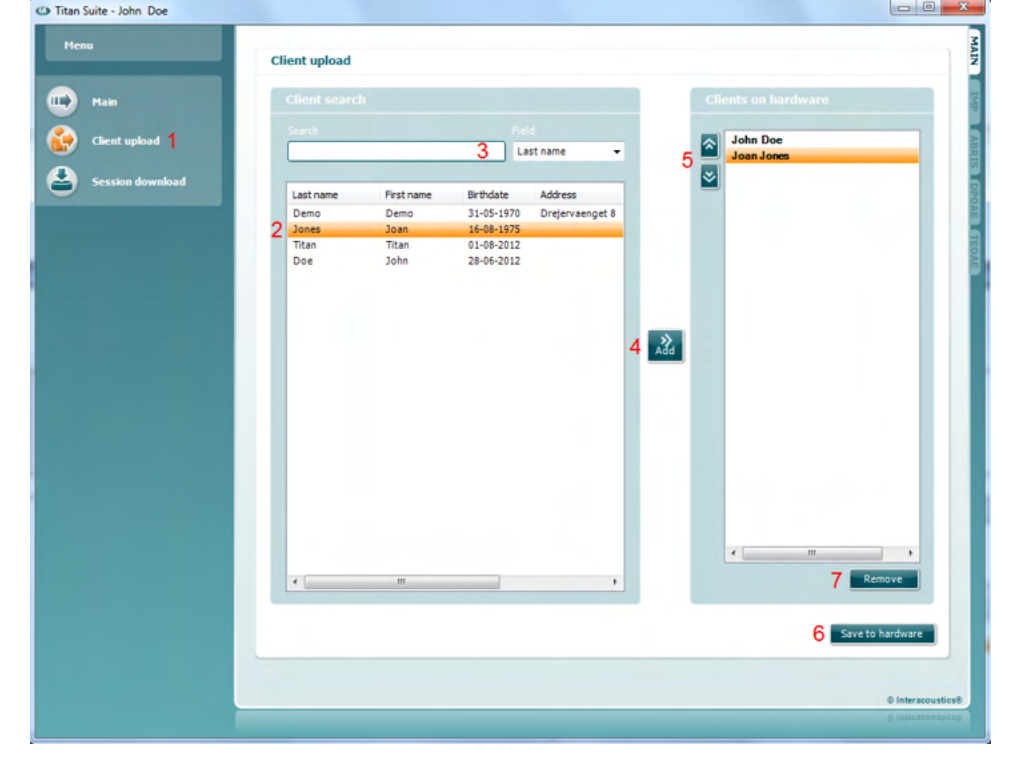

Slik laster du opp pasientinformasjon fra Noah:

- 1. Start Noah. Sørg for at Titan-enheten fortsatt er slått på.
- 2. Søk etter og velg pasienten du ønsker å laste opp opplysningene til Titanmaskinvaren for, fra skjermbildet **Client Register** (pasientregister). Skjermbildet vil endres til å vise de lagrede øktene for den valgte pasienten.
- 3. Åpne dialogboksen **Module selection** (modulvalg), åpne fanen **Measurement** (måling) og dobbelklikk på ikonet for **Titan Suite**.
- 4. Nå Titan Suite er åpnet i hovedfanen, klikker du på ikonet for Client upload (opplaste pasient).
- 5. Opplysningene for pasienten som er valgt på Noah , vil vises i søkelisten over pasienter.

- 6. Trykk på Add (legge til)-knappen for å legge til pasientopplysningene på Titan-maskinvaren.
- 7. Ønsker du å endre rekkefølgen som pasientene vises på maskinvaren, velger du en pasient på listen **Client on hardware** (pasienter på maskinvare) og bruker opp- og nedpilene for å flytte vedkommende på listen.
- 8. Trykk på **Save to Hardware** (lagre til maskinvare) for å lagre pasientdataene på Titan-enheten.
- 9. Gjenta trinn 2 til 8 for alle de andre pasientene du ønsker å laste opp til Titan-maskinvaren.
- 10. Du fjerner en pasient fra maskinvaren ved å markere vedkommende på listen **Clients on hardware** (pasienter på maskinvare) og klikke på **Remove** (fjern).

**Session download** (nedlasting økt) kan du **overføre lagrede pasientdata og lagre disse i** OtoAccess® Databasen eller Noah.

ssion download

Slik laster du ned pasientinformasjon til OtoAccess® Databasen:

- 1. Start OtoAccess-Databasen og velg en hvilken som helst pasient på listen.
- 2. Start Titan Suite og sørg for at Titan-enheten er tilkoblet og er slått på. Trykk på ikonet **Session Download** (nedlaste økt) på fanen **Main** (hoved).
- 3. En liste over lagrede økter vises automatisk. Under overskrift **Copy to PC** (kopier til PC) velger du øktene du ønsker å kopiere over til OtoAccess® databasen.
- 4. I tilfelle du ønsker å beholde øktene på enhetene etter nedlastning, kryss av ruten 'Oppbevar opplysningene på enhet'
- 5. Trykk på **Download** (last ned).

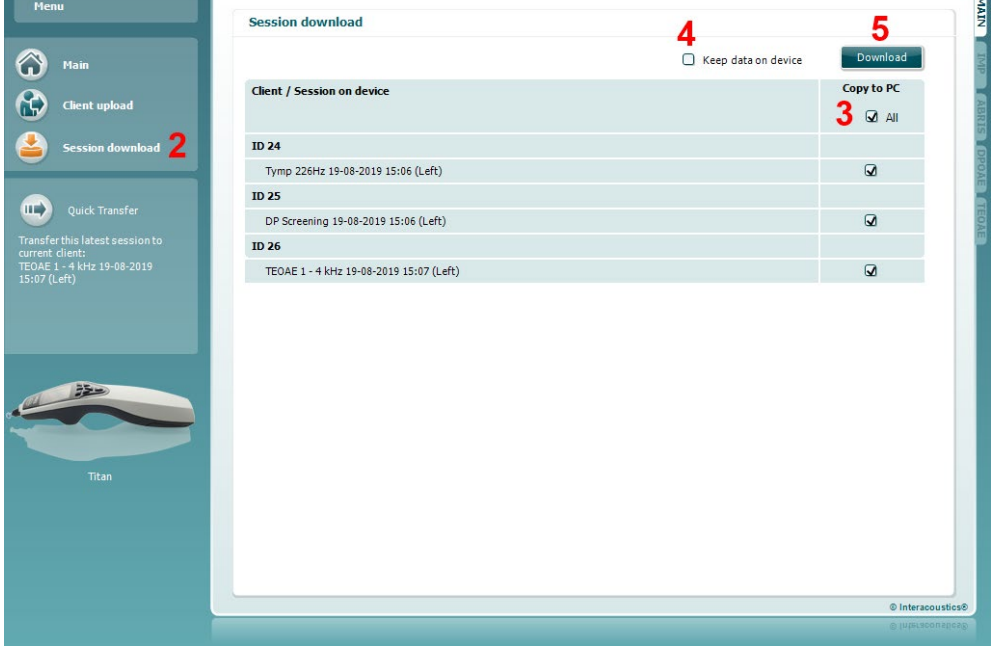

6. Pasientøktene som allerede var koblet til en pasient fra OtoAccess® Databasen, lastes ned automatisk uten spørsmål.

Ы

### Manag

I de tilfellene der du har pasienter som er lagret på den håndholdte enheten som ikke er koblet til OtoAccess® Databasen (f.eks. ID 1), vil hurtigvinduet **Client not known in database** (ukjent pasient i databasen) vises (se figuren nedenfor). På dette tidspunktet blir du bedt å koble økter til pasienter i OtoAccess® Databasen Fortsett nedlastingen i vinduet **Client not known in database** (ukjent pasient i databasen) som beskrevet nedenfor. Det generiske navnet (A) og øktene (B) for hver **Unknown client** (ukjent pasient) som er lagret for pasienten er oppført på skjermbildet.

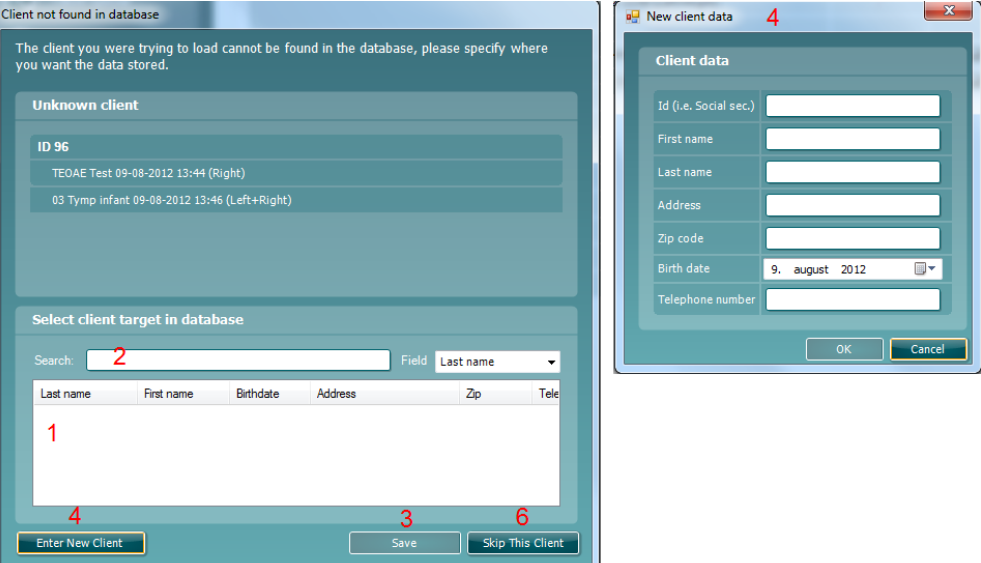

- **1.** Du kan velge pasienten som du ønsker å lagre disse øktene for, fra listen **Select client target in database** (velg målpasient i database).
- **2.** Hvis de aktuelle pasientene ikke finnes på listen, kan du søke i OtoAccess® Databasen ved å velge **Field** (feltet) du ønsker å søke i og skrive inn det du leter etter i feltet **Search** (søk).
- **3.** Når riktig pasient er valgt, trykker du på **Save** (lagre) for å lagre økten i OtoAccess® Databasen.
- **4.** Hvis pasientopplysningene ikke er lagret i OtoAccess enda, trykker du på knappen **Enter new patient** (legg inn ny pasient) for å opprette en ny pasient i OtoAccess® Databasen. Når hurtigvinduet **New client data** (ny pasientdata) vises, skriver du inn de relevante pasientopplysningene og trykker på **OK** for å lagre økten til denne nye pasienten, eller trykker på Cancel (avslutt) for å avbryte.
- **5.** Prosessen fortsetter for gjenværende økter du har valgt å kopiere til OtoAccess® Databasen. Vinduet lukkes når den siste økten er lagret.
- **6.** Trykker du på knappen **Skip this Client** (hopp over denne pasienten), blir pasienten og øktene som vises på skjermen forbigått, og prosessen går videre til neste pasient som er valgt fra listen **Copy to PC** (kopier til PC). Økter for pasienten som hoppes over, blir ikke lagret i OtoAccess® Databasen men forblir gjenværende på den håndholdte enheten.

Etter nedlastingen er fullført vises et bekreftende hurtigvindu for å indikere at prosessen var vellykket. Trykk på **OK** for å lukke bekreftelsen. Kolonnen **Status of download** (nedlastingstatus) blir nå oppdatert og viser øktene som ble lastet ned. Avkrysningsboksene i kolonnen **Copy to PC** (kopier til PC) for de nedlastede øktene blir nå fordunklet for å unngå at de blir nedlastet til databasen to ganger. Når Titan frakobles PC-en, blir nedlastingsskjermbildet tilbakestilt.

#### Slik laster du ned pasientinformasjon til Noah

Når du arbeider med Noah , kan du bare velge én pasient til databasen om gangen. Følgelig kan du bare laste ned én enkelt pasientøkt fra den håndholdte enheten om gangen.

- 1. Start Noah. Sørg for at Titan-enheten fortsatt er slått på.
- 2. Søk etter og velg pasienten du ønsker å laste ned den lagrede økten for, fra skjermbildet **Client Register** (pasientregister). Skjermbildet vil endres til å vise de lagrede øktene for den valgte pasienten.
- 3. Åpne dialogboksen **Module selection** (modulvalg), åpne fanen **Measurement** (måling) og dobbelklikk på ikonet for **Titan Suite**.
- 4. Trykk på ikonet **Session Download** (nedlaste økt) på fanen **Main** (hoved).
- 5. En liste over lagrede økter vises automatisk. Velg hvilke sesjoner du vil kopiere til Noah 4-pasienten du jobber med under overskriften **Copy to PC** (kopier til PC).
- 6. Trykk på **Download** (last ned).

Gjenta denne prosessen for alle sesjonene som skal overføres fra den håndholdte enheten til Noah-databasen.

Ved å bruke **Quick Transfer** (rask overføring) kan du raskt og enkelt overføre de sist lagrede pasientdataene fra den håndholdte enheten til enten den selvstendige Titan-programvaren eller den valgte pasientfilen på OtoAccess® Databasen eller Noah.

Etter overføringen blir data som er registrert i den håndholdte enheten gjort tilgjengelig for gjennomgang og utskrift fra rullegardinlisten med historiske økter i de respektive modulfanene.

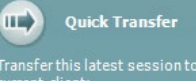

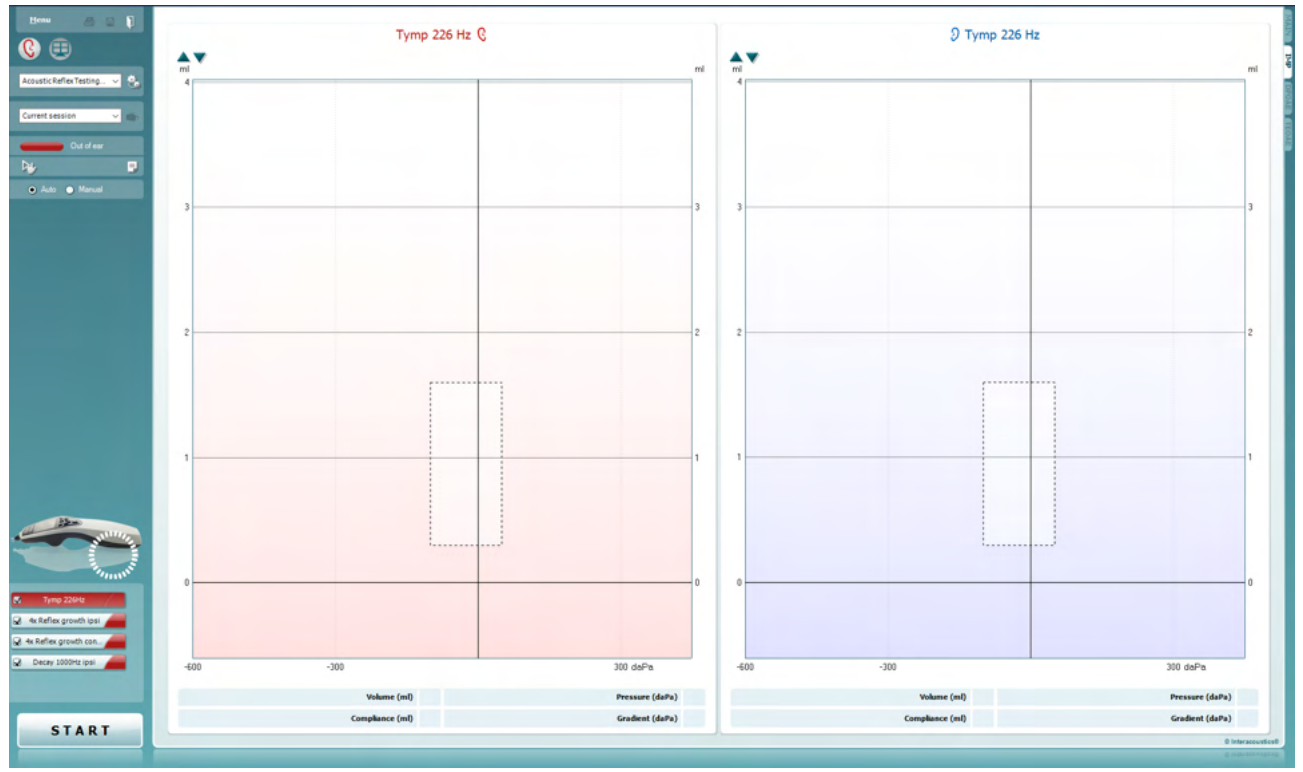

### **3.10 Bruke IMP-modulen**

Følgende funksjoner er tilgjengelig på fanen **IMP** til Titan Suite.

Du bruker **Menu** (menyen) for å få tilgang til Innstillinger (Setup),  $Menu$ </u> Utskrift (Print), Redigere (Edit) eller Hjelp (Help) (se dokumentasjonen Ytterligere informasjon for flere opplysninger om menyelementene). **Print (**Skriv ut) gjør det mulig å skrive ut resultatene som vises, Ą. direkte til standard skriveren. Du vil bli bedt om å velge en mal for utskrift hvis protokollen ikke er tilknyttet én (se dokumentasjonen Ytterligere informasjon (**Additional Information)** for flere opplysninger om utskriftsveiviseren). Ikonet **Print to PDF** (skriv til PDF) vises når det er satt opp via PDF General Setup (generelt oppsett). Dette gjør det mulig å skrive ut et dokument som er lagret på datamaskinen direkte til PDF. (Se dokumentet Additional Information (tilleggsinformasjon) for oppsettsinformasjon). **Save & New Session** (Lagre og ny økt) lagrer den aktuelle økten 圖 i Noah eller OtoAccess® Databasen (eller til en vanlig brukt XMLfil når enheten brukes i selvstendig modus) og åpner en ny økt. **Save & Exit** (Lagre og avslutt) lagrer den aktuelle økten i Noah eller OtoAccess® Databasen (eller til en vanlig brukt XML-fil når enheten brukes i selvstendig modus) og går ut av Suite. **Toggle Ear** (Veksle øre) skifter fra høyre til venstre øre eller omvendt.

### whenhand

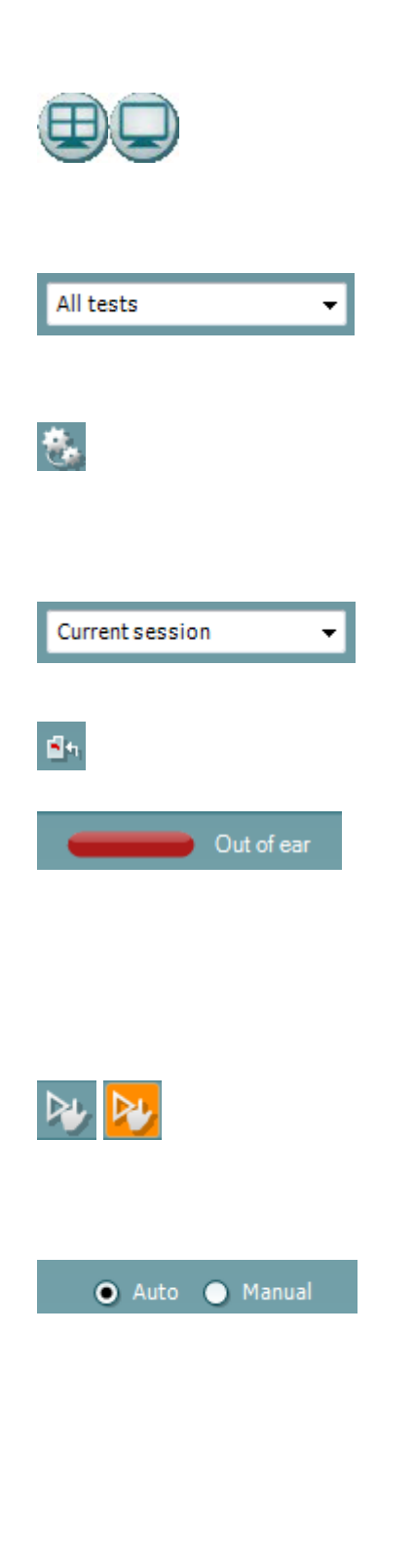

**Combined view** or **Single view** (Knappen Kombinert visning eller Enkel visning) veksler mellom kombinert og enkel visning. Dette ikonet er bare tilgjengelig under en protokoll. Innstillingen **Display wizard** (visningsveiviseren) brukes til å danne en **Combined view**.(kombinert visning).

**List of Defined Protocols (**Liste over definerte protokoller) tillater valg av en testprotokoll for den aktuelle testøkten (se dokumentasjonen Ytterligere informasjon for flere opplysninger om protokoller).

**Temporary setup** (Midlertidig innstilling) gjør det mulig å gjøre midlertidige endringer i den valgte protokollen. Endringene vil kun gjelde for den aktuelle økten. Etter å ha utført endringene og gått tilbake til hovedskjermen, vil navnet til protokollen bli etterfulgt med en stjerne (\*).

**List of historical sessions** (Liste over historiske økter) gir tilgang til historiske økter for gjennomgang eller **Current Session** (aktuell økt).

**Go to current session** (Gå til aktuell økt) bringer deg tilbake til aktuell økt.

**Probe status** (Sondestatus) vises som en farget, horisontal stolpe med en beskrivelse ved siden av. Når sondestatusen er **Out of ear** (ute av øret), vil fargen for det valgte øret (blå for venstre og rød for høyre øre) vises. Når sonden er registrert å være **In ear** (inne i øret) er stolpefargen grønn. Når status er **Blocked** (blokkert), **Leaking** (lekker) eller **Too Noisy** (for mye støy), er stolpefargen ravfarget. Når **No probe** (ingen sonde) registreres, er stolpen grå. Se del 3.3 for mer informasjon om sondestatuser.

**Tvunget start** kan brukes til å tvinge en start av en impedansmåling når probestatusen ikke indikerer 'i øret'. Dette kan brukes på pasienter med PE rør. **Tvunget start** kan aktiveres ved å trykke ikonet eller ved et langt trykk på **Start / Mellomrom / knappen** på skulderboksen i 3 sekunder.

Du kan velge enten **Auto** (automatisk) eller **Manual** (manuell) testing. Manuell testing betyr at ørekanaltrykket kan stilles inn manuelt der dette er mulig. I eller under reflekser kan du også velge individuelle stimuli separat eller legge til eller slette stimulustyper og -nivåer. Selv om dette alternativet for manuell testing vanligvis er en global protokollinnstilling, påvirker det ikke måten testene for Eustachius' rørfunksjon og bredbåndstympanometri utføres. Når enheten stilles tilbake til automatisk testing, blir du spurt om du ønsker å lagre data, fordi

noen av målingene kan ellers bli borte pga. endringene du kan ha foretatt under testing.

Rapporteditor åpner et separat vindu for å legge til notater for den aktuelle økten.

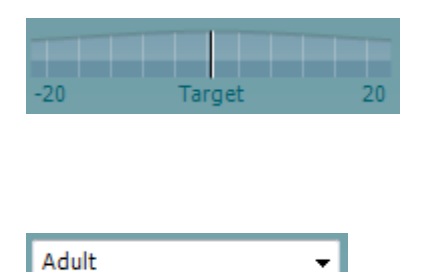

Trykkindikatoren viser hvor nært det reelle trykket er måltrykket. Dette verktøyet er kun tilgjengelig ved testing av **reflekser** og testing av **bredbåndsabsorbering**. Måltrykket vil da være lik maksimumstrykket til tympanogrammet, generelt sett. Når trykket beveger seg langt vekk fra måltrykket, endres sondestatusen til **Leaking** (lekker).

**Liste over grupper** vises når protokollen inneholder en bredbåndtympanometritest. Innholdet i denne listen vil som standard samsvare med den kjente alderen til pasienten. Endres alderen, vil det påvirke hvilke normative data som vises i absorbansgrafikken. Kalibreringsverdiene for bredbånd-tympanometritestene er dessuten avhengig av alderen som er valgt. Den brukte kalibreringsverdien endres for under og over en alder på seks måneder. Derfor må du sørge for at riktig alder er valgt før målingen begynner.

**Vise skisserte absorbanseksempler** viser eksempler på hvordan normale og patologiske absorbanskurver kan vises på skjermen.

**Indikasjonsbilde for maskinvarestatus** indikerer om maskinvaren er tilkoblet eller ikke. **Simulering** indikeres når simuleringsmodus aktiveres for demonstrasjonsformål.

**Timer**-symbolet vises mens en måling pågår og når den har stoppet.

**Protokollisten** viser alle tester som utgjør en del av den valgte protokollen. Testen som vises i testvinduet er markert i blått eller rødt, avhengig av hvilket øre som er valgt.

Hvis flere tester inngår i protokollen enn det som kan vises i vinduet, vises det også et rullefelt.

**Avkrysningsboksen** er krysset av for å markere at testen vil kjøre når det trykkes på **START**. Avkrysningen for testene som er fullført forsvinner automatisk under testing. Avvelg ved å fjerne avkrysningen i boksene for tester du ikke ønsker å kjøre under den valgte protokollen før du trykker på **START**.

En **hvit avkrysningshake** indikerer at (minst noen) data for denne testen er blitt lagret i minnet.

**START**- og **STOPP**-knappen brukes til å starte og stoppe økten.

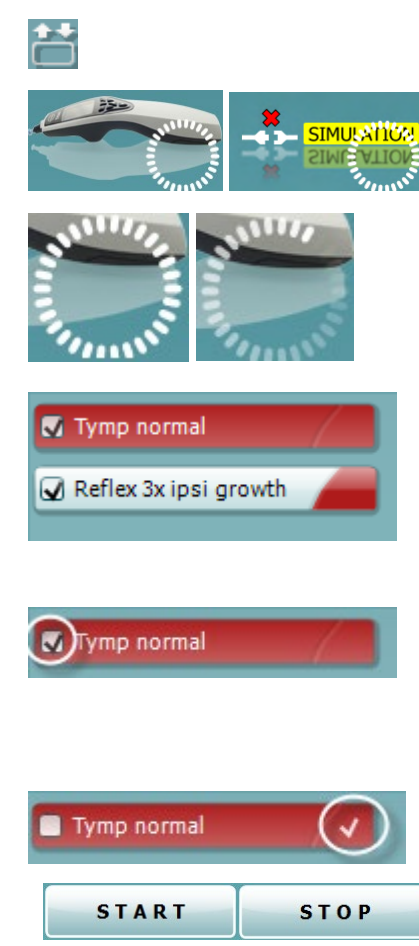

### Mana

Følgende operasjoner er tilgjengelige i manuell modus.

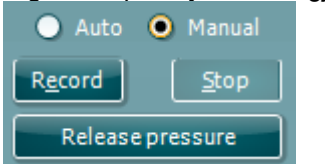

Mens i **tymp** test:

Trykk Record (registrer)-knappen for å starte opptak av tympanogrammet.

Trykk Stop (stopp)-knappen for å stoppe opptak av tympanogrammet.

Trykk på knappen Release Pressure (reduser trykk) for å redusere trykket slik at det går tilbake til 0 daPa.

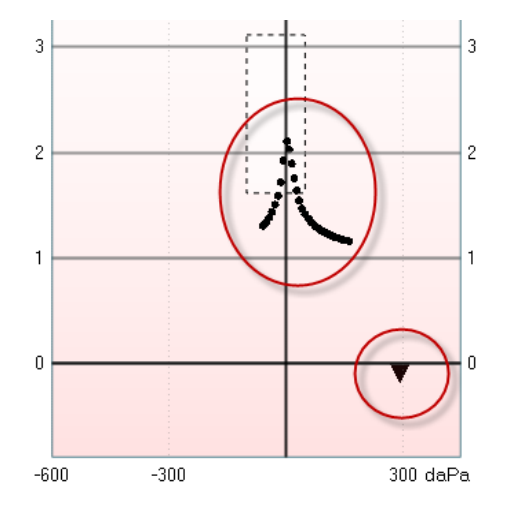

Trykkmarkøren kan dras med musen under manuell testing for å endre ønsket trykk.

Sporet etter målingen viser hvor stor den (ikke-kompenserte) akustiske admittansen (gjennomtrengligheten) er. Det vises bare når registrering ikke pågår. Hvis du velger å vise complianceverdien som ble kompensert for normalt ørekanalvolum, vises den bare etter registreringen er fullført fordi kompensasjonsverdien kan bare brukes korrekt på det tidspunktet. Visningen vil med andre ord alltid være uten kompensasjon under registreringen.

### I **reflex, reflex decay** og **reflex latency** tester:

Når du velger **At peak** (ved topp), fører det til at målingen utføres med topptrykket for det sist tilgjengelige tympanogrammet med samme tonefrekvens for sonden.

Velger du **0 daPa** resulterer det i en måling med null trykk. Velger du **Manual** (manuell) resulterer det i at elementene 3 til 5 er tilgjengelige for manuell trykkinnstilling.

**Trykkholderen** kan dras ved å klikke på den med venstre museknapp. Når den er valgt, kan du også bruke venstre- og høyrepilen til å justere trykket mer nøyaktig.

Når du endrer trykket på **trykkholderen,** angis den ikkekompenserte admittansen (gjennomtrengligheten) som et normalt ørekanalvolum på **volumstolpen.**

Denne **Start (**og **Stop)** knappen brukes til å starte og stoppe den manuelle trykkendringen. Når den er stoppet, vil Titan forsøke å holde trykket konstant.

Du kan bruke knappen på glidefeltet **duration (**varighet) til å stille stimulansens varighet til 10, 15, 20, 25 eller 30 sekunds under testing med **manuell reflex decay.**

Knappen **Manuell stimulering** aktiveres når du velger **manuell**  testing i en **refleks-test.** Når du trykker på knappen **Manuell stimulering,** skifter markørens utseende til en høytaler. Refleksmålingene startes når én av grafene klikkes. Klikk på den jgien for å stoppe målingen (dvs. brukes hvis f.eks. målingen ikke starter riktig pga. en dårlig tilpasset sonde).

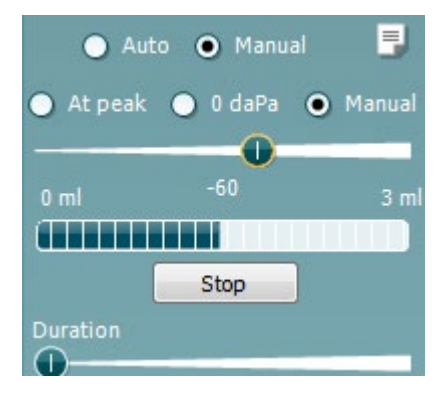

 $\blacktriangleleft$  $|P|$ efter Frank Halbridge  $\Omega$  $\frac{500}{Hz}$ 1 kHz<br>Ibsi an un

D-0100617-L – 2023/12 Titan – Bruksanvisning - NO **Side 55**<br> **Side 55** 

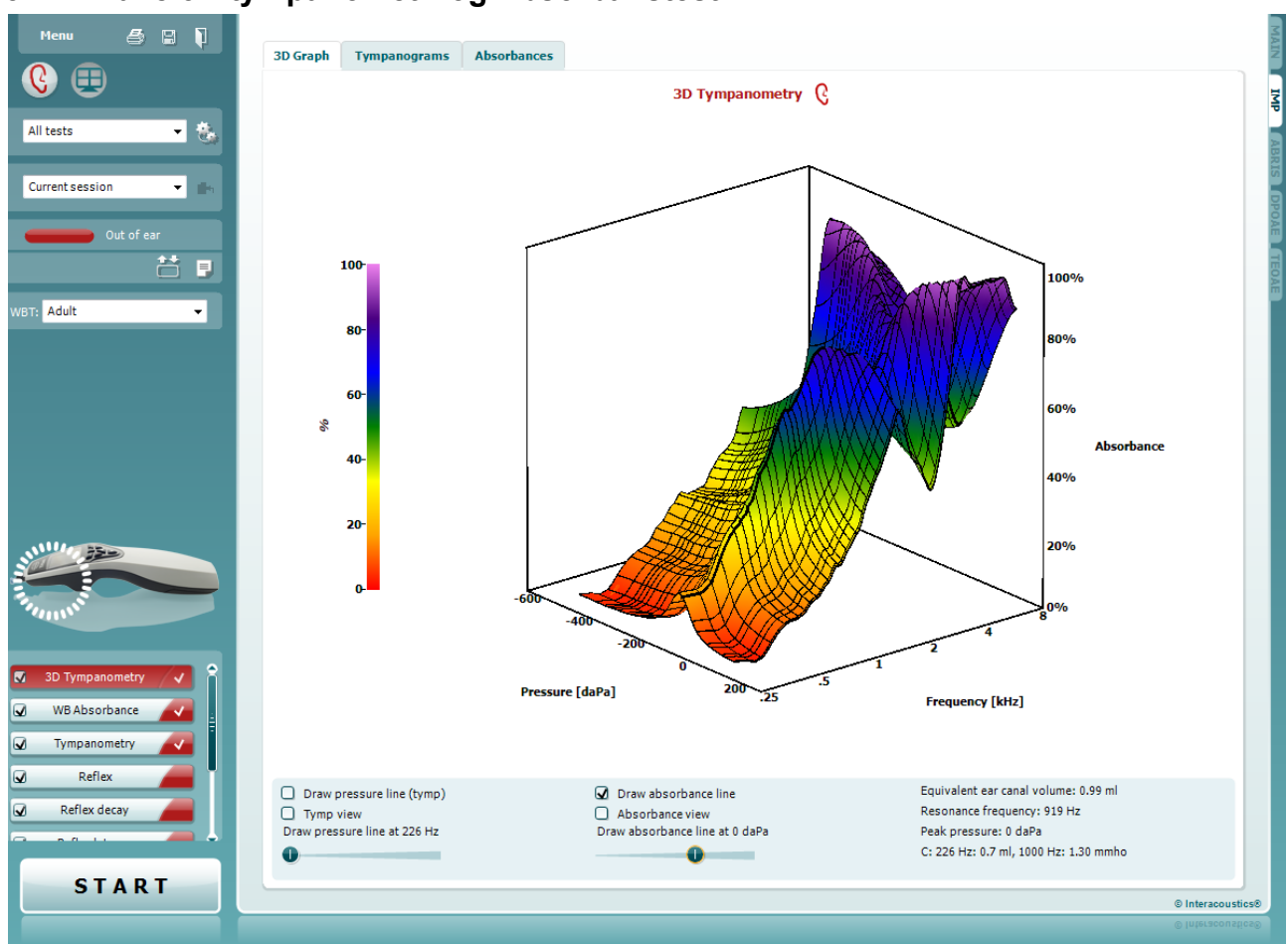

### **3.11 Bruke 3D tympanometri og Absorbanstest**

#### **3.11.1 3D-grafen:**

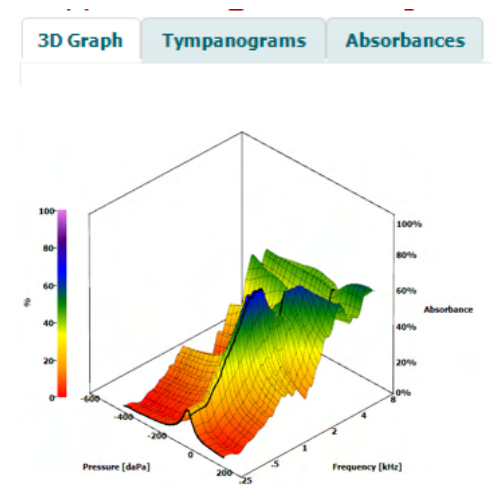

Skjermbildet **3D tympanometri**-test gjør det mulig å vise resultater under eller etter testing på tre forskjellige måter ved å velge den tilsvarende fanen.

Denne **3D-grafen** inneholder alle resulterende datapunkter for trykksveipet. Grafen kan roteres med musen ved å trykke på venstre museknapp og dra grafen i retningen du vil den skal rotere.

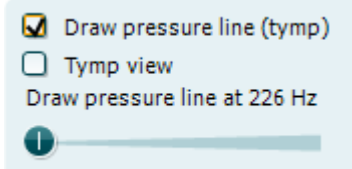

Avmerkes boksen for **Draw pressure line (tymp) (**tegne trykklinje), markeres et tympanogram i 3D-grafen ved den valgte frekvensen med glideknappen.

Avmerkes boksen for **Tymp view** (tymp-visning), fører det til at en 3D-graf roterer automatisk til en todimensjonal visning, der absorbans vises som en funksjon av trykket, slik det fremstilles i eksemplet nedenfor.

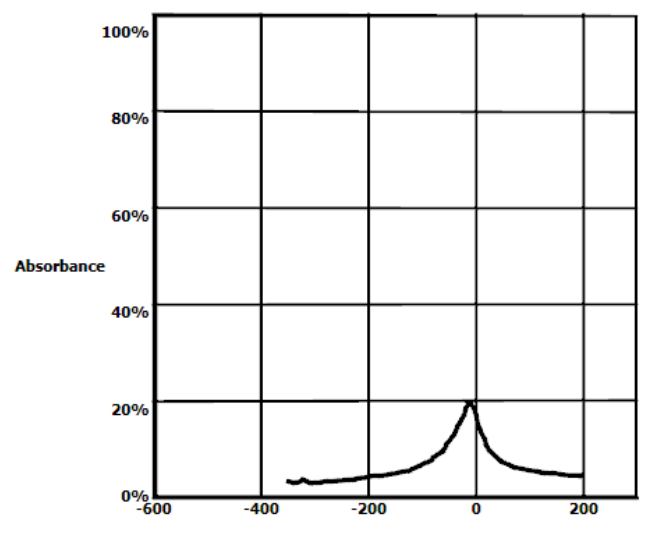

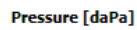

Avmerkes boksen for **Draw absorbance line (tegne absorbanslinje),** markeres et absorbanssnitt i 3D-grafen ved det valgte trykket med glideknappen.

Avmerkes boksen for **Absorbance view (**absorbansvisning), fører det til at 3D-grafen roterer automatisk til en todimensjonal visning, der absorbans vises som en funksjon av frekvens, slik det fremstilles i eksemplet nedenfor.

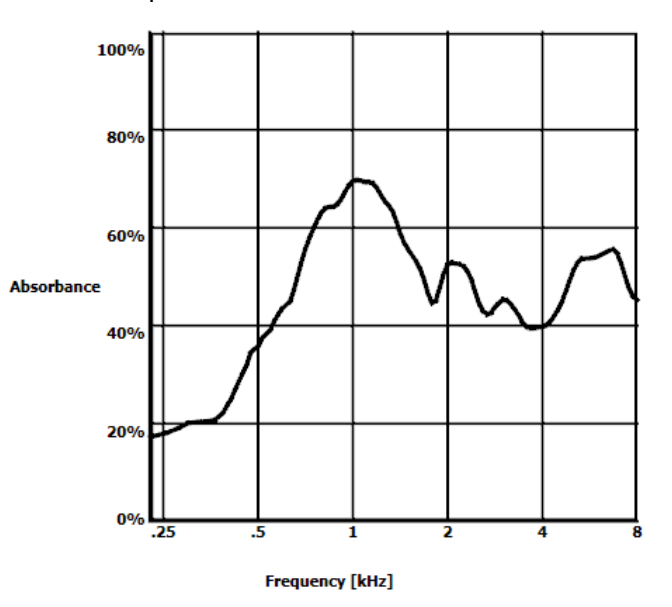

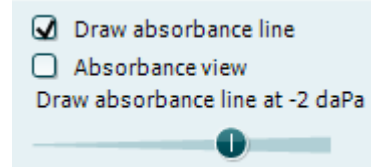

### Manag

Equivalent ear canal volume: 1.18 ml Resonance frequency 869 Hz Peak pressure -12 daPa C: 226 Hz: 0.7 ml, 1000 Hz: 1.21 mmho Følgende numerisk informasjon vises:

- **Normalt ørekanalvolum**
- Laveste tilgjengelige **resonansfrekvens** ved topptrykk. Tympanogrammet fant at denne resonansfrekvensen kan være av interesse for å differensiere mellom enkelte sykdommer (for eksempel for å skjelne mellom en slapp trommehinne og et brudd i knokkelkjeden).
- **Topptrykk** slik det finnes i tympanogrammet med gjennomsnittlig frekvens.
- **Toppcompliance** for begge tympanogrammene ved 226 Hz (i ml) 1000 Hz (i mmho).

MERK: Når du bruker en kabel, som ikke er kalibrert til Titan i bruk, er det ikke mulig å utføre WBT målingen, da den vil vise feil resultat. Målingen vil ikke starte, og en pop-up boks kommer til å starte når sonden ikke er kalibrert.

#### **3.11.2 Tympanogram fanen:**

**Tympanogram fanen** kan vise ulike typer tympanogram innhentet av 3D-målinger. På toppen av tympanogrammer ved tradisjonelle frekvenser (226 678, 800 og 1000 Hz og resonansfrekvensen), kan et **bredbåndtympanogram** vises, og visningen kan settes til **valgt frekvens**.

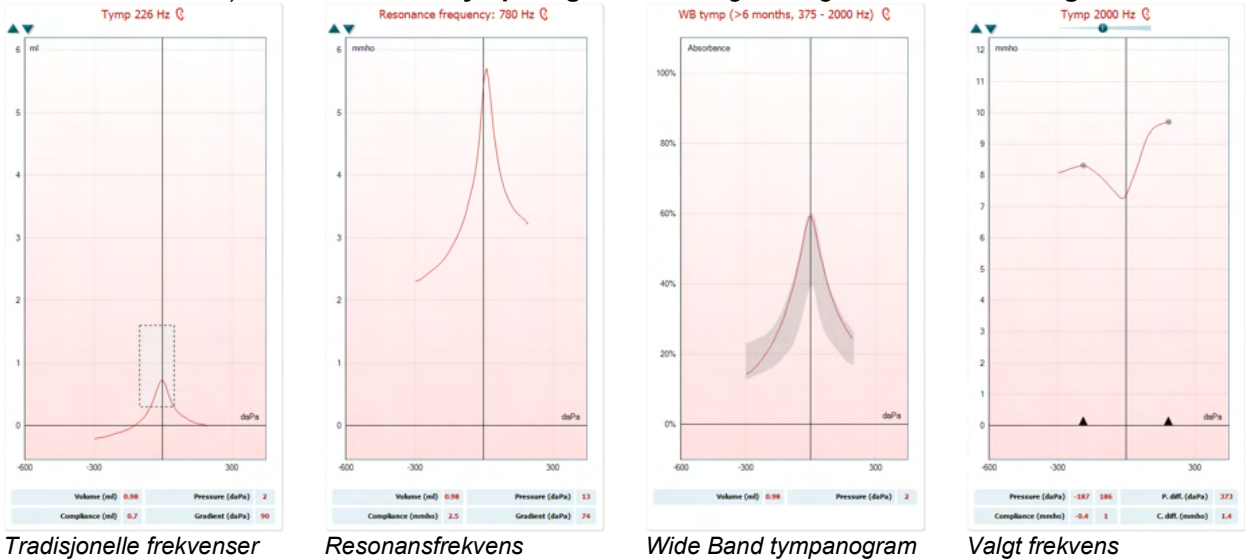

*226, 678, 800 og 1000 Hz*

**Bredbåndstympanogrammet** er gjennomsnittskurven i et område av målingen. Gjennomsnittet av kurvene fra 800 til 2000 Hz beregnes for spedbarn under seks måneder. For eldre barn og voksne finnes gjennomsnittet fra 375 til 2000 Hz. Det er blitt vist at bredbåndstympanogram gir bedre resultater enn 1000 Hz-tympanogram i forklaringen av hvorfor en OAE-screening har funnet en pasient som må henvises videre, spesielt hos spedbarn.

Bredbåndstympanogrammet påvirkes mindre av støy og gir mer pålitelig informasjon enn vanlige frekvenser på 1000 Hz i spedbarn og 226 Hz for eldre barn og voksne. Sanford et al.<sup>[3](#page-61-0)</sup> anbefalte at man vurderer å iverksette bruken av bredbåndstympanogram som den diagnostisk kontrollen av neonatale screeningsprogrammer.

Den **valgte frekvensen** lar deg se tympanogram for hver frekvens fra 200-4000 Hz i en 50 Hz trinnoppløsning. Denne funksjonen er lisensavhengig.

<span id="page-61-0"></span><sup>3</sup> Sanford et al., (2009). Sound-conduction effects on distortion-product otoacoustic emission screening outcomes in newborn infants: Test performance of wideband acoustic transfer functions and 1-kHz tympanometry. *Ear & Hearing, 30*, 635-652.

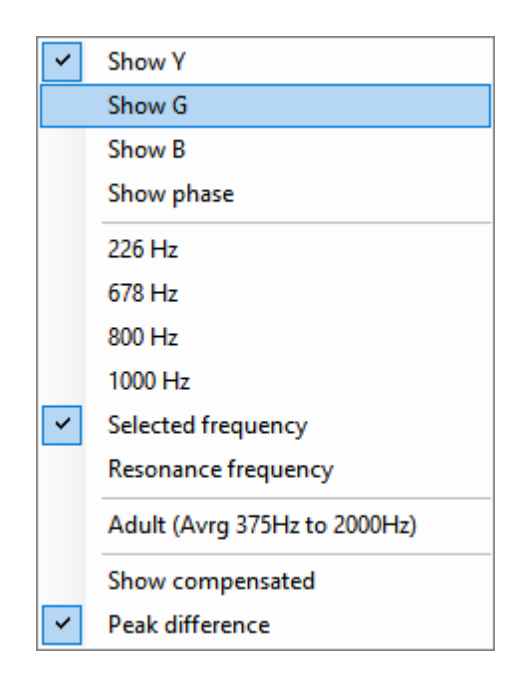

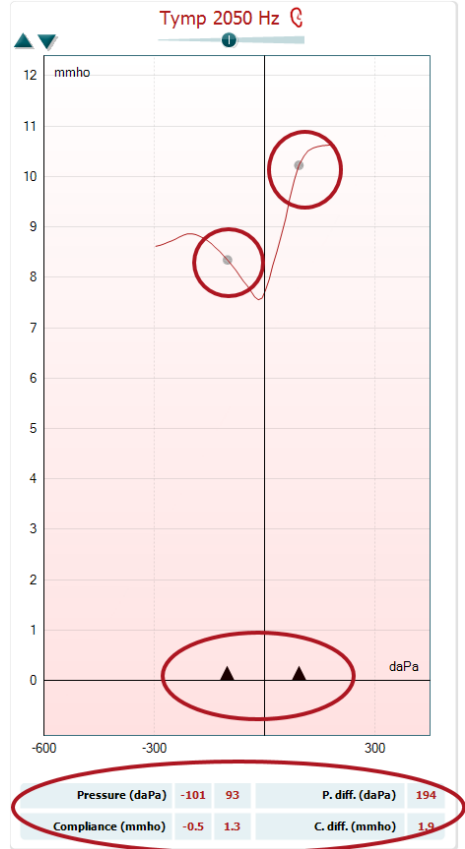

Når du høyreklikker på musen i tympanogramvinduet, åpnes et hurtigvindu. Følgene alternativer er tilgjengelige:

- **Show Y** (Vis Y) for å vise akustisk admittans
- **Show G** (Vis G) for å vise akustisk konduktans (den relevante delen av admittansvektoren)
- **Show B** (Vis B) for å vise akustisk susceptans (den innbilte delen av admittansvektoren)
- **Show Phase** (Vis fase) for å vise fasen (vinklene til admittansvektoren).
	- Informasjonen under tympanogram er alltid fra inngangskurven Y.
- **226Hz** for å vise 226 Hz-tympanogrammet fra 3Dtympanometrimålingen
- **678Hz** for å vise 678 Hz-tympanogrammet fra 3Dtympanometrimålingen
- **800Hz** for å vise 800 Hz-tympanogrammet fra 3Dtympanometrimålingen
- **1000Hz** for å vise 1000 Hz-tympanogrammet fra 3Dtympanometrimålingen
- **Valgt frekvens** viser tympanogram for hver valgt frekvens fra 200-4000 Hz i en 50 Hz trinnoppløsning Frekvensen endres ved å flytte glidebryteren øverst på tympanogrammet eller pilene på tastaturet.
- **Resonance Frequency** (resonansfrekvens) for å vise tympanogrammet fra 3D-tympanometrimålingen som er funnet ved laveste resonansfrekvens ved topptrykk.
- **Adult (Avrg 375Hz to 2000Hz)** (Voksen gj.sn. for 375 Hz til 2000 Hz) for å vise gjennomsnittsverdien av tympanogram mellom 375 og 2000 Hz som bare er tilgjengelig når protokollen bruker kalibreringsverdier som gjelder for 6 måneder og eldre.
- **Child (Avrg 800Hz to 2000Hz)** (Barn gj.sn. for 800 Hz til 2000 Hz) for å vise gjennomsnittsverdien av tympanogram mellom 800 og 2000 Hz som bare er tilgjengelig når protokollen bruker kalibreringsverdier som gjelder for en alder på 6 måneder
- **Show compensated** (vis kompensert) for å vise kompensert verdi for tympanogrammets basislinje. Når tympanogrammer med høyere sondetonefrekvenser måles, er det vanlig å ha en lav trykkhale på tympanogrammet, mye lavere enn høytrykkshalen. For å se disse tympanogrammene i sin helhet, anbefales det at de vises uten kompensasjon.
- Peak difference bringer opp to markører på tympanogrammet som kan flyttes og trekker pilene ved x-aksen. Ved å bevege pilene kan du indikere toppene på kurven og lese av toppforskjellen (P. diff.) og samsvarsforskjellen (C.diff.) i tabellen under tympanogram.

Informasionen under tympanogram er for den valgte kurven.

-

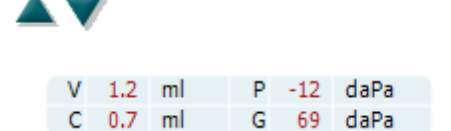

Bruk **Opp** og **ned**-knappene for å skalere y-aksen på tympanogrammet.

Tabellen med målingsverdier. Her finner du

- **V** eller **volum**, ECV, normalt ørekanalvolum.
- **C** eller **Compliance**, kompensert statisk akustisk toppadmittans, eller med andre ord: Når tympanogrammet vises med kompensert basislinje, er C complianceverdien ved toppen. En toppcompliance (eller toppabsorbans) for gjennomsnittet for tympanogrammet er ikke beregnet.
- **P** eller **trykk**, trykket hvor toppen (eller største compliance) er registrert.
- **G** eller **stigningsgrad**. Velges det å vise stigningsgraden for trykkverdiene, vises tympanogrammets bredde ved halve høyden til kompensert statisk akustisk toppadmittans. Velges det å vise stigningsgraden som en complianceverdi, vises gjennomsnittet av to kompenserte admittansverdier med en avstand på 50 daPa fra topptrykket. Stigningsgraden beregnes ikke for gjennomsnittstympanogrammer.

#### **3.11.3 Absorbans-fanen**

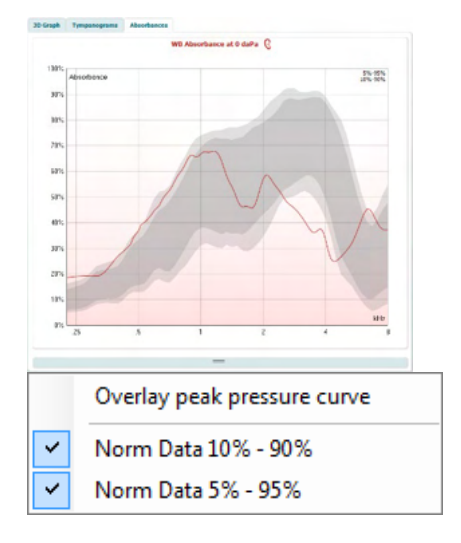

**Absorbansfanen** viser absorbans ved omgivelsestrykk og/eller ved topptrykk som en funksjon av frekvens, innhentet fra 3Dmålingen. Ved å samstille kurven med et sett av normative data, kan man få et raskt inntrykk av tilstanden til mellomøret.

Når du høyreklikker på musen i tympanogramvinduet, åpnes et hurtigvindu. Følgene alternativer er tilgjengelige

- **Overlay peak pressure curve** (overlagt topptrykkskurve) legger absorbanskurven for topptrykket over kurven ved omgivelsestrykket.
- **Norm Data 10% 90%** viser intervallet mellom normative data som innbefatter 10–90 % av den normale populasjonen.
- **Norm Data 5% 95%** viser intervallet mellom normative data som innbefatter 5–95 % av den normale populasjonen**.**

Disse **skisserte eksemplene** viser hvordan en absorbansmåling kan se ut for visse sykdomstilstander. Størrelsen av disse eksemplene kan endres ved å dra musen opp eller ned mellom eksemplene og absorbansgrafen. Et eksempel vises med målingen når det velges.

## whenhand

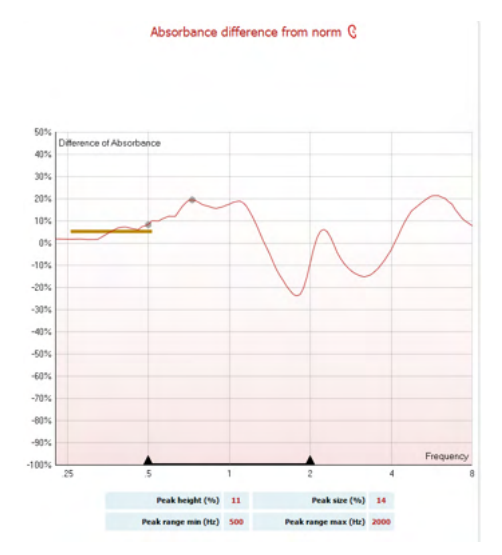

**Absorbansforskjellen** fra norm gir en visning på hvordan absorbanskurven skiller seg fra 50 % -prosentil. Dette gir et verktøy for å se om det er et betydelig avvik fra normen. Hvis det er tilfelle vises topphøyden og toppstørrelsen som verdier under grafen. Beregningen er basert på studien gjort av Merchant et al. 2015[4](#page-64-0). For en mer detaljert beskrivelse av bruken av beregningen, se hurtigguiden.

Denne funksjonen er lisensavhengig.

#### **3.11.4 Last opp egne WBA forskningsdata for å opprette eget norm datasett**

Oppdateringen introduserer et alternativ for å tilpasse WBT-målingen med WBA-data for forskning. Dette gjør det mulig for klinikken å gjøre målingene tilpasningsbare.

Dette gjøres ved å lagre WBT-dataene i en .m-fil som er lagret i en lokal mappe for enkel tilgang. Det anbefales å bruke mer enn 25 datasett for hver aldersgruppe, men det er ingen grenser for opplasting.

### Absorbance normative data **Norm data setup** Select data sheet Liu & Sanford norms Remove Generate new...

#### Meny**|Oppsett|Absorbens normdata|Generer nå**

Når du velger mappen med .m-filer, tar det litt tid om det er mange filer å laste opp. Når opplastingen er ferdig, vises det en boks som viser hvordan dataene er delt inn i forskjellige aldersgrupper.

OK

Cancel

<span id="page-64-0"></span><sup>4</sup> Merchant et. al. (2015). Power Reflectance as a Screening Tool for the Diagnosis of Superior Semicircular Canal Dehiscence. *Otology & Neurotology.*

## whenhand

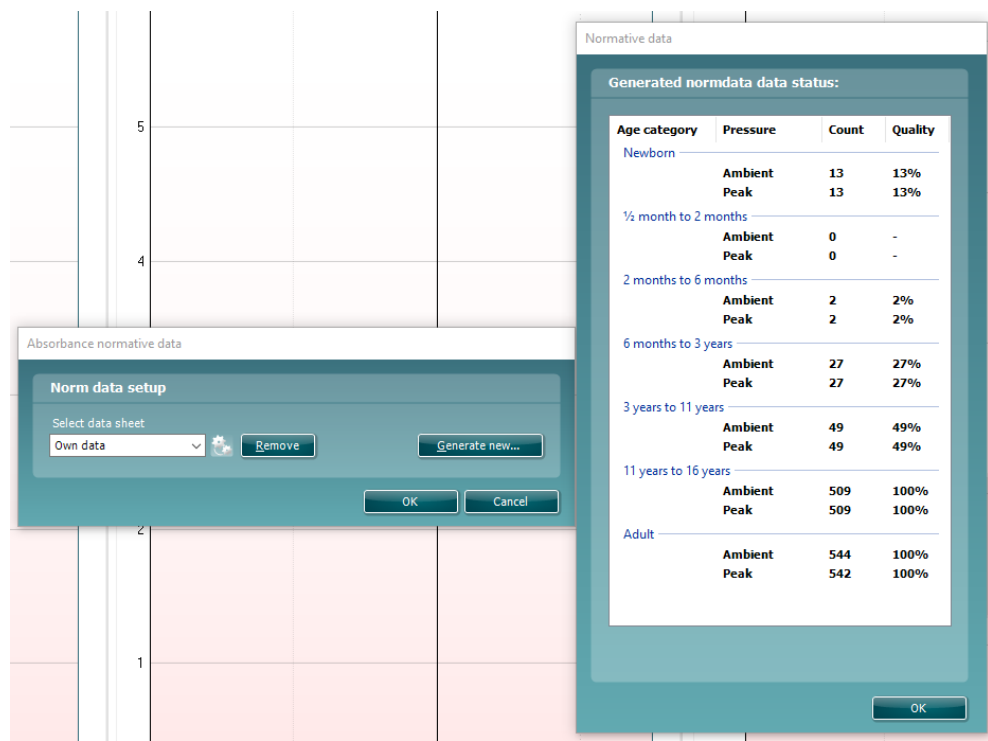

Det er alltid mulig å se gjennom dataene i egne filer og slette dataene. Det er ikke mulig å legge til mer data i en opplastet fil, men må gjøres ved å legge til de nye dataene i den eksisterende mappen med .m-filer og generere nye data igjen i Titan-pakken.

### **3.12 Bruke ABRIS-modulen**

Følgende del beskriver elementene av **ABRIS**-skjermbildet.

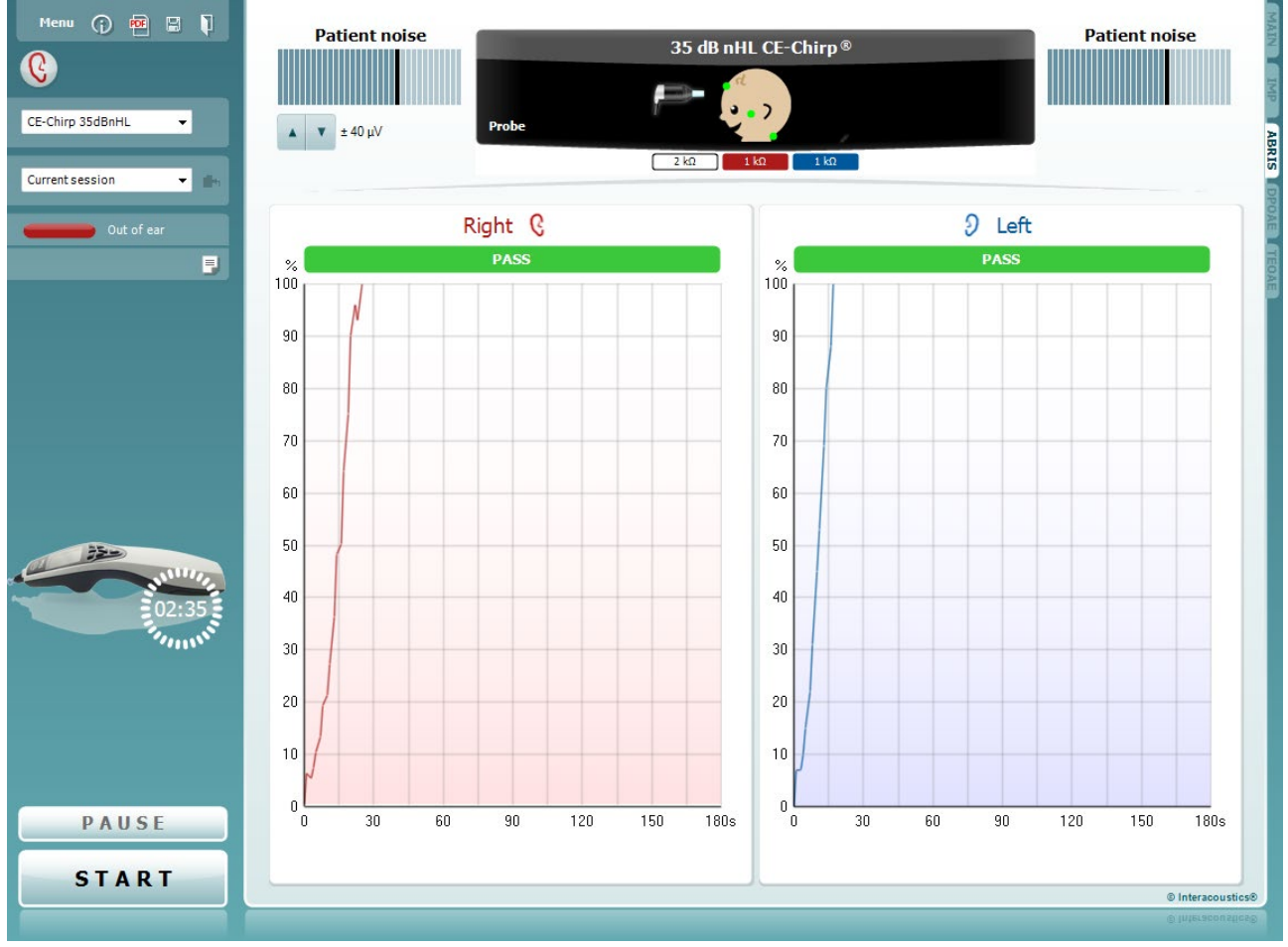

Menu

 $\odot$ 

5,

PDF

Du bruker **Menu** (menyen) for å få tilgang til Innstillinger (Setup), Utskrift (Print), Redigere (Edit) eller Hjelp (Help) (se dokumentasjonen Ytterligere informasjon for flere opplysninger om menyelementene).

Knappen **Guidance** (Veiledning) åpner brukerveiledningen som viser instruksjoner for testing i modulen. Veiledningen kan tilpasses brukeren i innstillingsvinduet til brukerveiledningen.

**Print** (Skriv ut) gjør det mulig å skrive ut resultatene som vises, direkte til standard skriveren. Du vil bli bedt om å velge en mal for utskrift hvis protokollen ikke er tilknyttet én (se dokumentasjonen Ytterligere informasjon for flere opplysninger om utskriftsveiviseren).

Ikonet **Print to PDF** (skriv til PDF) vises når det er satt opp via General Setup (generelt oppsett). Dette gjør det mulig å skrive ut et dokument som er lagret på datamaskinen direkte til PDF. (Se dokumentet Additional Information (tilleggsinformasjon) for oppsettsinformasjon).

### whenhal

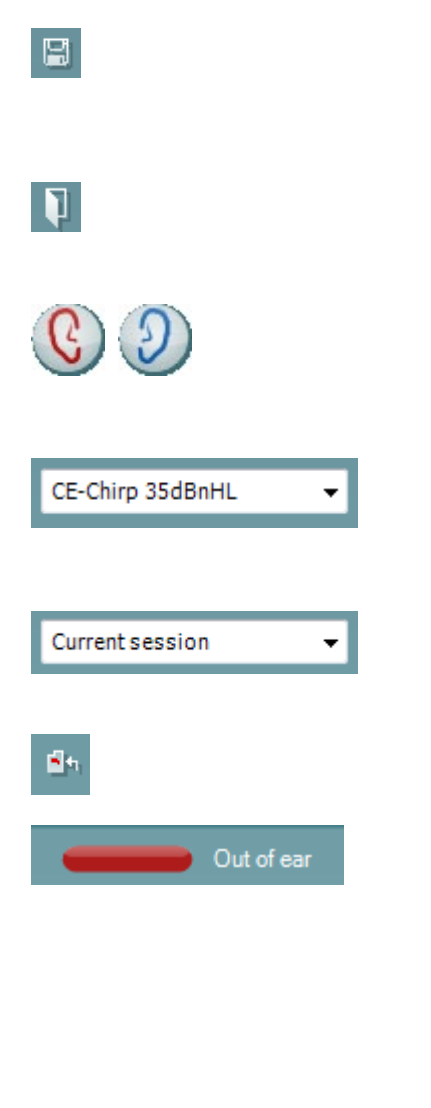

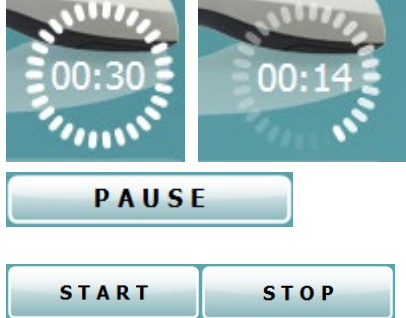

**Print to PDF** icon appears when setup via the General Setup. Dette gjør det mulig å skrive ut direkte til et PDF-dokument som er lagret på PC-en. (Se Ytterligere informasjon for oppsett informasjon).

**Lagre og ny økt** lagrer aktuell økt i Noah eller OtoAccess® Databasen (or to a commonly used XML file when running in standalone mode) og åpner en ny.

**Toggle Ear** (Veksle øre) skifter fra høyre til venstre øre eller omvendt. Du kan også veksle til binaural når transduserinnstillingen tillater det (med øretelefoner eller innsatser).

**List of Defined Protocols** (Liste over definerte protokoller) tillater valg av en testprotokoll for den aktuelle testøkten (se dokumentasjonen Ytterligere informasjon for flere opplysninger om protokoller).

**List of historical sessions** (Liste over historiske økter) gir tilgang til historiske økter for gjennomgang eller **Current Session** (aktuell økt).

Gå til aktuell økt bringer deg tilbake til aktuell økt.

**Probe status** (Sondestatus) vises som en farget, horisontal stolpe med en beskrivelse ved siden av. Når sondestatusen er **Out of ear** (ute av øret), vil fargen for det valgte øret (blå for venstre og rød for høyre øre) vises. Når sonden er registrert å være **In ear** (inne i øret) er stolpefargen grønn. Når status er **Blocked** (blokkert), **Leaking** (lekker) eller **Too Noisy** (for mye støy), er stolpefargen ravfarget. Når **No probe** (ingen sonde) registreres, er stolpen grå.

Se del 3.3 for mer informasjon om sondestatuser.

**Report editor** (Rapporteditor) åpner et separat vindu for å legge til notater for den aktuelle økten.

**The hardware indication picture (**Indikasjonsbilde) for maskinvarestatus indikerer om den håndholdte enheten er tilkoblet eller ikke. **Simulering** indikeres når simuleringsmodus aktiveres for demonstrasjonsformål.

Før testing angir tiden i **Timer**-symbolet hvor mye tid som gjenstår før ABRIS-testen stopper automatisk. Timeren teller ned til null under testing. Du kan deaktivere nedtellingsfunksjonen ved å klikke på timeren under testing. Timeren vil som resultat begynne og telle og angi hvor lenge testen har vart. Testen vil da fortsette til du stopper den manuelt ved å trykke på stop (stopp). **Pause** (Pause) aktiveres etter testing har startet. Denne funksjonen gjør det mulig å ta en pause under en test.

**START** (and **STOP**) START- (og STOPP)-knappen brukes til å starte og stoppe økten.

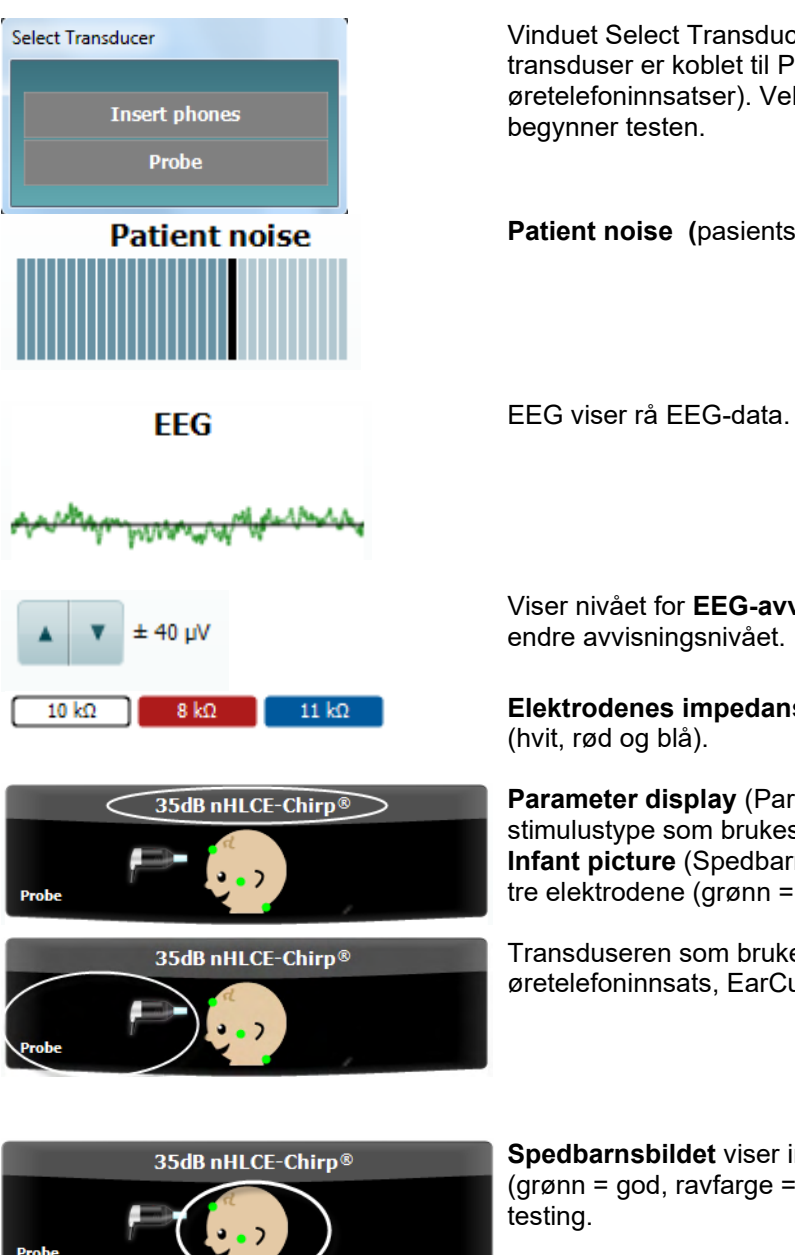

Vinduet Select Transducer (velg transduser) vises når mer enn én transduser er koblet til PreAmplifier-enheten (f.eks. sonde og øretelefoninnsatser). Velg transduseren som skal brukes før du

**Patient noise (**pasientstøy) viser topp EKG-verdier.

Viser nivået for **EEG-avvisning** og du kan bruke pilknappene til å

**Elektrodenes impedansverdier** vises for tilsvarende elektrode

**Parameter display** (Parametervisning) viser stimulusintensitet og stimulustype som brukes for testing. **Infant picture** (Spedbarnsbildet) viser impedansstatusen for de tre elektrodene (grønn = god, ravfarge = dårlig).

Transduseren som brukes for testing vises (sonde, øretelefoninnsats, EarCup eller hodetelefon).

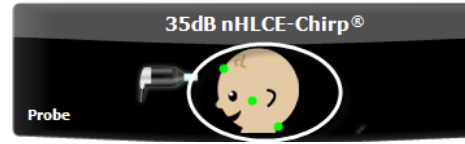

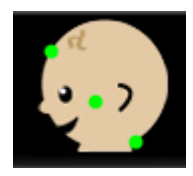

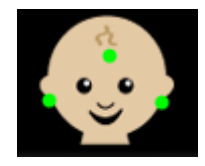

**Spedbarnsbildet** viser impedansstatusen for de tre elektrodene (grønn = god, ravfarge = dårlig). Det angir også plasseringen for

Dette bildet angir at **nakkeplassering** er nødvendig for testing. Denne plasseringen tillater binaural testing (begge ørene samtidig).

Koble ledningene fra forforsterkeren slik: Hvit ledning: Isse (hårgrensen på pannen) Rød ledning: Kinn Blå ledning: Nakke Dette bildet angir at plassering på **ørebensknuten** er nødvendig for testing.

Koble ledningene fra forforsterkeren slik: Hvit ledning: Isse (hårgrensen på pannen) Rød ledning: Høyre ørebensknute<br>Blå ledning: Venstre ørebensknut Venstre ørebensknute

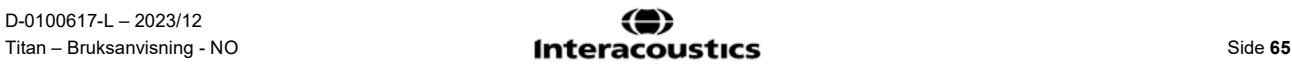

### Manag

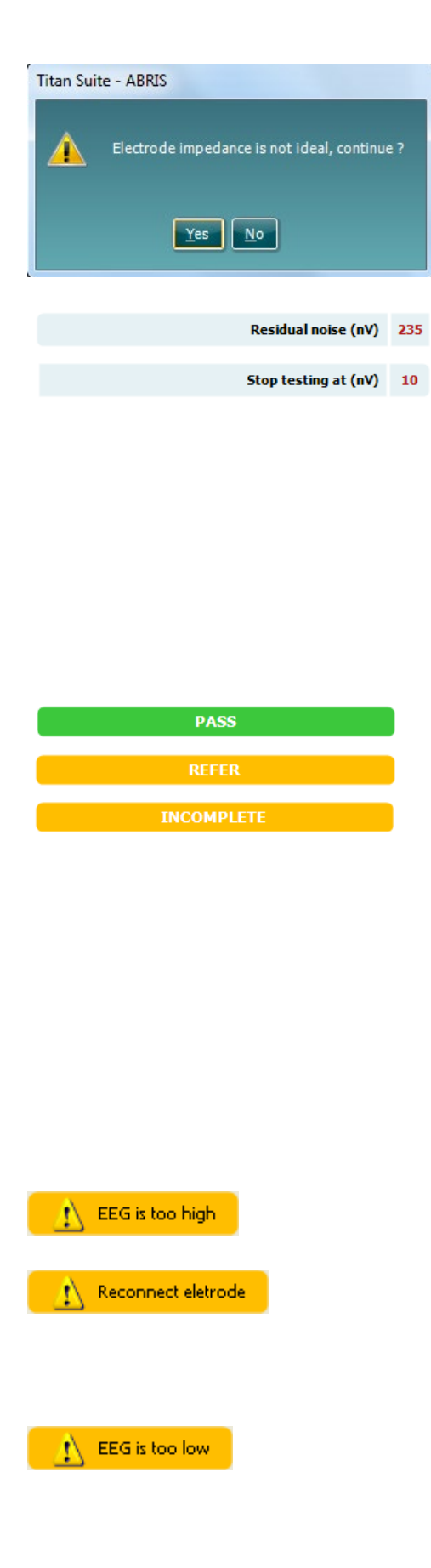

Advarselen **Impedance is not ideal** (impendans er ikke ideell) vises hvis noen av impedansindikatorene for elektrodene blir ravfarget. Brukeren må bekrefte om vedkommende ønsker å fortsette testingen om impedansverdiene er lave.

Svak impedans kan føre til lengre testtider og mer støy under registreringene.

Når de er aktivert i programmet vil verdien for **Residual Noise** (reststøy) og **Residual Noise Stopping Criteria** (kriterier for å stoppe reststøy) bli vist.

Verdien for **Residual Noise** (reststøy) vil bli oppdatert i løpet av testen ettersom målingen utføres.

Hvis verdien for **Residual Noise** (reststøy) når verdien for **Stop testing at (nV)** (stopp testing ved (nV)) før Pass (godkjent) er påvist, vil testen automatisk bli stoppet og resultatet som vises vil være Refer (ikke godkjent).

Effektiviteten til metoden som brukes til å bestemme reststøynivået er beskrevet i følgende artikkel: Elberling, C., & Don, M. (1984). Quality estimation of average auditory brainstem responses. *Scand Audiol, 13*, 187-197.

**Screeningsresultater** kan være PASS, REFER eller INCOMPLETE (akseptabel, henvis eller ufullstendig) og anvises over målingene så snart resultatet er tilgjengelig.

Hvis avkrysningsboksen "Enabled Pass/Refer" (godkjent/ikkegodkjent aktivert) ikke er merket for den valgte protokollen vil det ikke bli vist navn.

Den fabrikkinkluderte CE-Chirp 35dBnHL protokollens statistiske signifikans er:

Algoritmisk sensitivitet: 99,9 %

For brukerdefinerte protokoller som bruker andre innstillinger eller stimuli enn de som er inkludert i protokollen fra fabrikken, vil det påviste resultatet være avhengig av en kombinasjon av følgende innstillinger definert i protokollens oppsett: Testtid, stimuleringstype, stimuleringsintensitet, Bayesian vekting, reststøygrense.

**EEG too high** (EKG er for høy) angir at toppnivåene for EKG fører til at målingen avvises.

**Reconnect electrode** (koble til elektrode igjen) angir at impedansen for én av elektrodene er så høy at enten har elektroden mistet kontakten med huden, eller at elektroden er frakoblet eller gått i stykker. Alle målinger blir forkastet når denne meldingen vises på skjermen.

**EEG too low** (EKG er for lav) angir at impedansen mellom elektrodene er så lav at det er sannsynlig at strømmen i to eller flere elektroder er kortsluttet. Alle målinger blir forkastet når denne meldingen vises på skjermen.

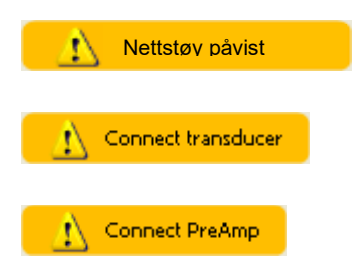

**Nettstøy påvist** indikerer at nettstøy er påvist av algoritmen. Alle målinger blir forkastet når denne meldingen vises på skjermen.

**Connect transducer** (koble til transduser) betyr at ingen transduser er tilkoblet forforsterkeren PreAmp.

**Connect PreAmp** (koble til forforsterker) betyr at PreAmp i ikke er tilkoblet Titan-enheten.

### **3.13 Bruke DPOAE-modulen**

Følgende del beskriver elementene av **DPOAE**-skjermbildet.

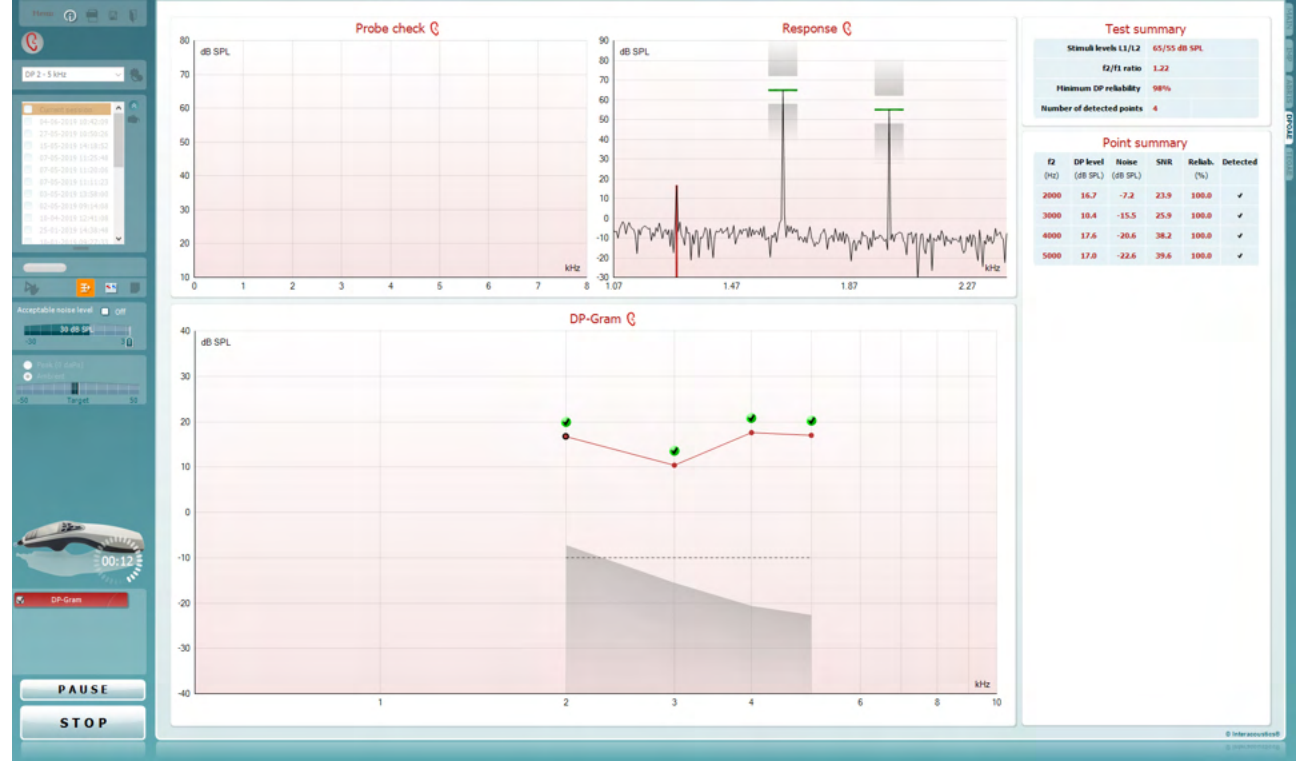

Menu

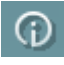

Du bruker **Menu** (menyen) for å få tilgang til Innstillinger (Setup), Utskrift (Print), Redigere (Edit) eller Hjelp (Help) (se dokumentasjonen Ytterligere informasjon for flere opplysninger om menyelementene).

Knappen **Guidance** (Veiledning) åpner brukerveiledningen som viser instruksjoner for testing i modulen. Veiledningen kan tilpasses brukeren i innstillingsvinduet til brukerveiledningen.

**Print** (Skriv ut) gjør det mulig å skrive ut resultatene som vises, direkte til standard skriveren. Du vil bli bedt om å velge en mal for utskrift hvis protokollen ikke er tilknyttet én (se dokumentasjonen Ytterligere informasjon for flere opplysninger om utskriftsveiviseren).

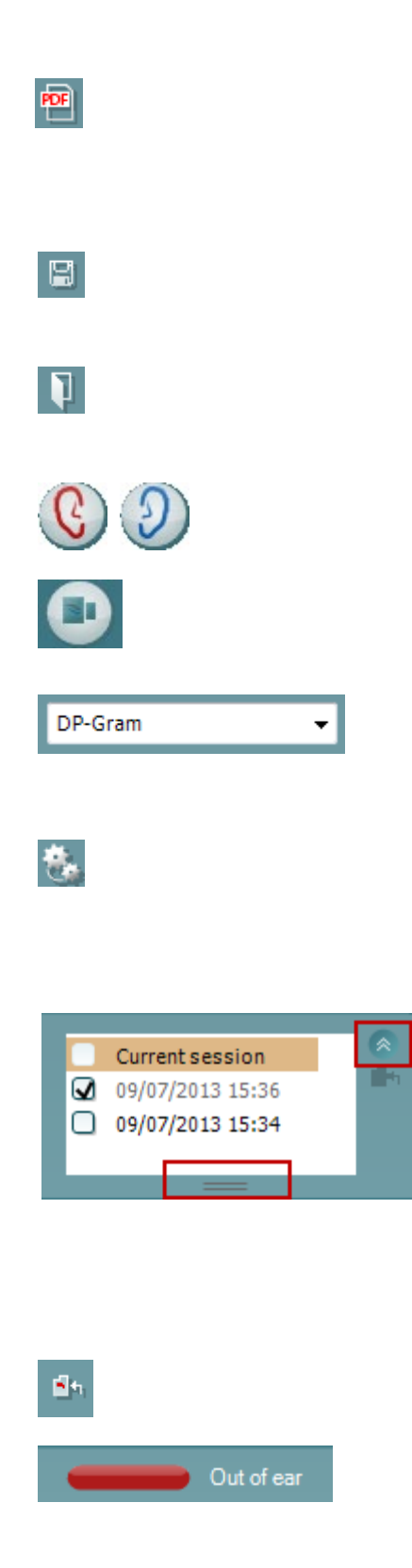

Ikonet **Print to PDF** (skriv til PDF) vises når det er satt opp via General Setup (generelt oppsett). Dette gjør det mulig å skrive ut et dokument som er lagret på datamaskinen direkte til PDF. (Se dokumentet Additional Information (tilleggsinformasjon) for oppsettsinformasjon)..

**Lagre og ny økt** lagrer aktuell økt i Noah eller OtoAccess® Databasen (or to a commonly used XML file when running in standalone mode) og åpner en ny.

**Lagre og avslutt** lagrer aktuell økt i Noah eller OtoAccess® Databasen (or to a commonly used XML file when running in standalone mode) og avslutter Suite.

**Toggle Ear** (Veksle øre) skifter fra høyre til venstre øre eller omvendt.

**Toggle probe check/response view** (Veksle sondekontroll- /responsvisning gjør det mulig å veksle mellom å vise informasjonen om sondekontroll eller responsgrafen.

**List of Defined Protocols (**Liste over definerte protokoller) tillater valg av en testprotokoll for den aktuelle testøkten (se dokumentasjonen Ytterligere informasjon for flere opplysninger om protokoller).

**Temporary setup** (Midlertidig innstilling) gjør det mulig å gjøre midlertidige endringer i den valgte protokollen. Endringene vil kun gjelde for den aktuelle økten. Etter å ha utført endringene og gått tilbake til hovedskjermen, vil navnet til protokollen bli etterfulgt med en stjerne (\*).

**List of historical sessions** (Liste over historiske økter) gir tilgang til historiske økter for gjennomgang eller **Current Session** (aktuell økt).

Boksen **Historical session** (tidligere sesjon) kan utvides ved å dra musen nedover eller minimeres/maksimeres ved å klikke på piltasten.

Sesjonen som er markert med oransje, er den valgte sesjonen som vises på skjermen. Merk av i boksen ved siden av sesjonens dato for å **overlay historic sessions** (overlappe tidligere sesjoner) på grafen.

**Go to current session** (Gå til aktuell økt) bringer deg tilbake til aktuell økt.

**Probe status** (Sondestatus) vises som en farget, horisontal stolpe med en beskrivelse ved siden av. Når sondestatusen er **Out of ear** (ute av øret), vil fargen for det valgte øret (blå for venstre og rød for høyre øre) vises. Når sonden er registrert å være **In ear** (inne i øret) er stolpefargen grønn. Når status er **Blocked** (blokkert), **Leaking** (lekker) eller **Too Noisy** (for mye støy), er stolpefargen ravfarget. Når **No probe** (ingen sonde) registreres, er stolpen grå.

Se del 3.3 for mer informasjon om sondestatuser.

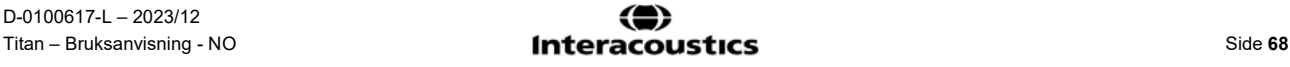
### wllwww

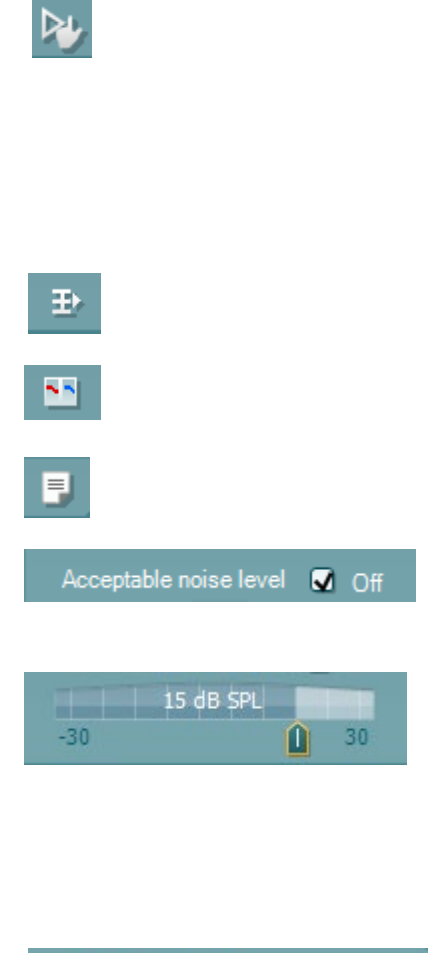

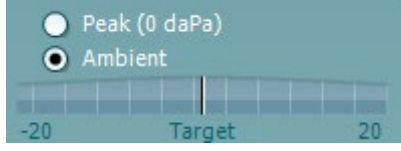

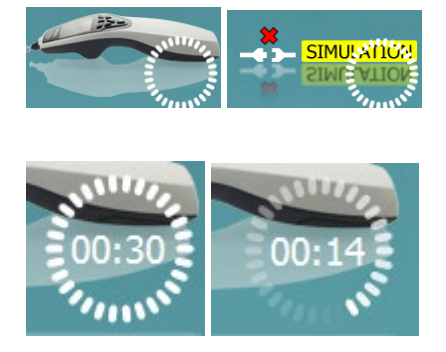

**Tvunget start** kan brukes til å tvinge en OAE-måling til å starte hvis sondestatusen ikke indikerer 'in ear', f.eks. når man tester pasienter med PE-rør. **Tvunget start** kan aktiveres ved å trykke ikonet eller ved et langt trykk på **Start / Mellomrom / knappen på skulderboksen** i 3 sekunder.

Merk: Når du bruker tvangsstart, er stimulansnivået basert på sonens kalibreringsverdier i en 711-kobler og *ikke* på det enkelte øres volum.

**Summary view** (sammendragsvisning) veksler mellom å vise resultatgrafen og resultatgrafen med testsammendragstabeller.

**Monaural/Binaural view** (Monaural/binaural) visning veksler mellom å vise resultatene for ett øre eller begge ørene.

**Report editor** (Rapporteditor) åpner et separat vindu for å legge til notater for den aktuelle økten.

Avkrysses boksen **Acceptable noise level Off** (aksepterbart støynivå av) deaktiveres funksjonen som forkaster registreringer selv når det er for mye støy i opptaket.

Du kan bruke glidebryteren **Acceptable noise level (**Aksepterbart støynivå) til å stille grensen for aksepterbart støynivå mellom -30 og +30 dB SPL. Registreringer over den innstilte grensen anses å ha for mye støy. Fargen på nivåindikatoren (eller VU-meteret, som står for volumenhetsmåler) angir det aktuelle støynivået, og fargen skifter til ravfarge når støyen overstiger den innstilte støygrensen.

**Pressure indicator** (Trykkindikator) viser om testen kjører ved omgivelsestrykket (Ambient) eller mellomørets topptrykk (Peak). **Target indicator** (trykkindikator) viser hvor langt unna trykket er fra målet.

Du bør velge **Peak pressure** (topptrykk) når du ønsker å utføre en **pressurized OAE test** (OAE-test med overtrykk). Du må utføre en tympanogrammåling i IMP-modulen for det valgte øret før du kan teste med **Peak pressure** (topptrykk).

**The hardware indication picture** (Indikasjonsbilde for maskinvarestatus) indikerer om den håndholdte enheten er tilkoblet eller ikke. **Simulering** indikeres når simuleringsmodus aktiveres for demonstrasjonsformål.

Før testingen starter, angir tiden i **Timer**-symbolet hvor mye tid som gjenstår før DPOAE-testen stopper automatisk. Timeren teller ned til null under testing. Du kan deaktivere nedtellingsfunksjonen ved å klikke på timeren under testing. Timeren vil som resultat begynne og telle og angi hvor lenge testen har vart. Testen vil da fortsette til du stopper den manuelt ved å trykke på stop (stopp).

Når målingen avvises vil tidtakeren stoppe å telle. **Artifact rejection** (artifaktavvisning) avhenger av innstillingen for

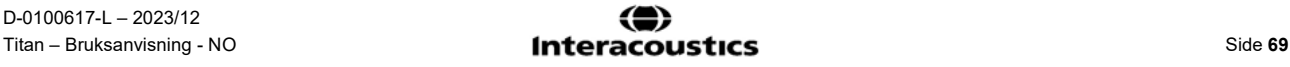

## Manhood

**Acceptable Noise Level** (akseptabelt støynivå) og nivået for **Level tolerance** (nivåtoleranse) som er angitt i protokollen.

 $\overline{a}$ DP-Gram ☑  $DP-I/O$ 

DP-Gram

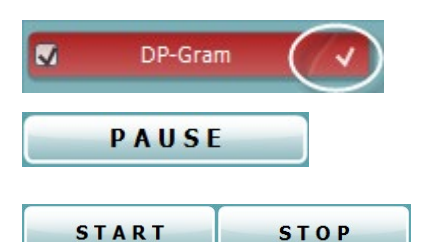

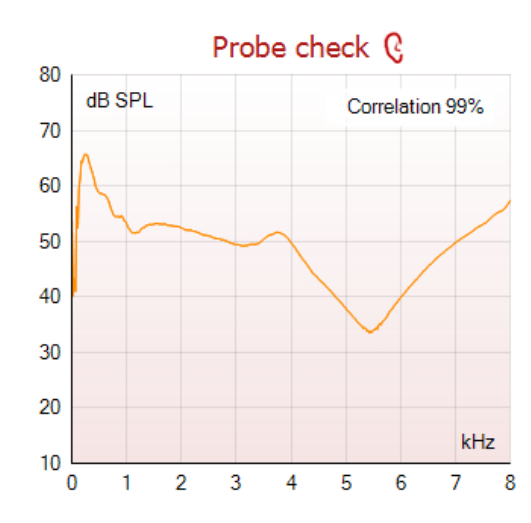

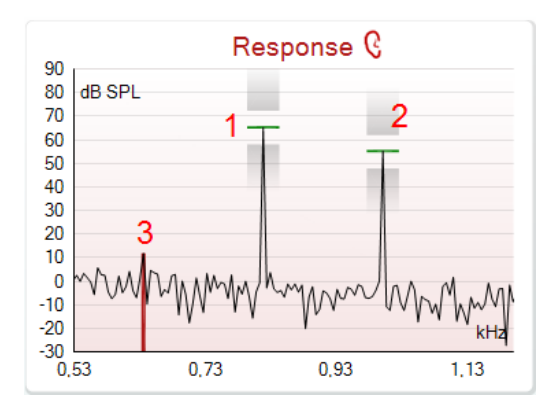

**Protocol listing** (Protokollisten) viser alle tester som utgjør en del av den valgte protokollen. Testen som vises i testvinduet er markert i blått eller rødt, avhengig av hvilket øre som er valgt.

**Checkmark** (Avkrysningsboksen) er krysset av for å markere at testen vil kjøre når det trykkes på START. Avkrysningen for testene som er fullført forsvinner automatisk under testing. Avvelg ved å fjerne avkrysningen i boksene for tester du ikke ønsker å kjøre under den valgte protokollen før du trykker på **START**.

En **white checkmark** (hvit avkrysningshake) indikerer at (minst noen) data for denne testen er blitt lagret i minnet.

**Pause** (pause) aktiveres etter testing har startet. Denne funksjonen gjør det mulig å ta en pause under en test.

**START** (and **STOP**) (START- (og STOPP))-knappen brukes til å starte og stoppe økten.

Grafen for sonde-sjekk viser et visuelt bilde av hvordan sonden passer i pasientens øre før og etter testen.

Under testen, vil sonde-sjekk ikke kjøre og grafen vil ikke vise noen kurve.

Etter testing vil en korrelasjonsverdi vises og gir en indikasjon på hvor godt sonden holdt seg i øret under testing.

For tester som er målt og lagret på Titan-enheten og overført til PC, vil sondekontrollgrafen ikke vises.

Kun korrelasjonsverdien er tilgjengelig.

Grafen **Response** (respons) viser responsen som registreres av sondens mikrofon (i dB SPL) som en funksjon av frekvensen (i Hz). Det er bare frekvensområdet som er relevant for det målte eller valgte punktet som plottes på grafen.

- 1. **De to teststimuliene** er lett gjenkjennelige som de to toppene i responsgrafen.
- 2. **Stimulustoleranseområdet** er angitt med to skraverte områder over og under stimulustoppene. 3. Den røde eller blå linjen indikerer **DPOAE-**
- **frekvensen** der den vesentligste forvrengningen er ventet.

Measured Q Rejected  $\theta$ DP freq. 964  $Hz$  $dB$ **DP SNR** 18.9 dB SPL DP level 12,6 **dB SPL** Residualnoise -6,3 Hz 1233 Freq. 1 dB SPL Level 1 65 Hz 1502 Freq. 2 dB SPL Level<sub>2</sub> 55 Sec Time used  $1.7$ Fail reason DP Reliability 99,931 %

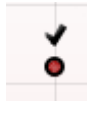

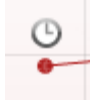

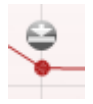

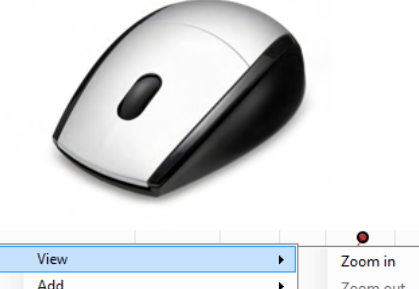

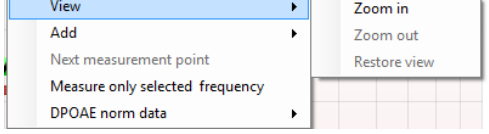

Les dokumentasjonen med ytterligere informasjon for mer opplysninger.

Når du holder **musemarkøren** over et målepunkt, vises opplysninger om den pågående eller fullførte målingen.

Les dokumentasjonen med ytterligere informasjon for mer opplysninger om hvert element i tabellen som ses når du holder musemarkøren grafen.

**DP found checkmark symbol** (DP fant avkrysningssymbol), et sort avkrysningsmerke i en grønn sirkel, indikerer at denne individuelle målingen tilfredsstilte sitt bestemte kriterium og at det ikke vil bli utført ytterligere testing på denne frekvensen.

**DP found checkmark symbol** (DP fant avkrysningssymbol), et sort avkrysningsmerke, indikerer at denne individuelle målingen tilfredsstilte sitt spesifiserte kriterium, men at testingen vil fortsette inntil testtiden løper ut eller testen stoppes manuelt.

**Tidsavbruddssymbol,** en klokke, indikerer at målingen avsluttet uten å ha tilfredsstilt kriteriet for det individuelle punktet innen avsatt tid. Du kan velge i innstillingene om du ønsker at en slik indikator skal vises.

**Nedre støygrense-symbol**, en pil som peker mot en linje, indikerer at målingen avsluttet fordi den nådde nedre grense for gjenværende støy. Du kan velge i innstillingene om du ønsker at en slik indikator skal vises.

Peker du på den ønskede grafen mens du bruker **rulleknappen** på musen, kan du **zoome inn og ut** på respons- og DP-Gram-grafen. Når grafen er zoomet inn, kan frekvensaksen dras.

Du høyreklikker på DP-Gram-grafen for følgende menyalternativer:

**Rulleknappen** på musen muliggjør zooming inn og ut på frekvensaksen. Du kan i tillegg **Zoom in** (zoome inn), **Zoom out** (zoome ut) eller Restore view (tilbakestille visningen) ved

## Manag

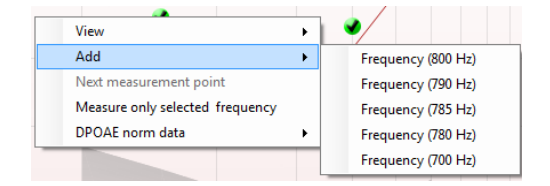

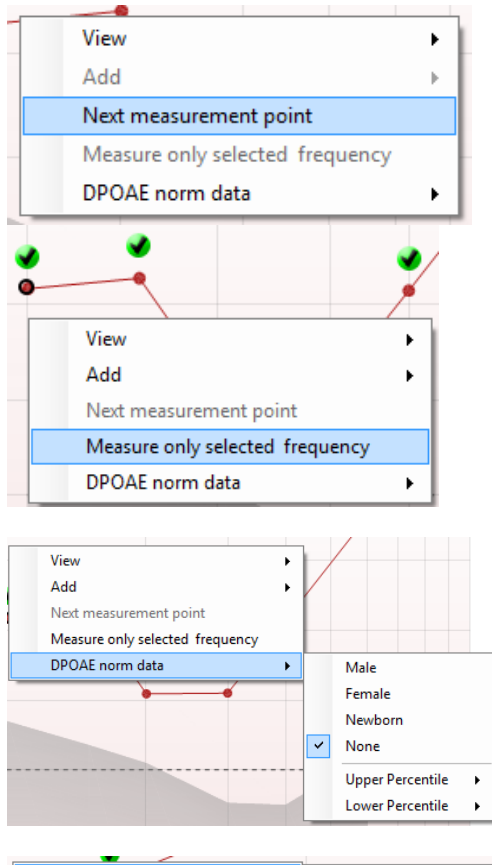

Add Level (55 dB SPL) ¥ Next measurement point Measure only selected level

å velge ønsket element fra menyen du bringer frem ved å høyreklikke på musen.

**Add** (legg til) en frekvens til etter testingen med den opprinnelige protokollen er fullført. Pek og klikk med musen på frekvensen du ønsker å teste. Klikk på **Add** (legg til) og velg deretter en tilgjengelig frekvens fra listen, som du vil måle. Etter at du har lagt til én eller flere frekvenser, kan du se at **Start**-knappen skifter tekst til å vise **Continue** (fortsett). Klikker du på **Continue** (fortsett), måler du alle de innsatte frekvensene uten noen tidsgrense. Trykk på **Stop** (stopp) når ekstrapunktene er testet grundig nok.

**Next measurement point** (neste målepunkt) avbryter den automatiske testingen og tvinger Titan til å starte testingen av neste frekvens med en gang. Denne funksjonen er tilgjengelig når maksimalt antall testpunkter er valgt i protokollen.

**Measure only selected frequency** (mål bare valgt frekvens) fører til at bare det valgte målepunktet testes om igjen. Velg et målepunkt for gjentesting ved å høyreklikke på det. En svart sirkel rundt målepunktet indikerer at det er valgt. Etter du har trykket på **Continue** (fortsett)-knappen (der **Start**knappen var), vil det valgte punktet bli testet uten noen tidsgrense. Trykk på **Stop** for å stoppe testing.

Med **DPOAE norm data** kan du endre hvilke normative DPdata som vises i DP-Gram.

Du høyreklikker på DP-I/O-grafen for følgende menyalternativer:

**Add** (legg til) én frekvens til etter testingen med den opprinnelige protokollen er fullført. Pek og klikk med musen på frekvensen du ønsker å teste. Klikk på **Add** (legg til) og velg deretter en tilgjengelig frekvens fra listen, som du vil måle. Etter at du har lagt til én eller flere frekvenser, kan du se at **Start**-knappen skifter tekst til å vise **Continue** (fortsett). Klikker du på **Continue** (fortsett), måler du alle de innsatte frekvensene uten noen tidsgrense. Trykk på Stop (stopp) når ekstrapunktene er testet grundig nok.

## womund

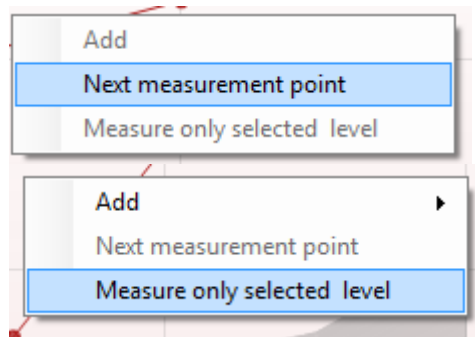

#### **Test summary**

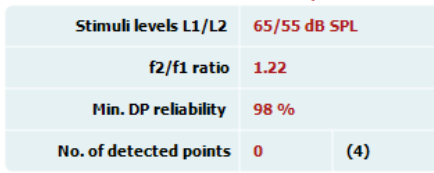

#### Point summary

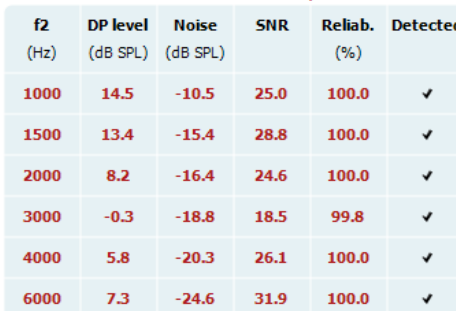

Stimuli levels outside tolerance

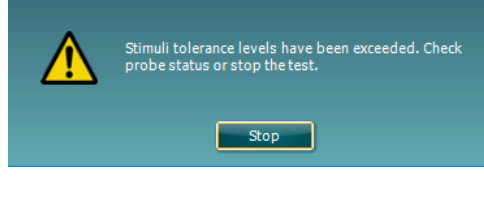

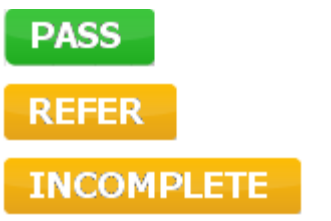

**Next measurement point** (neste målepunkt) avbryter den automatiske testingen og tvinger Titan til å starte testingen av neste frekvens med en gang. Denne funksjonen er tilgjengelig når maksimalt antall testpunkter er valgt i protokollen.

**Measure only selected frequency** (mål bare valgt frekvens) fører til at bare det valgte målepunktet testes om igjen. Velg et målepunkt for gjentesting ved å høyreklikke på det. En svart sirkel rundt målepunktet indikerer at det er valgt. Etter du har trykket på **Continue** (fortsett)-knappen (der **Start**knappen var), vil det valgte punktet bli testet uten noen tidsgrense. Trykk på **Stop** for å stoppe testing.

Testenes minstekrav slik de er definert i protokollen, vises ved siden av noen elementer i tabellen Test summary (testsammendrag). Disse tallene som er satt i parentes, endres til en avkrysningshake når minstekravene er møtt under testingen.

Ved testing ved topptrykk er **MEP**-verdien det faktiske trykket for testen, og verdien i firkantede parenteser er måletrykket fra tympanogram.

Punktsammendragtabellen viser f2 testfrekvensene, DP-nivå, Noise (støy), SNR og pålitelighetsprosent. Kolonnen Detected (oppdaget) viser en avkrysningshake når den spesifiserte frekvensen har møtt kriteriene innstilt i protokollen.

DP-nivå, støy og SNR-verdier er avrundet basert på rå data. Derfor kan den beregnede SNR-verdien som vises, ikke alltid være lik DP-nivået minus støy.

Når stimulusnivået går utenfor toleransegrensen som er innstilt i protokollinnstillingene, vil dialogboksen Stimulus levels outside tolerance (stimulusnivå utenfor toleransegrensen) vises på skjermbildet.

Trykk på Stop for å stoppe testing. Kontroller at sonden passer og start testen på nytt.

**Screening results** (screeningresultater) kan være PASS (godkjent), REFER (ikke godkjent) eller INCOMPLETE (ufullstendig) og vises over målingen så snart resultatet er tilgiengelig. Hvis avkrysningsboksen "Enabled Pass/Refer" (godkjent/ikke-godkjent aktivert) ikke er merket for den valgte protokollen vil det ikke bli vist navn.

Det påviste resultatets statistiske signifikans er avhengig av en kombinasjon av følgende brukerdefinerte innstillinger i protokollens oppsett: Testtid, stimuleringsnivåer, SNR, min. DP-nivå, DP-toleranse, pålitelighet, antall poeng som er nødvendig for å bli godkjent, antall poeng som er obligatorisk for å bli godkjent.

# monde

# mont

### **3.14 Bruke fanen TEOAE**

Følgende del beskriver elementene av **TEOAE**-skjermbildet.

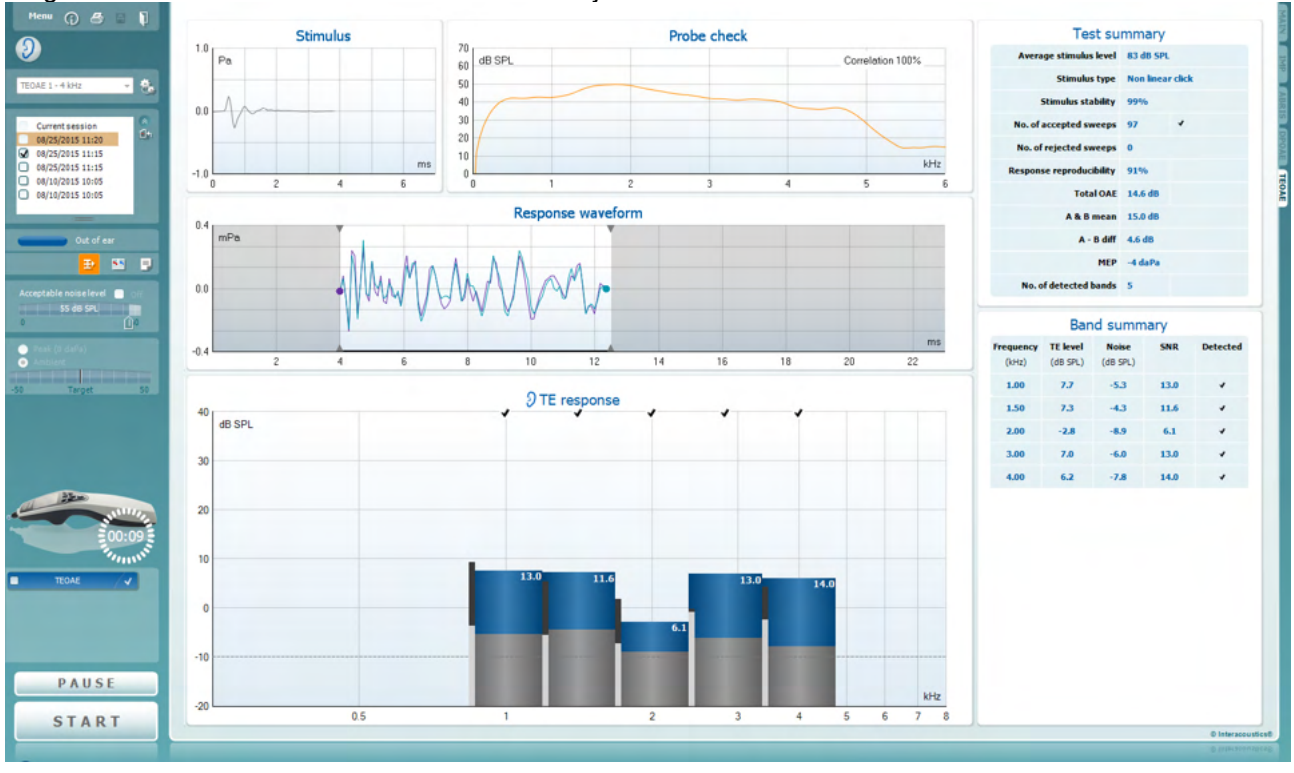

Du bruker **Menu (**menyen) for å få tilgang til Innstillinger (Setup), Utskrift (Print), Redigere (Edit) eller Hjelp (Help) (se dokumentasjonen Ytterligere informasjon for flere opplysninger om menyelementene).

Knappen **Guidance** (Veiledning) åpner brukerveiledningen som viser instruksjoner for testing i modulen. Veiledningen kan tilpasses brukeren i innstillingsvinduet til brukerveiledningen.

**Print** (Skriv ut) gjør det mulig å skrive ut resultatene som vises, direkte til standard skriveren. Du vil bli bedt om å velge en mal for utskrift hvis protokollen ikke er tilknyttet én (se dokumentasjonen Ytterligere informasjon for flere opplysninger om utskriftsveiviseren).

Ikonet **Print to PDF** (skriv til PDF) vises når det er satt opp via General Setup (generelt oppsett). Dette gjør det mulig å skrive ut et dokument som er lagret på datamaskinen direkte til PDF. (Se dokumentet Additional Information (tilleggsinformasjon) for oppsettsinformasjon).

**Lagre og ny økt** lagrer aktuell økt i Noah eller OtoAccess® Databasen (or to a commonly used XML file when running in standalone mode) og åpner en ny.

**Lagre og avslutt** lagrer aktuell økt i Noah eller OtoAccess® Databasen (or to a commonly used XML file when running in standalone mode) og avslutter Suite.

D-0100617-L – 2023/12

Menu

 $\odot$ 

5

**PDE** 

圖

П

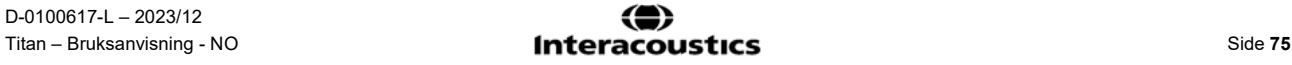

### WIMMM

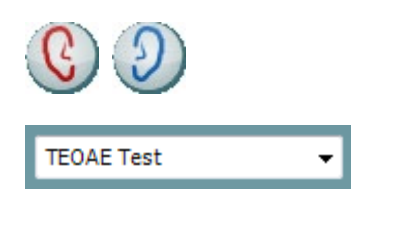

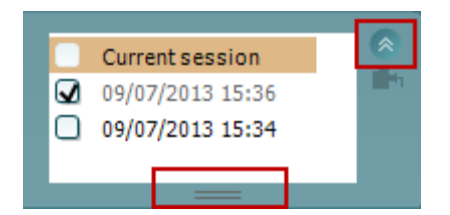

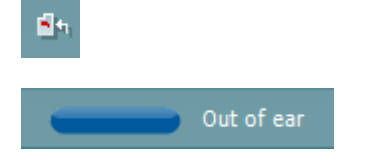

⊵⊾

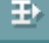

**Toggle Ear** (Veksle øre) skifter fra høyre til venstre øre eller omvendt.

**List of Defined Protocols** (Liste over definerte protokoller) tillater valg av en testprotokoll for den aktuelle testøkten (se dokumentasjonen Ytterligere informasjon for flere opplysninger om protokoller).

**Midlertidig innstilling** gjør det mulig å gjøre midlertidige endringer i den valgte protokollen. Endringene vil kun gjelde for den aktuelle økten. Etter å ha utført endringene og gått tilbake til hovedskjermen, vil navnet til protokollen bli etterfulgt med en stjerne (\*).

**List of historical sessions** (Liste over historiske økter) gir tilgang til historiske økter for gjennomgang eller **Current Session** (aktuell økt).

Boksen **historical session** (tidligere sesjon) kan utvides ved å dra musen nedover eller minimeres/maksimeres ved å klikke på pilknappen.

Sesjonen som er markert med oransje, er den valgte sesjonen som vises på skjermen. Merk av i boksen ved siden av sesjonens dato for å **overlay historic sessions** (overlappe tidligere sesjoner) på grafen.

**Go to current session** (Gå til aktuell økt) bringer deg tilbake til aktuell økt.

**Probe status** (Sondestatus) vises som en farget, horisontal stolpe med en beskrivelse ved siden av.

Når sondestatusen er **Out of ear** (ute av øret), vil fargen for det valgte øret (blå for venstre og rød for høyre øre) vises. Når sonden er registrert å være **In ear** (inne i øret) er stolpefargen grønn. Når status er **Blocked** (blokkert), **Leaking** (lekker) eller **Too Noisy** (for mye støy), er stolpefargen ravfarget. Når **No probe** (ingen sonde) registreres, er stolpen grå.

Se del 3.3 for mer informasjon om sondestatuser.

**Tvunget start** kan brukes til å tvinge en OAE-måling til å starte hvis sondestatusen ikke indikerer 'in ear', f.eks. når man tester pasienter med PE-rør. **Tvunget start** kan aktiveres ved å trykke ikonet eller ved et langt trykk på **Start / Mellomrom / knappen på skulderboksen** i 3 sekunder.

Merk: Når du bruker tvangsstart, er stimulansnivået basert på sonens kalibreringsverdier i en 711-kobler og *ikke* på det enkelte øres volum.

**Summary view** (Sammendragsvisning) veksler mellom å vise resultatgraf eller resultatgraf med testsammendragstabeller.

## Manag

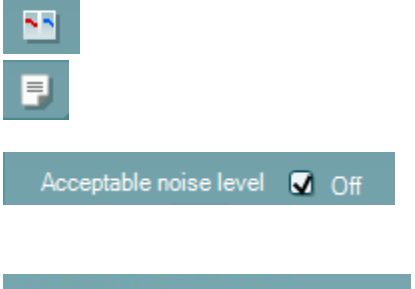

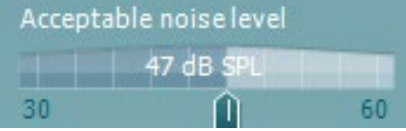

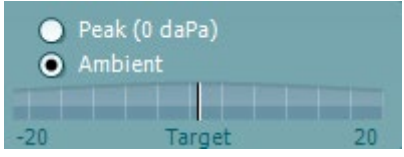

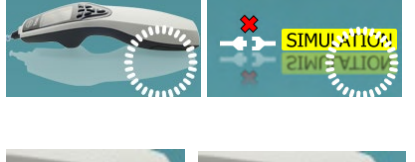

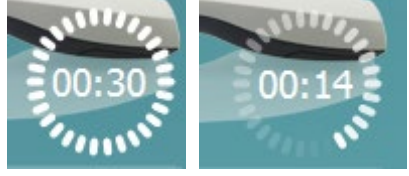

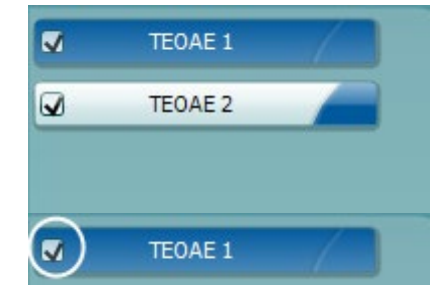

**Monaural/Binaural view** (Monaural/binaural visning) veksler mellom å vise resultatene for ett øre eller begge ørene. **Report editor** (Rapporteditor) åpner et separat vindu for å legge til notater for den aktuelle økten.

Avkrysses boksen **Acceptable noise level Off** (aksepterbart støynivå av) deaktiveres funksjonen som forkaster registreringer selv når det er for mye støy i opptaket.

Du kan bruke glidebryteren **Acceptable noise level (**Aksepterbart støynivå) til å stille grensen for aksepterbart støynivå mellom +30 og +60 dB SPL. Sveiper som registreres å være over innstilt aksepterbart støynivå, betraktes å ha for mye støy og blir forkastet. Fargen på nivåindikatoren (eller VU-meteret, som står for volumenhetsmåler) angir det aktuelle støynivået, og fargen skifter til ravfarge når støyen overstiger den innstilte støygrensen.

**Pressure indicator** (Trykkindikator) viser om testen kjører ved omgivelsestrykket (Ambient) eller mellomørets topptrykk (Peak). **Target indicator** (Trykkindikatoren) viser hvor nært det reelle trykket er måltrykket.

Du bør velge **Peak pressure** (topptrykk) når du ønsker å utføre en **OAE-test med overtrykk**. Du må utføre en tympanogrammåling i IMP-modulen for det valgte øret før du kan teste med **Peak pressure** (topptrykk).

**The hardware indication picture** (Indikasjonsbilde for maskinvarestatus) indikerer om den håndholdte enheten er tilkoblet eller ikke. **Simulering** indikeres når simuleringsmodus aktiveres for demonstrasjonsformål.

Før testingen starter, angir tiden i **Timer**-symbolet hvor mye tid som gjenstår før TEOAE-testen stopper automatisk. Timeren teller ned til null under testing. Du kan deaktivere nedtellingsfunksjonen ved å klikke på timeren under testing. Timeren vil som resultat begynne og telle og angi hvor lenge testen har vart. Testen vil da fortsette til du stopper den manuelt ved å trykke på stop (stopp).

Når målingen avvises vil timeren stoppe å telle. **Artifact rejection** (artifaktavvisning) avhenger av innstillingen for **Acceptable Noise Level** (akseptabelt støynivå) og nivået for **Level tolerance** (nivåtoleranse) som er angitt i protokollen.

**Protocol listing** (protokollisten) viser alle tester som utgjør en del av den valgte protokollen. Testen som vises i testvinduet er markert i blått eller rødt, avhengig av hvilket øre som er valgt.

**Checkmark** (Avkrysningsboksen) er krysset av for å markere at testen vil kjøre når det trykkes på **START**. Avkrysningen for testene som er fullført forsvinner automatisk under testing. Avvelg ved å fjerne avkrysningen i boksene for tester du ikke

D-0100617-L – 2023/12

⇔ Titan – Bruksanvisning - NO **Side 77**<br> **Side 77** 

## Manag

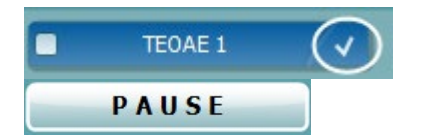

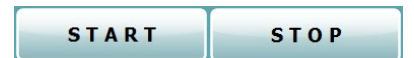

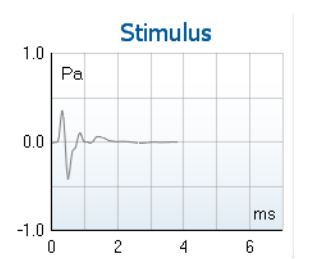

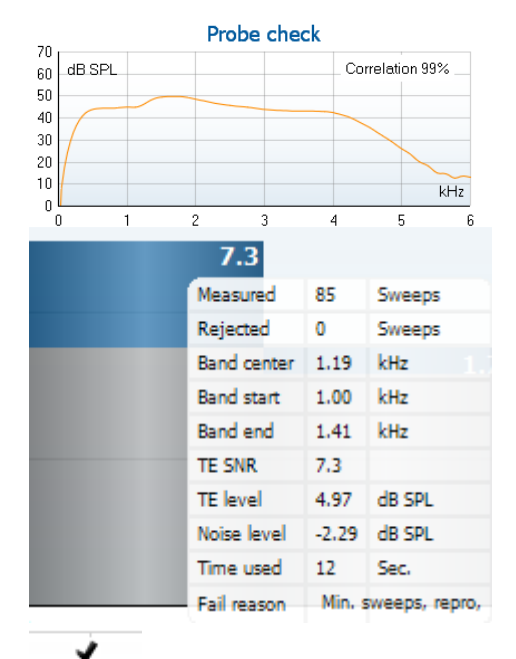

ønsker å kjøre under den valgte protokollen før du trykker på **START.**

En hvit avkrysningshake indikerer at (minst noen) data for denne testen er blitt lagret i minnet.

**Pause** (pause) aktiveres etter testing har startet. Denne funksjonen gjør det mulig å ta en pause under en test.

START- og STOPP-knappen brukes til å starte og stoppe økten.

**Stimulusgrafen** viser klikkstimulus som presenteres til øret som en funksjon av trykk (Pa) over tid (ms). Rulleknappen på musen muliggjør zooming inn og ut i forhold til størrelses (y) aksen.

**Grafen for sondekontroll** viser et visuelt bilde av hvordan sonden passer i pasientens øre før og etter testen.

Etter testing vil en korrelasjonsverdi vises og gir en indikasjon på hvor godt sonden holdt seg i øret under testing.

Når du holder **musemarkøren over** et frekvensbånd, vises opplysninger om den pågående eller fullførte målingen.

**SNR (signal-til-støy-forholdet)** vises for hvert frekvensbånd som er testet, og beregnet i dB.

**TE-funnet-merkesymbolet**, et svart sjekkmerke, indikerer at denne individuelle målingen oppfylte det spesifiserte kriteriet, men testingen vil fortsette til testtiden går ut eller testen blir stoppet manuelt.

Peker du på den ønskede grafen mens du bruker **rulleknappen** på musen, kan du **zoome inn og ut** på alle grafene.

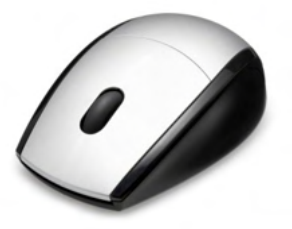

## WIMMM

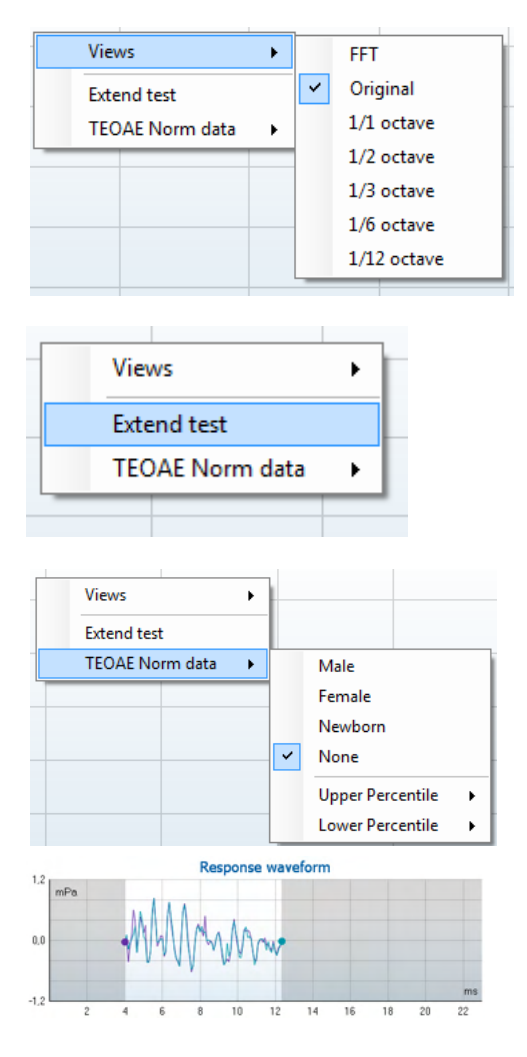

Det er mulig å endre visningen av grafen for TE-respons ved å høyreklikke på musen. Rullegardinsmenyen gir følgende menyalternativer:

**Views** (visninger) gjør det mulig å endre fra **Original** (opprinnelig) visning til **FFT-visning, 1/1, 1/2, 1/3, 1/6 og 1/12** oktavbånd-skjermbildet.

**Extend test** (forleng test) gjør det mulig å fortsette testing etter testen avsluttet av seg selv eller ble stoppet manuelt. Telleren tilbakestilles til 0 og starter tellingen uten en tidsgrense. Trykk på **Stop** for å stoppe testing. Forleng testfunksjonen er bare tilgjengelig når protokollen ikke er aktivert for PASS/REFER.

Med TEOAE **norm data** kan du endre hvilke normative TEdata som vises i TE-responsgrafen.

Graf for **response waveform** (responsbølge) vises sammen med **recording window** (registreringsvinduet) og **response reproducibility** (responsreproduserbarhetsområdet).

Pilene indikerer start- og stoppetiden for

**registreringsvindue**t. Området utenfor registreringsvinduet er fordunklet. **Registreringsvinduets** start- og stoppetid kan endres før testen startes ved å flytte pilene på grafen med musen.

**Vindusområdet for bølgens reproduserbarhet** er indikert med en **svart linje** på x-aksen. Bare bølgen i dette området gjelder for beregningen av **bølgens reproduserbarhetsprosent.**

**Klikker** du på den blågrønne eller fiolette sirklene i enden av hver bølge og beveger musen, kan du separere kurvene i grafen.

**Høyreklikk** på **responsbølgegrafen** for å endre bildet.

**View buffers A & B** (vis a- og b-buffer) er standard fremstilling som viser de to gjennomsnitts-OAE-bølgene lagt oppå hverandre.

**View noise** (vis støy) viser støyen i bølgen (støy = A-buffer – B-buffer).

**View average** (vis gjennomsnitt) viser gjennomsnittet av Aog B-bølgene.

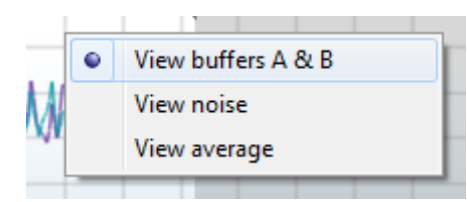

## Manag

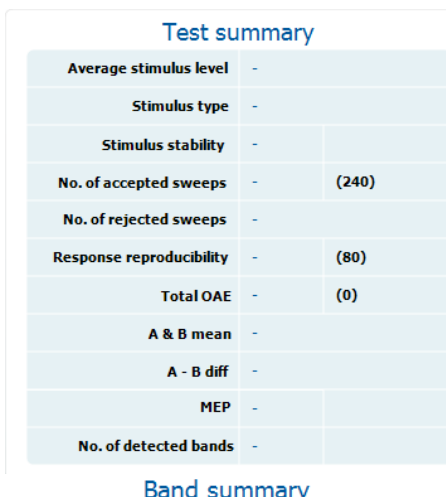

**Noise** 

 $(dB$  SPL $)$ 

 $-5.3$ 

 $-4.3$ 

 $-8.9$ 

 $-6.0$ 

 $-7.8$ 

**SND** 

13.0

 $11.6$ 

6.1

13.0

 $14.0$ 

**Detected** 

 $\overline{a}$ 

**Testenes minstekrav** slik de er definert i protokollen, vises ved siden av noen elementer i tabellen **Test summary** (testsammendrag). Disse **tallene som er satt i parentes**, endres til en **avkrysningshake** når minstekravene er møtt under testingen.

Ved testing ved topptrykk er **MEP**-verdien det faktiske trykket for testen, og verdien i firkantede parenteser er måletrykket fra tympanogram.

Tabellen **Band Summary** (båndsammendrag) viser Frequency (testfrekvensene), TE-nivå, Noise (støy) og SNR. Kolonnen **Detected** (oppdaget) viser en avkrysningshake når den spesifiserte frekvensen har møtt kriteriene innstilt i protokollen.

TE level (TE-nivå), Noise (støy) og SNR-verdier er avrundet basert på rådata. Den beregnede SNR-verdien tilsvarer derfor ikke alltid TE-nivået minus støy.

Når stimulusnivået går utenfor toleransegrensen som er innstilt i protokollinnstillingene, vil dialogboksen **Stimulus levels outside tolerance** (stimulusnivå utenfor toleransegrensen) vises på skjermbildet.

Prøv å reposisjonere sonden i øret. Når sonden blir satt inn igjen, forsvinner dialogboksen automatisk hvis stimulansen går tilbake innenfor toleransområdet og testingen fortsetter. Trykk på Stop for å stoppe testing.

**Screening results** (screeningresultater) kan være PASS (godkjent), REFER (ikke godkjent) eller INCOMPLETE (ufullstendig) og vises over målingen så snart resultatet er tilgjengelig. Hvis avkrysningsboksen "Enabled Pass/Refer" (godkjent/ikke-godkjent aktivert) ikke er merket for den valgte protokollen vil det ikke bli vist navn.

Det påviste resultatets statistiske signifikans er avhengig av en kombinasjon av følgende brukerdefinerte innstillinger i protokollens oppsett: Testtid, stimuleringsnivå, SNR, opptaksvindu, min. total OAE, min. reproduserbarhet, min. TE-nivå, antall bånd som er nødvendig for å bli godkjent, antall bånd som er obligatorisk for å bli godkjent.

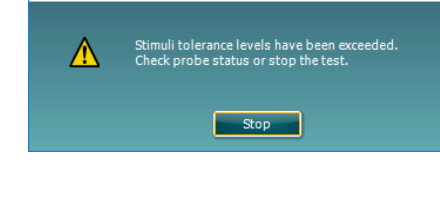

Frequency TE level

 $(kHz)$  $1.00$ 

1.50

 $2.00$ 

 $3.00$ 

 $4.00$ 

 $(dB$  SPL)

 $7.7$ 

 $73$ 

 $-2.8$ 

 $7.0$ 

 $6.2$ 

Stimuli levels outside tolerance

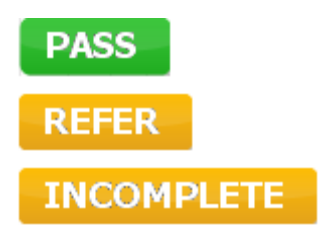

## WIMMM

#### **3.15 Bruke Utskriftsveiviser**

I Print Wizard (utskriftsveiviser) har du valget om å opprette egne utskriftsmaler som kan kobles til individuelle protokoller for å ta en rask utskrift. Du kan finne utskriftsveiviseren på to måter.

- a. Ønsker du å lage en mal for generell bruk eller velge en eksisterende utskriftsmal: Gå til **Menu** | **Print | Print wizard...**(meny | utskrift | utskriftsveiviser) i en hvilken som helst av modusfanene i Titan Suite (IMP, DPOAE, TEOAE eller ABRIS).
- b. Ønsker du å lage en mal eller velge en eksisterende utskriftsmal for å koble den til en bestemt protokoll: Gå til modulfanen (IMP, DPOAE, TEOAE eller ABRIS) som angår den bestemte protokollen, og velg **Menu | Setup | Protocol setup** (meny | innstillinger | protokollinnstillinger). Velg den bestemte protokollen fra rullegardinmenyen og velg **Print Wizard** (utskriftsveiviser) nederst i vinduet.

#### Nå åpnes **Print Wizard**-vinduet og det viser følgende informasjon og funksjonaliteter:

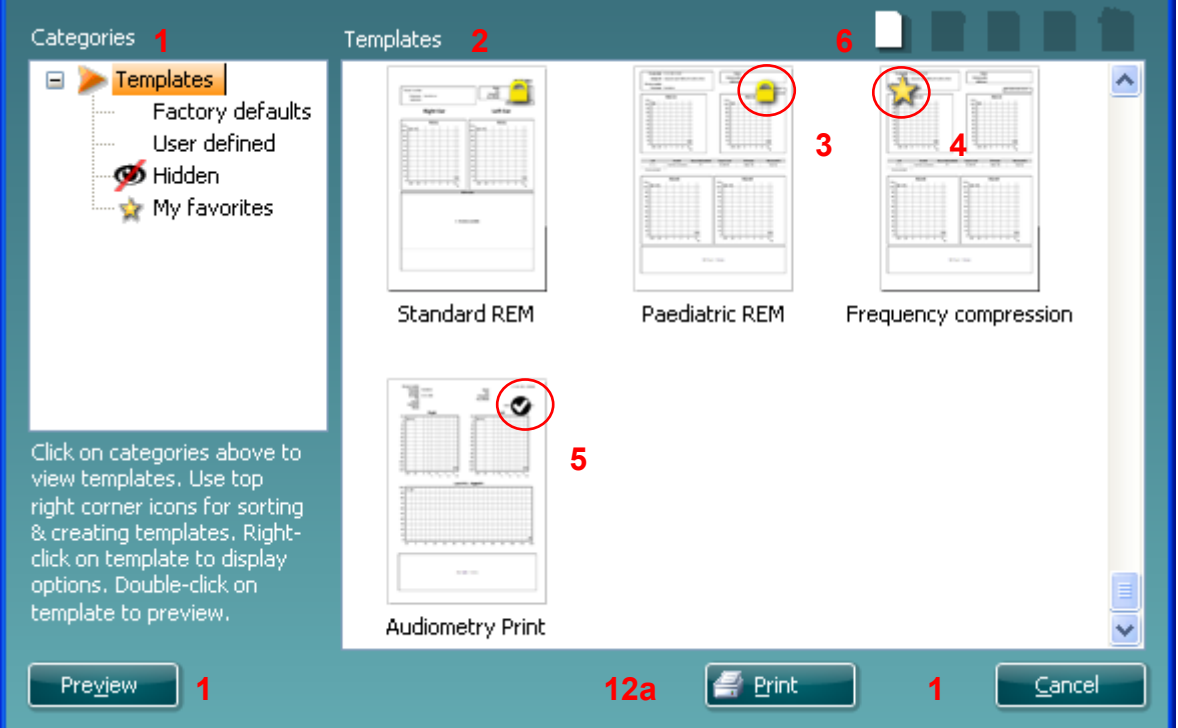

1. Under **Categories** (kategorier) velger du

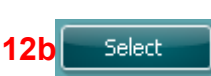

- **Templates** (maler) for å vise alle malene som er tilgjengelige
- **Factory defaults** (standard fabrikkmaler) for å vise bare standardmalene
- **User defined** (brukertilpassede) for å vise bare tilpassede maler
- **Hidden** (skjulte) for å vise skjulte maler
- **My favorites** (mine favoritter) for å vise bare maler som er merket som en favorittmal
- 2. De tilgjengelige malene fra den valgte kategorien vises i visningsområdet **Templates**.
- 3. Standard fabrikkmaler er angitt med et hengelås-ikon. De sørger for at du alltid har en standard mal for hånden og ikke trenger å opprette en tilpasset en. Men de kan ikke redigeres etter egne preferanser uten at de lagres med et nytt navn. User defined (brukerdefinerte)/opprettede maler kan gjøres skrivebeskyttet (angitt med et hengelås-ikon), ved å høyreklikke på malen og velge **Readonly** fra rullegardinlisten. Malens skrivebeskyttelse kan også fjernes fra brukertilpassede maler ved å følge de samme punktene.
- 4. Maler som legges til i **My favorites** (mine favoritter) er merket med en stjerne. Når du legger maler inn som mine favoritter, er det mulig å foreta en rask visning av malene som brukes mest.

# Manag

- 5. Malen som er koblet til den valgte protokollen når du går inn i utskriftsveiviseren via **IMP440-, ABRIS440-, DPOAE440-** eller **TEOAE440**-vinduene, er markert med et avkrysningsmerke.
- 6. Trykk på knappen **New Template** (ny mal) for å åpne en ny, tom mal.
- 7. Velg en av de eksisterende malene og trykk på knappen Edit Template (rediger mal) for å endre den valgte utformingen.
- 8. Velg en av de eksisterende malene og trykk på knappen **Delete Template** (slett mal) for slette den valgte malen. Du blir bedt å bekrefte at du ønsker å slette malen.
- 9. Velg en av de eksisterende malene og trykk på knappen **Hidden Template** (skjult mal) for å skjule den valgte malen. Malen blir nå gjort synlig bare når **Hidden** velges under **Categories** (kategorier). For å avdekke en slik mal velger du **Hidden** (skjult) under **Categories** (kategorier), høyreklikker på ønsket mal og velger **View/Show** (avdekk/vis).
- 10. Velg en av de eksisterende malene og trykk på knappen Mine favoritter for å markere malen som en favorittmal. Malen kan nå raskt finnes når **My Favorites** velges under **Categorie**s (kategorier). For å fjerne en mal som er merket med en stjerne fra Mine favoritter, velger du malen og trykker på **My Favorites**-knappen.
- **11.** Velg en av de eksisterende malene og trykk på knappen **Preview** (forhåndsvis) for å skrive ute en forhåndsvisning av den valgte malen på skiermen.
- **12.** Avhengig av hvordan du fant veien til Utskriftsveiviseren, kan du velge å trykke på
	- a. **Print** (skriv ut) for å bruke den valgte malen for å lage en utskrift, eller trykke på
		- b. **Select** (velg) for å spesifisere den valgte malen med protokollen når du går til **Utskriftveiviseren.**
- 13. For å forlate Utskriftsveiviseren uten å velge eller endre en mal, trykker du på **Cancel (**avbryt**).**

Når du høyreklikker med musen på en bestemt mal, får du en rullegardinmeny som tilbyr en alternativ metode for å utføre alternativene beskrevet ovenfor:

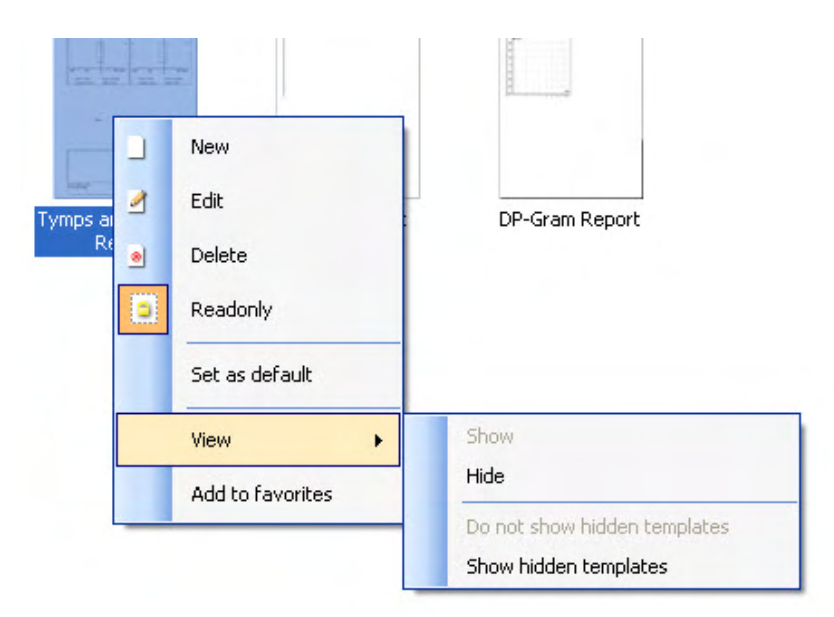

Mer detaljert informasjon om Print Wizard (utskriftsveiviseren) er tilgjengelig i dokumentet Titan Additional Information (ytterligere informasjon om Titan).

# whenhand

## 4 Vedlikehold

#### **4.1 Generelle vedlikeholdsprosedyrer**

Instrumentets ytelse og sikkerhet vil bli opprettholdt hvis følgende anbefalinger for pleie og vedlikehold blir fulgt:

- 1 Det anbefales å utføre service på instrumentet i det minste årlig for å forsikre riktige akustiske, elektriske og mekaniske funksjoner. Dette bør bli utført av et godkjent verksted for å forsikre riktig service og reparasjon.
- 2 Kontroller at isolasjonen på strømledningen eller kontaktene ikke er skadet og at instrumentet ikke utsettes for mekanisk belastning som kan føre til skade.
- 3 For å forsikre å bevare instrumentets pålitelighet, anbefales det at operatøren regelmessig, f.eks. en gang om dagen, utfører en test på en person med kjente data. Denne personen kan være operatøren selv. For TEOAE anbefales det å gjennomføre en daglig probetest for å bekrefte at proben fungerer som den skal, før du tester på pasienter. For sikre korrekte måleresultater, er det viktig å sørge for at probesystemet til enhver tid er rent.
- 4 Hvis instrumentets overflate eller en del av dette tilsøles, kan det vaskes med en myk klut som er lett fuktet med en mild blanding av vann og vaskemiddel eller lignende. Koble alltid fra strømadapteren under rengjøringsprosessen og sørg for at det ikke trenger noe væske inn i instrumentet eller i tilbehøret.
- 5 Etter hver pasientundersøkelse må det sørges for at ingen av instrumentdelene som berører pasienten er kontaminerte. Generelle forhåndsregler må tas for å unngå at sykdom fra en pasient overføres til andre. Hvis øreputene eller øreproppene blir kontaminerte, anbefales det sterkt at disse fjernes fra transduseren før rengjøring. Ved hyppig rengjøring skal det brukes vann, men ved alvorlig tilsølning kan det være nødvendig å bruke et desinfiseringsmiddel. Bruk av organiske løsemidler og aromatiske oljer må unngås.

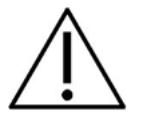

- Slå av og koble fra strømtilførselen før rengjøring
- Bruk en myk og lett fuktet klut med rengjøringsløsning for å rengjøre alle utsatte overflater
- Væske må ikke komme i kontakt med metalldeler innvendig i øretelefonene / hodetelefonene
- Instrumentet eller tilbehøret må ikke autoklaveres, steriliseres eller senkes ned i noen slags væske
- Det må ikke brukes harde eller spisse gjenstander for å rengjøre noen del av instrumentet eller tilbehøret
- Deler som har vært i kontakt med væske må ikke tørke før de rengjøres
- Øretupper av gummi eller skumgummi er engangsartikler

#### **Anbefalte rengjørings- og desinfiseringsløsninger:**

• Varmt vann med et mildt rengjøringsmiddel (såpe) uten skurevirkning

#### **Fremgangsmåte**

- Rengjør instrumentet ved å tørke av huset utvendig med en lofri klut som er lett fuktet med en rengjøringsløsning
- Rengjør putene og pasientens håndbryter og andre deler med en lofri klut som er lett fuktet i rengjøringsløsning
- Forsikre deg om at det ikke kommer fuktighet inn i høytalerdelen av øretelefonene og liknende deler

## whenhand

### **4.2 Rengjøring av sondespissen**

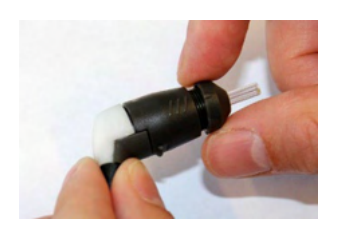

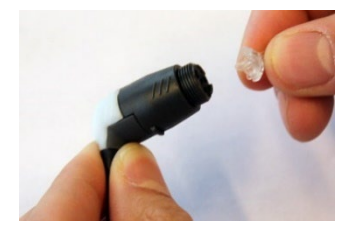

1. Skru av sondekorken.

2. Fjern toppen på sonden.

3. For den kliniske ekstensjonskabel sonden, for tilgang til og rengjøring av den større kanalen, er det nødvendig å fjerne pakningen fra innsiden av sondespissen. Du kan gjøre dette med liten tapp. Dra pakningen tilbake på plass etter rengjøring.

4. Tre den stive enden av rensetråden inn i et av rørene.

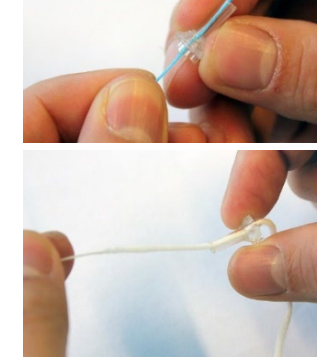

5. Trekk rensetråden helt gjennom røret til sondens topp. Rens begge rørene slik det kreves. Kast tråden etter bruk.

6. Sett sonden sammen igjen.

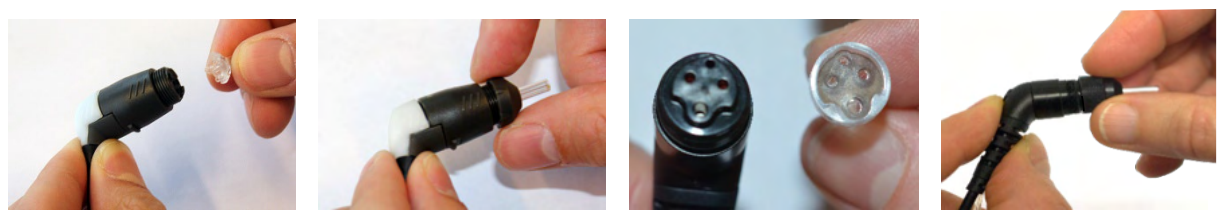

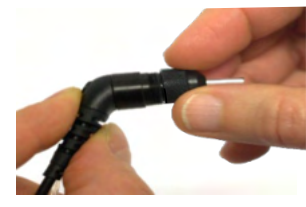

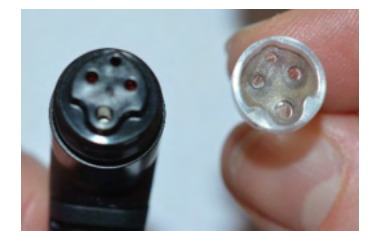

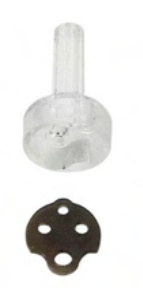

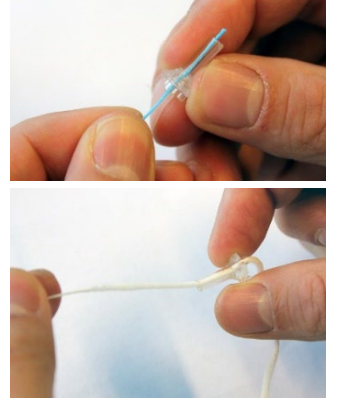

## Manag

**Merk:**

Ikke bruk renseverktøyet til å rense sondens hoveddel. Det vil ødelegge filtrene.

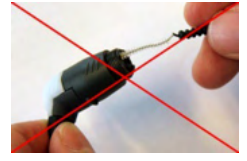

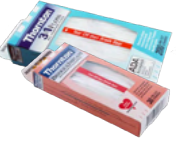

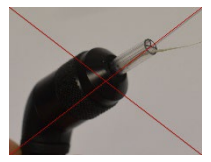

For sikre at impedansmålingene er riktige, er det viktig å sørge for at sondesystemet alltid er holdt rent. Følg derfor den illustrerte anvisningen vist nedenfor, om hvordan du fjerner f.eks. ørevoks fra de små lyd- og trykkluftkanalene i sondespissen.

#### **4.3 Angående reparasjon**

Interacoustics er kun ansvarlig for gyldigheten av CE-merkingen, sikkerheten, påliteligheten og ytelsen til utstyret hvis:

- 1. monteringsoperasjoner, forlengelser, etterjusteringer, endringer eller reparasjoner utføres av godkjente personer,
- 2. det opprettholdes et serviceintervall på 1 år,
- 3. de elektriske installasjonene i relevante rom er i samsvar med egnede standarder, og
- 4. utstyret brukes av godkjent personell i overensstemmelse med dokumentasjonen som er levert av Interacoustics.

Kunden må ta kontakt med den lokale forhandleren for å avgjøre muligheter for service/reparasjon, inkludert service/reparasjon på stedet. Det er viktig at kunden (gjennom lokal distributør) fyller ut **RETURRAPPORTEN** (Return Report) hver gang når komponenten/produktet sendes til service/reparasjon til **Interacoustics** 

#### **4.4 Garanti**

INTERACOUSTICS garanterer at:

- Titan er fri fra feil i materiale og utføring under normal bruk og tieneste for en periode på 24 måneder fra leveringstidspunktet fra Interacoustics til den første kjøperen
- Tilbehør er fri fra feil i materiale og utføring under normal bruk og tieneste for en periode på nitti (90) dager fra leveringstidspunktet fra Interacoustics til den første kjøperen

Hvis et produkt krever service i løpet av den gjeldende garantiperioden, må kjøperen kommunisere direkte med Interacoustics' lokale servicesenter som vil avgjøre det mest hensiktsmessige reparasjonsstedet. Reparasjon eller utskifting utføres på Interacoustics' regning og er gjenstand for vilkårene i denne garantien. Produktet som krever service må returneres umiddelbart, være riktig innpakket og forsendelsen forhåndsbetalt. Tap eller skade som oppstår under returen til Interacoustics er kjøperens ansvar.

Ikke i noe tilfelle skal Interacoustics være ansvarlig for tilfeldige, indirekte eller følgeskader i forbindelse med kjøpet eller bruken av et hvilket som helst produkt fra Interacoustics.

Dette skal kun gjelde for den opprinnelige kjøperen. Denne garantien skal ikke gjelde for påfølgende eier eller besitter av produktet. Videre skal garantien ikke gjelde for, og Interacoustics skal ikke bli holdt ansvarlig for, noe tap som oppstår i forbindelse med kjøpet eller bruken av produkter fra Interacoustics som har blitt:

- reparert av andre enn en godkjent servicerepresentant fra Interacoustics
- endret på et slikt vis at det, i følge Interacoustics vurdering, påvirker produktets stabilitet og pålitelighet
- utsatt for misbruk eller uaktsomhet eller ulykke, eller hvor serie- eller partinummer har blitt endret, utvisket eller fjernet, eller

ullumnl

• feilaktig vedlikeholdt eller brukt på et annet vis enn i henhold med instruksjonene oppgitt av Interacoustics

Denne garantien gjelder istedenfor alle andre garantier, det være uttrykte eller underforståtte og alt annet erstatningsansvar eller forpliktelser pålagt Interacoustics. Interacoustics verken gir eller ber noen som helst representant eller person, verken direkte eller indirekte, fullmakt til påta seg på Interacoustics' vegne noe som helst ansvar i forbindelse med salg av Interacoustics' produkter.

INTERACOUSTICS FRASKRIVER SEG ALLE ANDRE GARANTIER, UTTRYKT ELLER ANTATT, INKLUSIV ENHVER GARANTI FOR SALGBARHET ELLER EGNETHET TIL ET BESTEMT FORMÅL.

# whenhand

# 5 Generelle tekniske spesifikasjoner

#### **5.1 Titan maskinvare – tekniske spesifikasjoner**

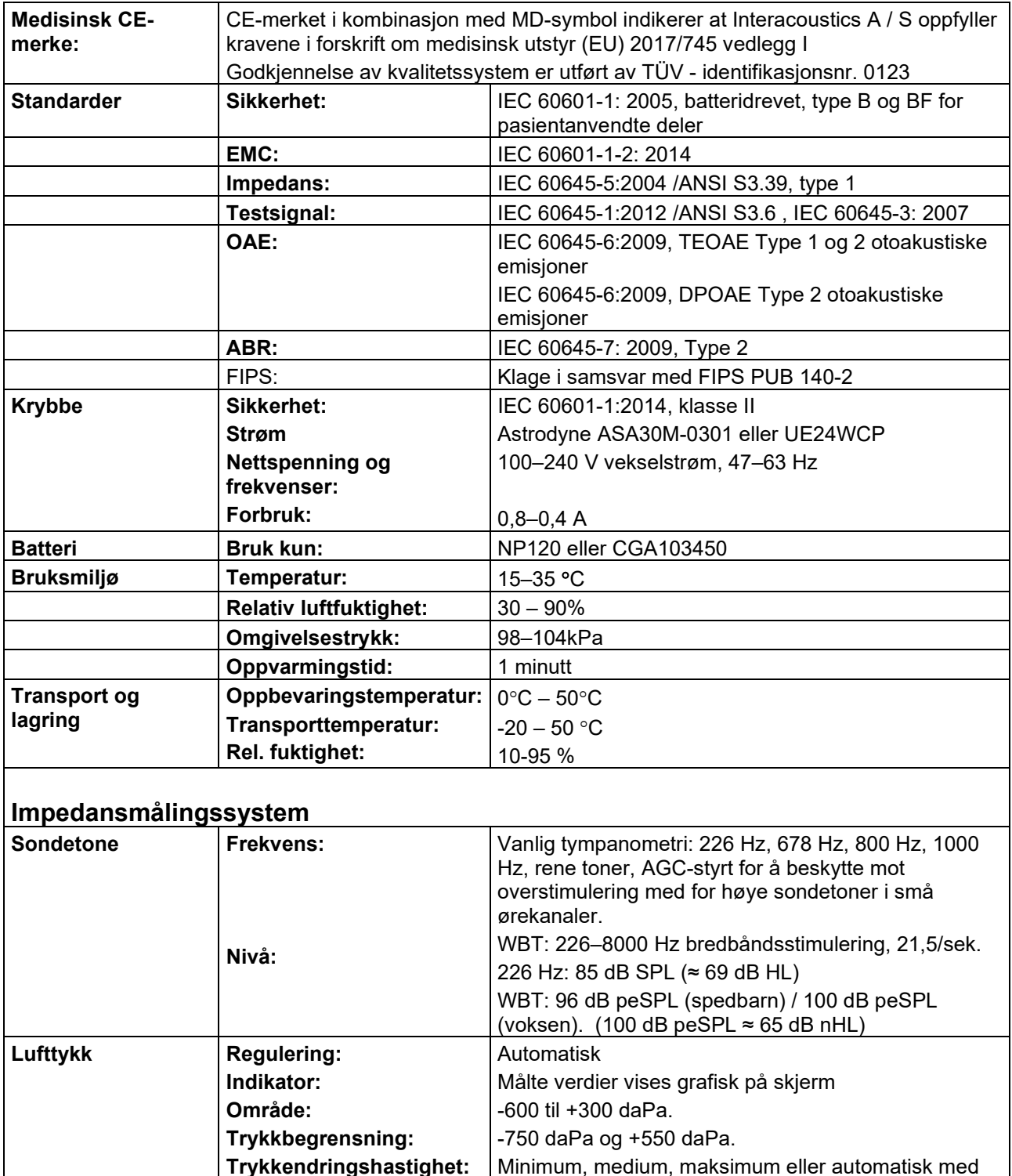

under innstilling.

minimumshastighet ved compliance-topp. Velges

# monde

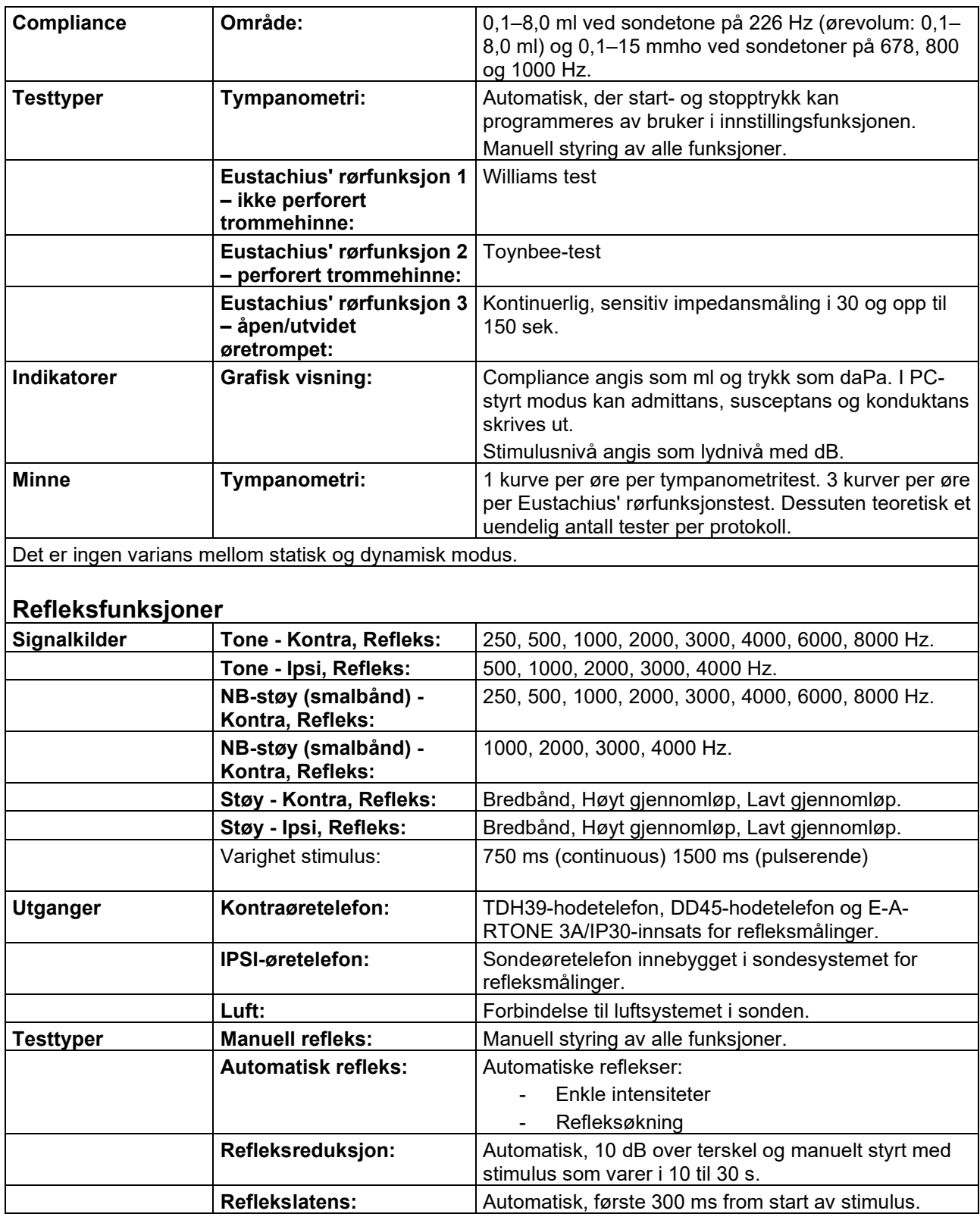

# monde

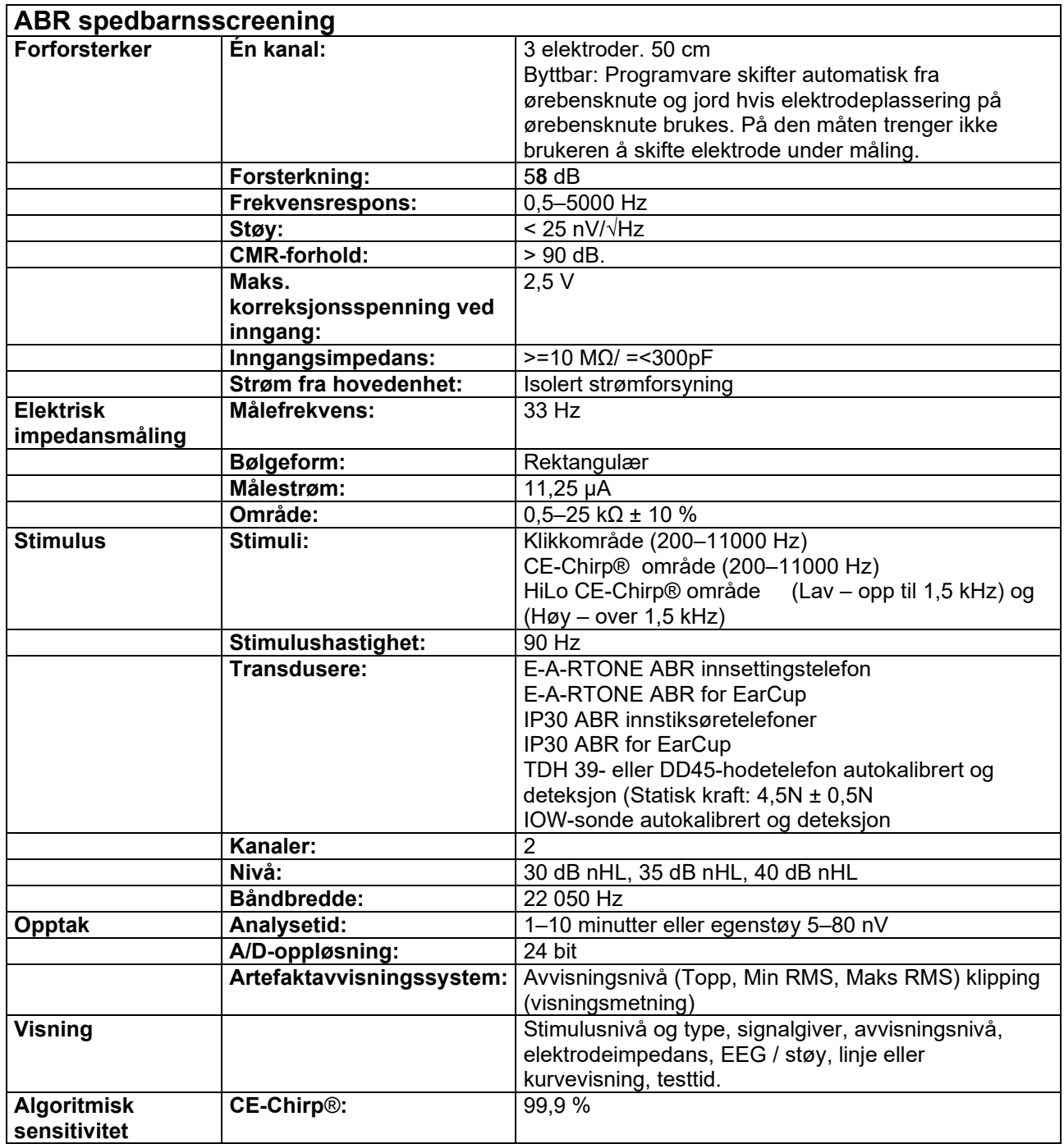

## whenhand

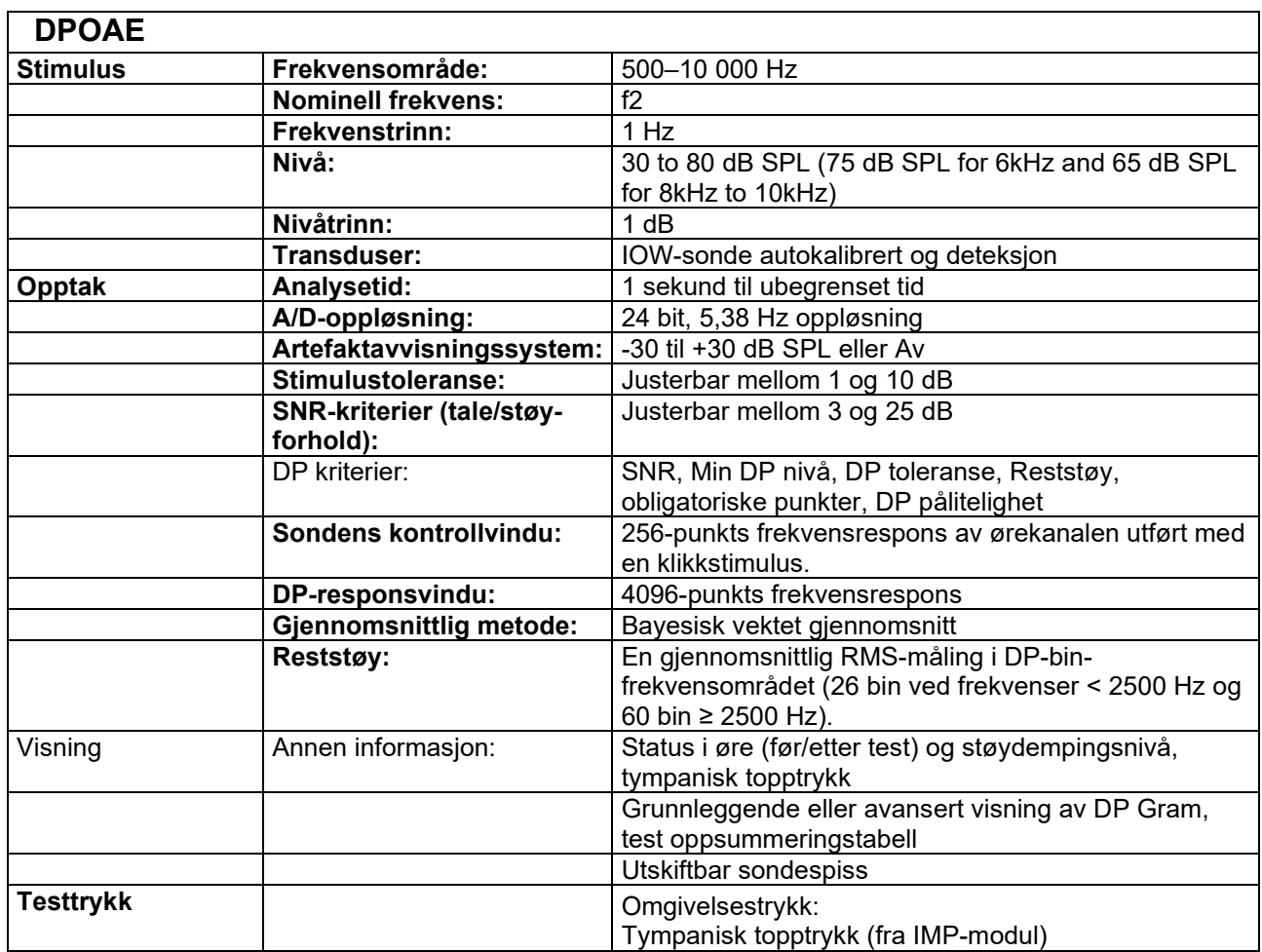

Titan med DPOAE440 benytter en forbedret metode for stimulinivåkontroll. Det gir en mer nøyaktig levering av den spesifiserte intensiteten i hele ørekanalens radios, fra nyfødte til voksne. Anvendeligheten til IEC 60645-6 standarden er for tiden begrenset til voksne ører. For å dekke markedet bedre med et produkt som gir mer nøyaktige stimulinivåer til et bredere spekter av hørekanalvolumer (spesielt nyfødte), har vi derfor valgt å benytte en mer omfattende kalibreringsprosedyre for DPOAE som er utenfor omfanget til IEC 60645- 6 for noen protokoller.

Denne forbedrede metoden for stimulikontroll er aktivert når "Benytt mikrofonkompensasjon" er markert. For å benytte IEC60645-6 kalibreringsmetoden, avmarkeres "Benytt mikrofonkompensasjon" fra fanen med "Avansert" under protokolloppsettet.

# monde

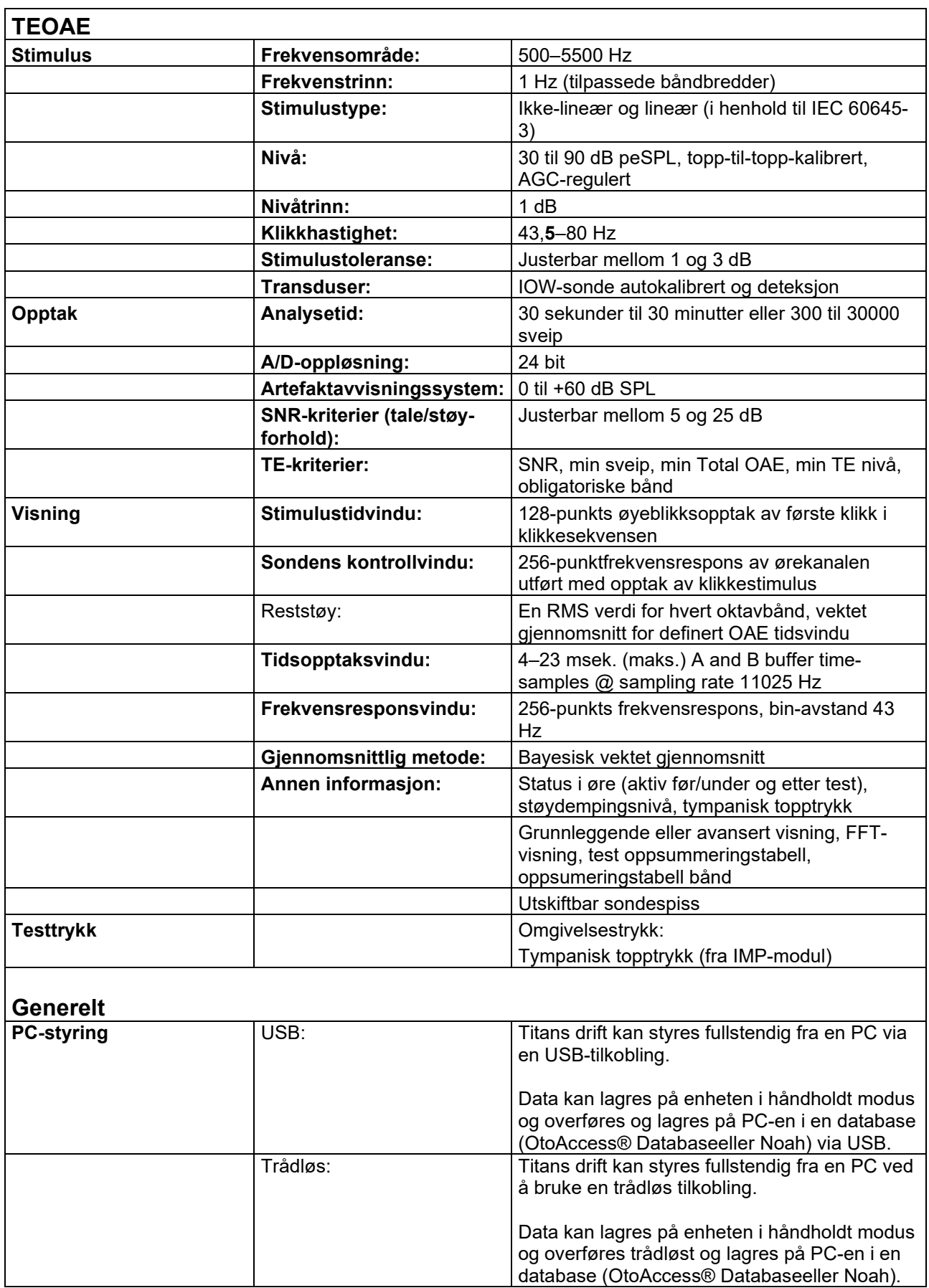

 $\overline{\phantom{a}}$ 

# monde

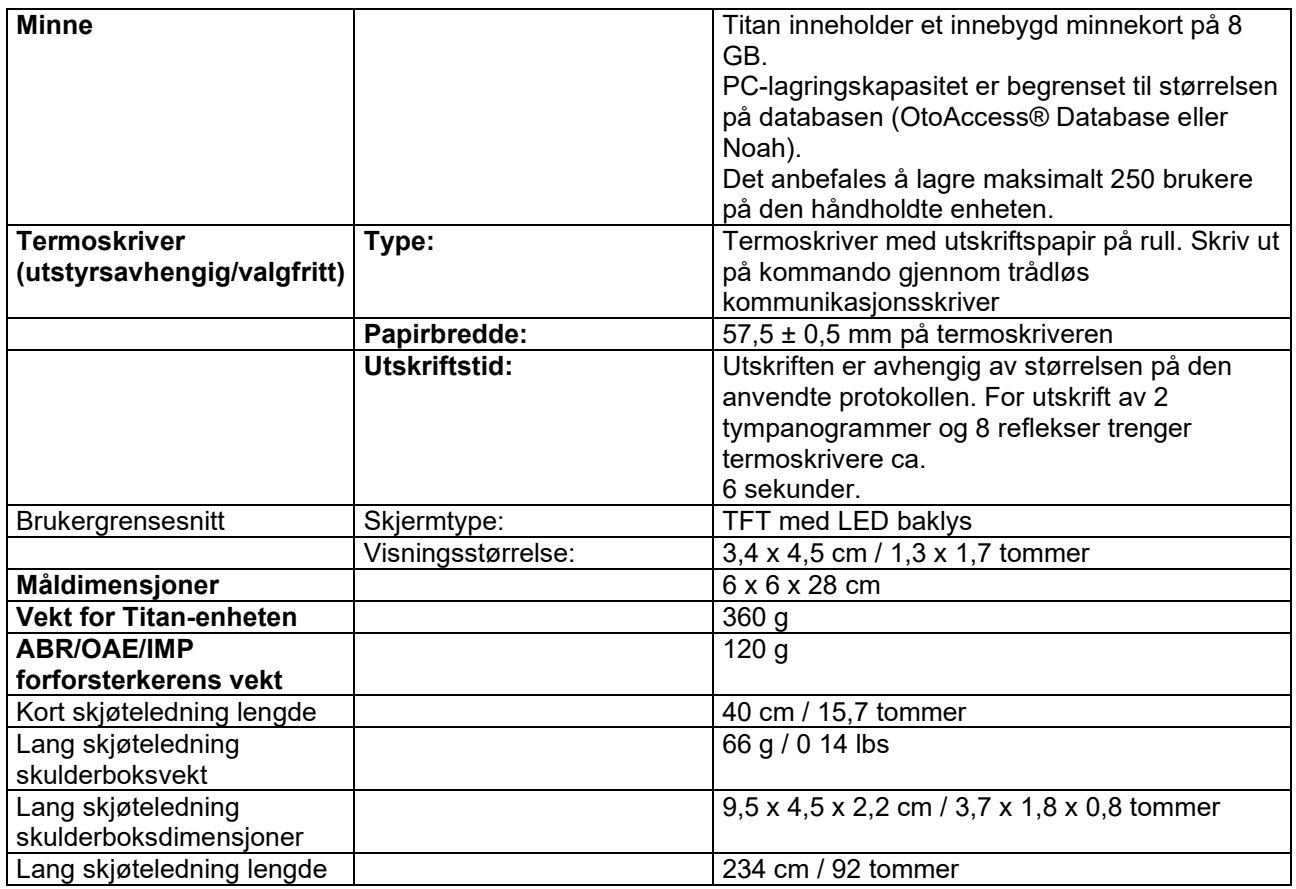

### whenhave

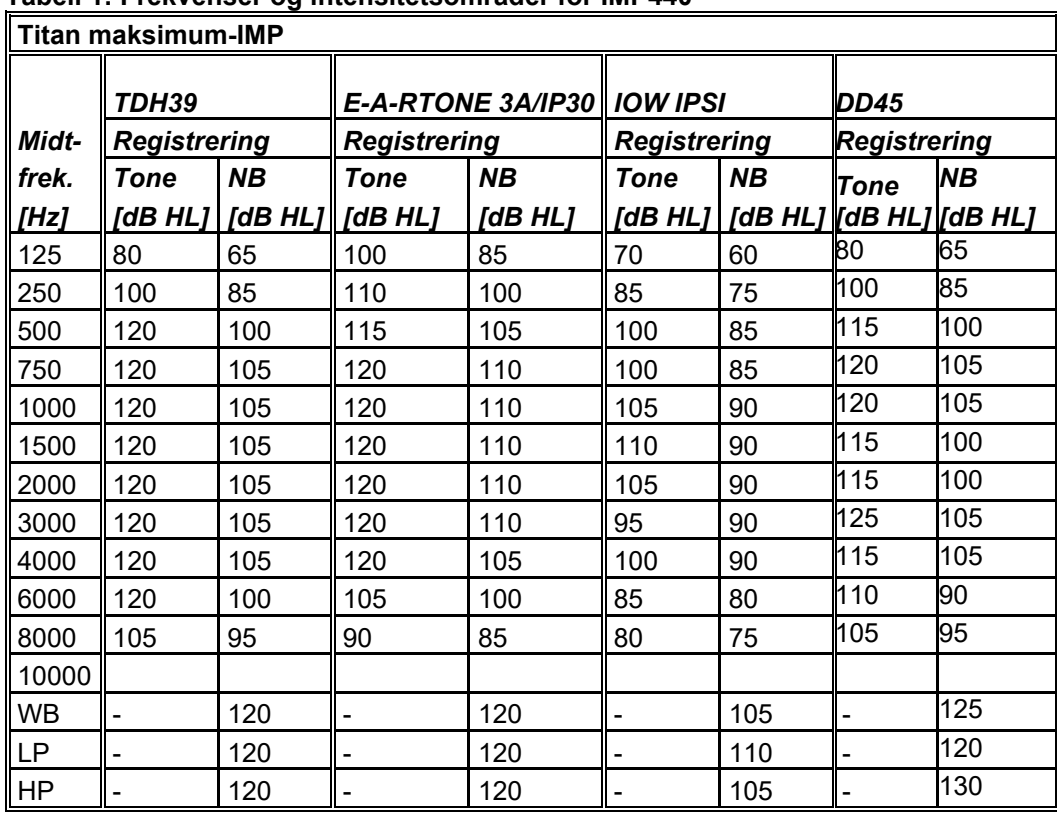

#### **Tabell 1: Frekvenser og intensitetsområder for IMP440**

#### **Tabell 2: Frekvenser og intensitetsområder for DPOAE440**

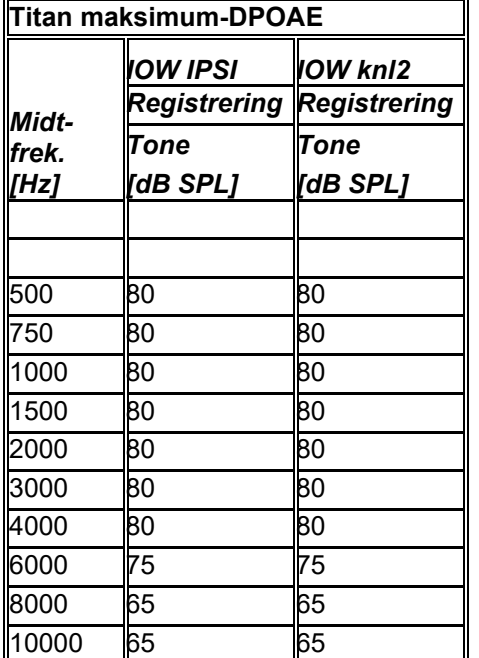

#### **Titan maksimum-TEOAE**

Maksimum TEOAE-klikkintensitet: 90 dB peSPL

#### **Titan maksimum-ABRIS**

Maksimale ABRIS-nivåer for klikk og CE-Chirp®stimulering er begrenset til 30, 35 og 40 dBnHL for alle transdusere.

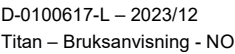

# unne

### **Spesifikasjoner for inn-/utgangsforbindelser**

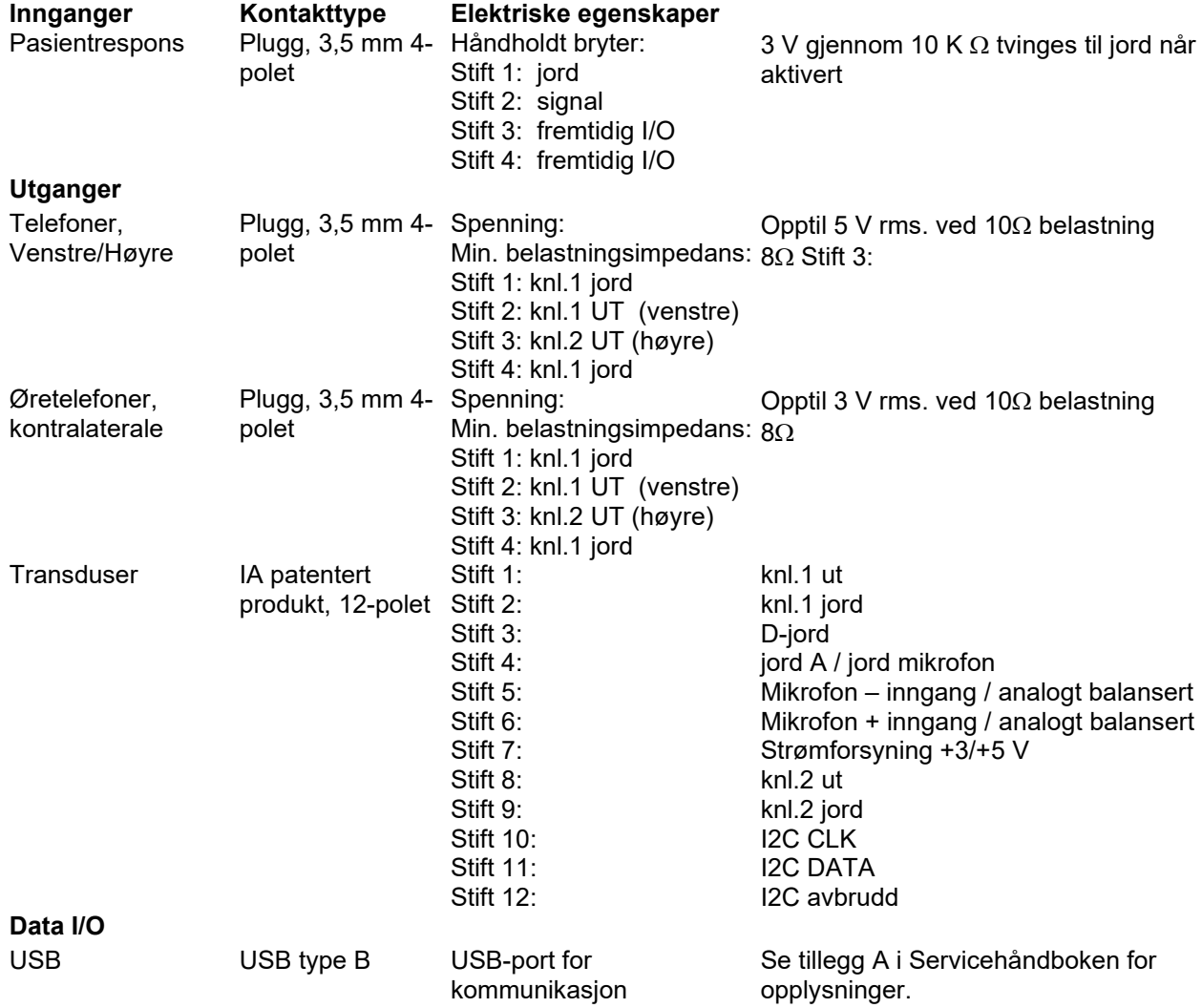

# monde

#### **Kalibreringsegenskaper**

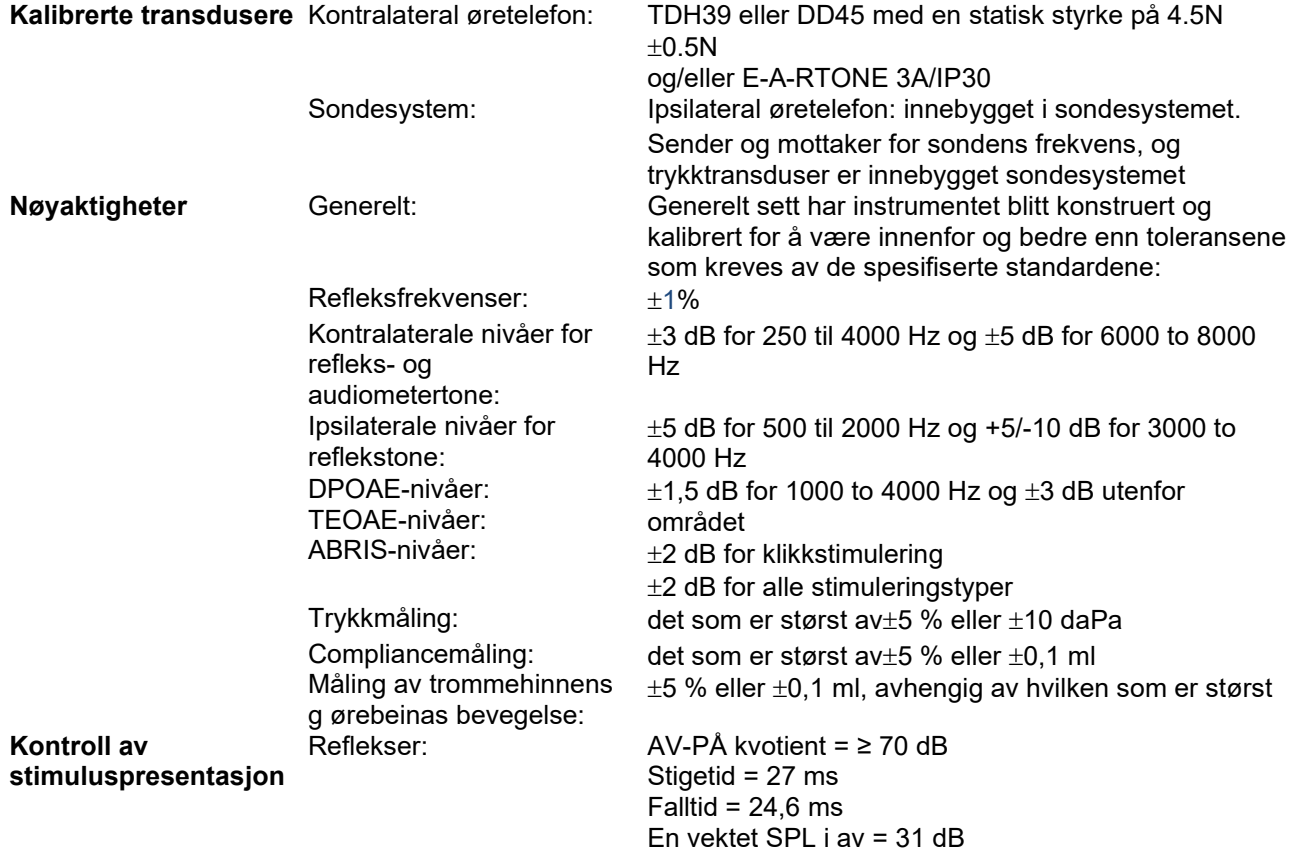

### **Impedanskalibreringsinnstillinger**

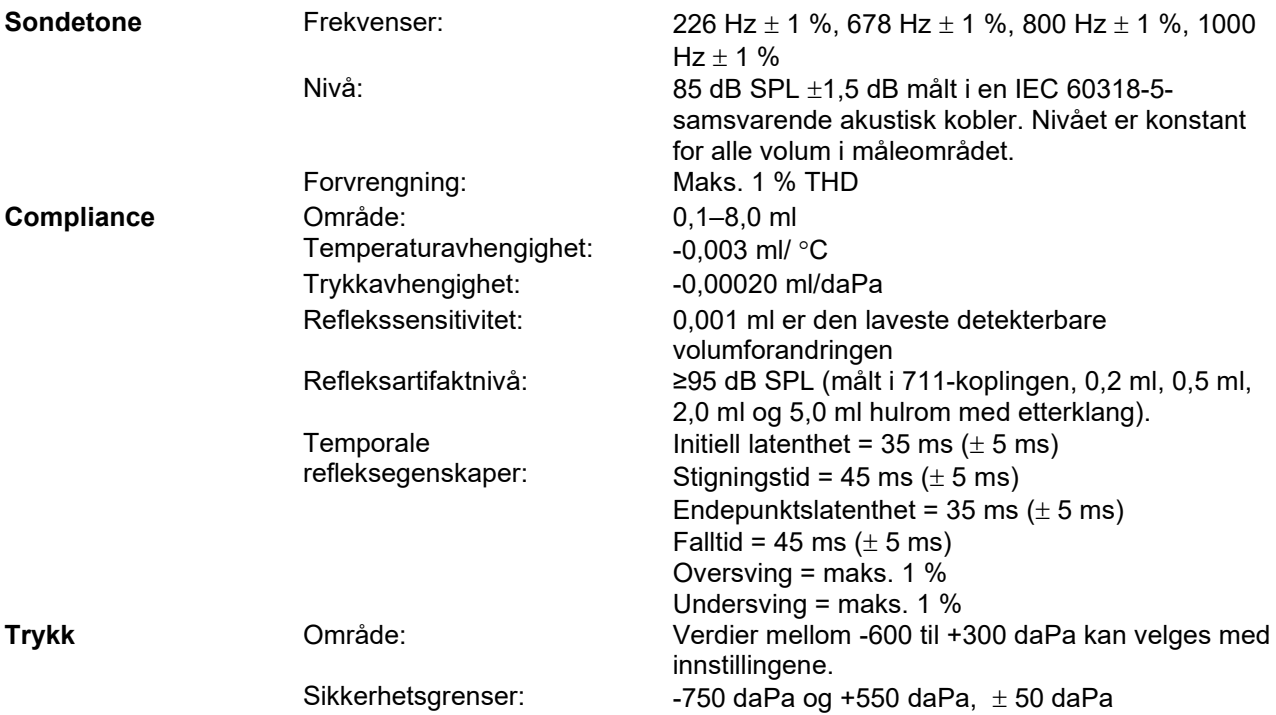

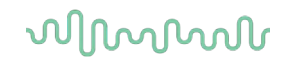

### **Reflekskalibreringsstandarder og spektrale egenskaper:**

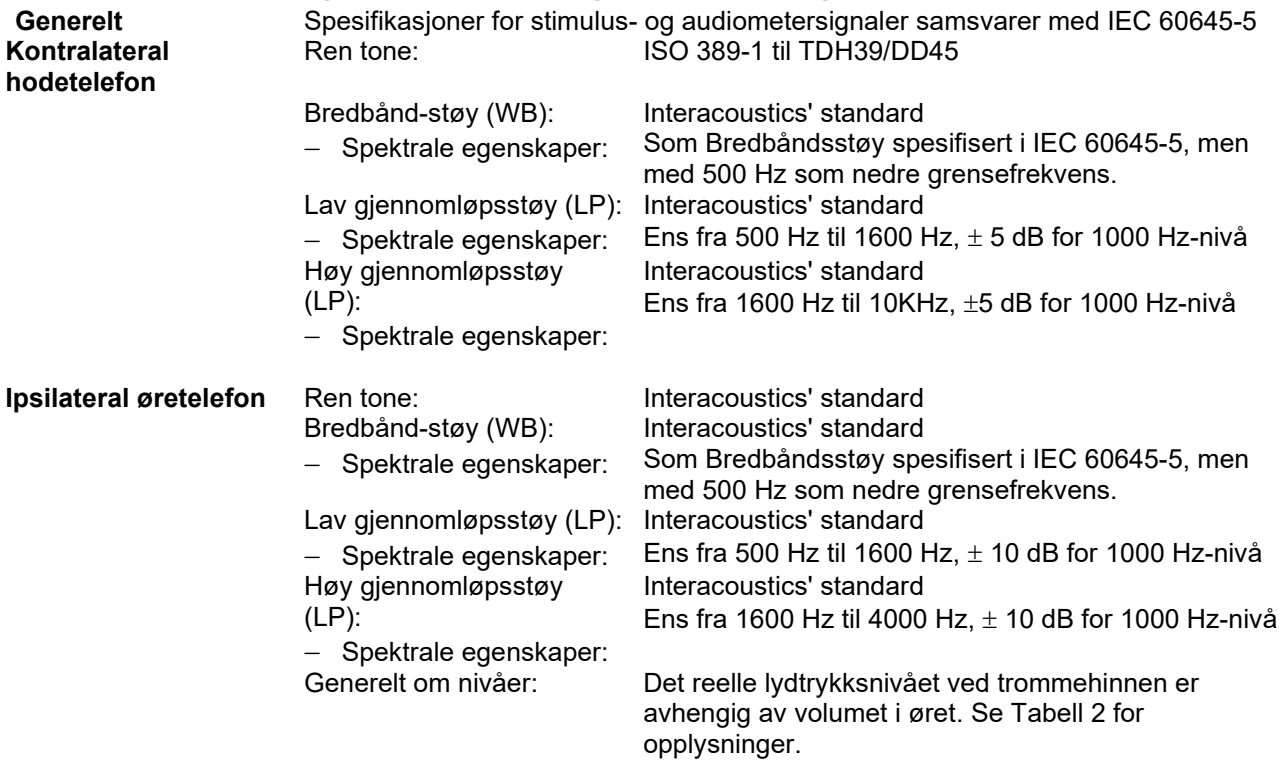

Faren for artefakter ved større stimulusnivåer under refleksmålinger er små og vil ikke aktivere refleksdetekteringssystemet

# whenhal

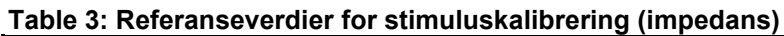

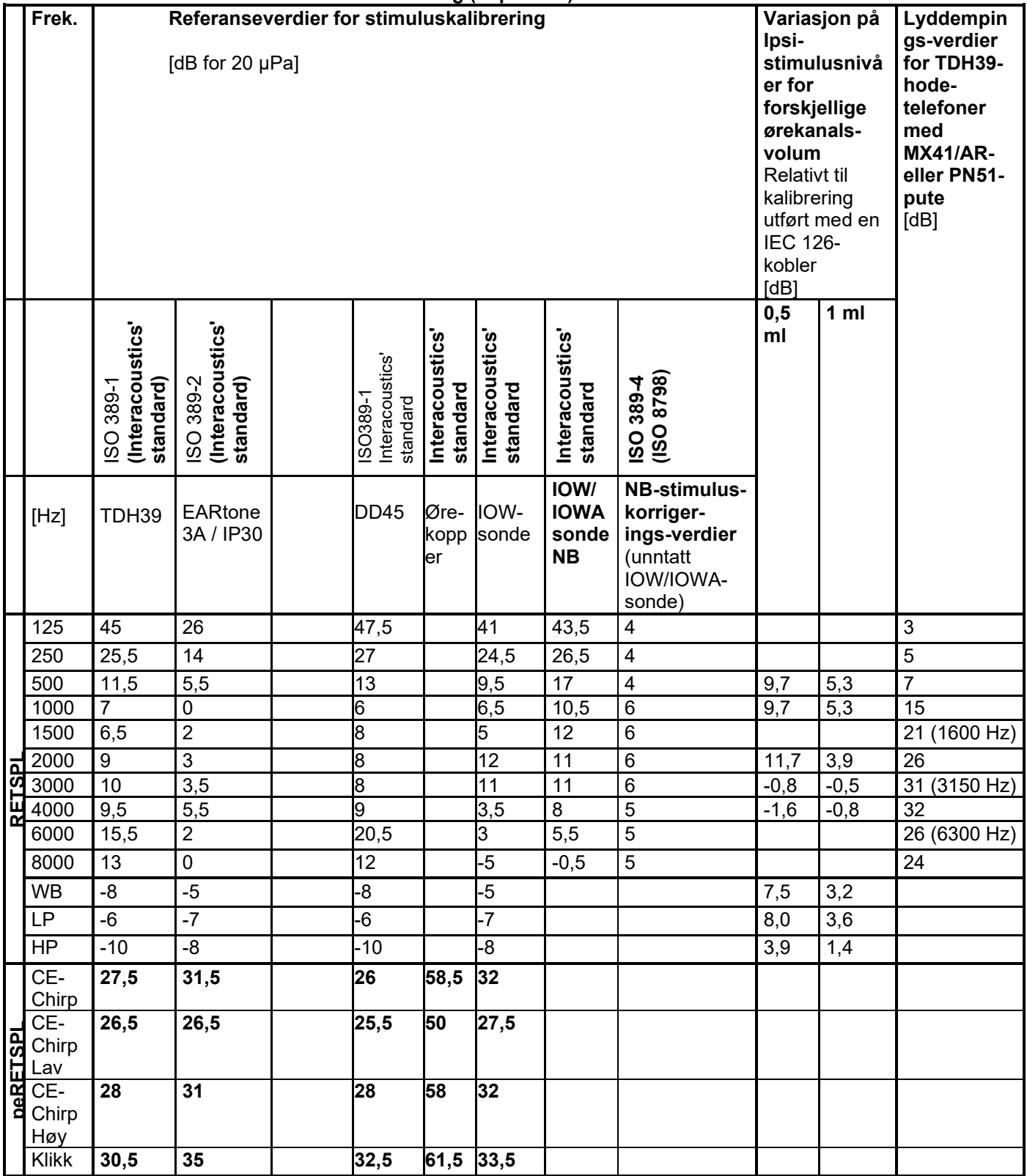

*\*Alle tall i fet skrift er Interacoustics' standardverdier.* 

# whenhout

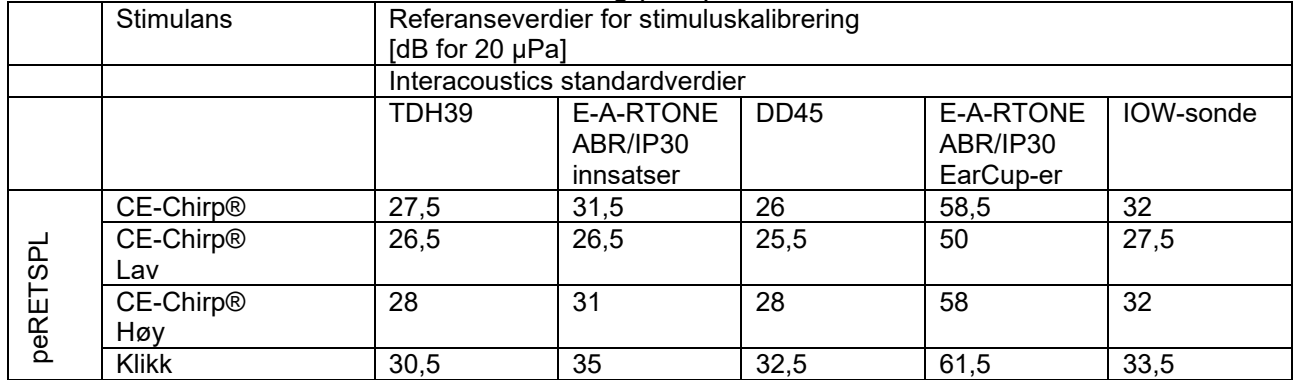

#### **Table 4: Referanseverdier for stimuluskalibrering (ABR)**

#### **Koblertyper brukt ved kalibrering**

IMP:

TDH39 er kalibrert ved å bruke en 6 ml akustisk kobler fremstilt i henhold til IEC 60318-3. Ipsilateral øretelefon og sondetone er kalibrert ved å bruke en 2 ml akustisk kobler fremstilt i henhold til IEC 60318-5. **ABRIS:**

Sonde- og innsatsstimuli er kalibrert i SPL-verdier ved å bruke en øresimulatorkobler fremstilt i henhold til IEC 60318-4. Hodetelefoners (TDH39 og DD45) stimuli er kalibrert i SPL-verdier ved å bruke en kunstig ørekobler i henhold til IEC 60318-1.

#### **DPOAE:**

Sondestimuli L1 og L2 er kalibrert i SPL-verdier ved å bruke en øresimulatorkobler fremstilt i henhold til IEC 60318-4.

#### **TEOAE:**

Sondestimuli er kalibrert i peSPL-verdier ved å bruke en øresimulatorkobler fremstilt i henhold til IEC 60318- 4.

#### **Generelt om spesifikasjoner**

Interacoustics arbeider stadig for å forbedre sine produkter og produktenes ytelse. Spesifikasjonene kan derfor være gjenstand for endringer uten forvarsel.

Ytelsen og spesifikasjonene for instrumentet kan kun garanteres dersom instrumentet undergår teknisk vedlikehold minst en gang årlig. Dette arbeidet skal utføres av et verksted som er autorisert av Interacoustics.

Interacoustics har diagrammer og servicehåndbøker tilgjengelig for bruk av slike autoriserte servicefirmaer.

Spørsmål om Interacoustics' representanter og produkter kan rettes til:

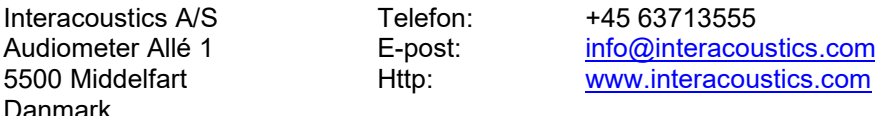

## whenhal

#### **5.2 Elektromagnetisk kompatibilitet (EMC)**

• Instrumentet er egnet for bruk i sykehusmiljøer bortsett fra nær aktivt HF kirurgisk utstyr og RF-skjermede rom av systemer for magnetisk resonanstomografi, der intensiteten av elektromagnetiske forstyrrelser er høye.

• Bruk av dette instrumentet ved siden av eller stablet sammen med annet utstyr bør unngås fordi det kan føre til feilaktig bruk. Hvis slik bruk er nødvendig, bør dette instrumentet og annet utstyr observeres for å kontrollere at de fungerer som de skal.

• Bruk av annet tilbehør, signalgivere og kabler enn de som er spesifisert eller levert av produsenten av dette utstyret kan føre til økt elektromagnetisk stråling eller redusert elektromagnetisk immunitet av dette utstyret og føre til feil bruk. Listen over tilbehør, signalgivere og kabler finnes i dette vedlegget.

• Bærbart RF-kommunikasjonsutstyr (inkludert eksterne enheter som antennekabler og eksterne antenner) bør ikke brukes nærmere enn 30 cm (12 tommer) til noen del av instrumentet, inkludert kabler spesifisert av produsenten. Ellers kan ytelsen til dette utstyret svekkes.

#### MERK

• ESSENSIELL UTFØRELSE for dette instrumentet er definert av produsenten som:

Dette instrumentet har ikke ESSENSIELL UTFØRELSE. Fravær eller tap av ESSENSIELL UTFØRELSE kan ikke føre til uakseptabel umiddelbar fare.

• Den endelige diagnosen skal alltid baseres på klinisk kunnskap. Det finnes ingen avvik fra sikkerhetsstandarden og fradragsbruksområder.

• Dette instrumentet er i samsvar med IEC60601-1-2:2014+AMD1:2020, emisjonsklasse B gruppe 1

MERK: Det finnes ingen avvik fra sikkerhetsstandarden og fradragsbruksområder.

MERK: Nødvendige instruksjoner for å opprettholde samsvar med hensyn til EMC kan finnes i den generelle vedlikeholdsdelen i denne bruksanvisningen. Ingen videre tiltak kreves.

### whenhal

Bærbart og mobilt RF-kommunikasjonsutstyr kan påvirke *TITAN*-enheten. Installer og bruk *TITAN*-enheten i henhold til EMC-informasjonen som er gitt i dette kapitlet.

*TITAN*-enheten er testet for EMC-utstråling og immunitet som en enkeltstående *TITAN*-enhet. *TITAN*enheten må ikke brukes ved siden av eller stablet sammen med annet elektronisk utstyr. Hvis det er nødvendig å bruke enheten ved siden av eller stablet sammen med annet elektronisk utstyr, må brukeren bekrefte normal drift i konfigurasjonen.

Bruk av andre tilbehør, transdusere og kabler enn de som er spesifisert, med unntak av vedlikeholdsdeler som selges av Interacoustics som reservedeler for interne komponenter, kan resultere i økt UTSTRÅLING fra eller redusert IMMUNITET ved bruk av enheten.

Enhver person som kobler til ekstra utstyr er ansvarlig for å påse at systemet er i samsvar med IEC 60601-1-  $\mathcal{L}$ 

#### **Veiledning og erklæring fra produsent - elektromagnetiske utslipp**

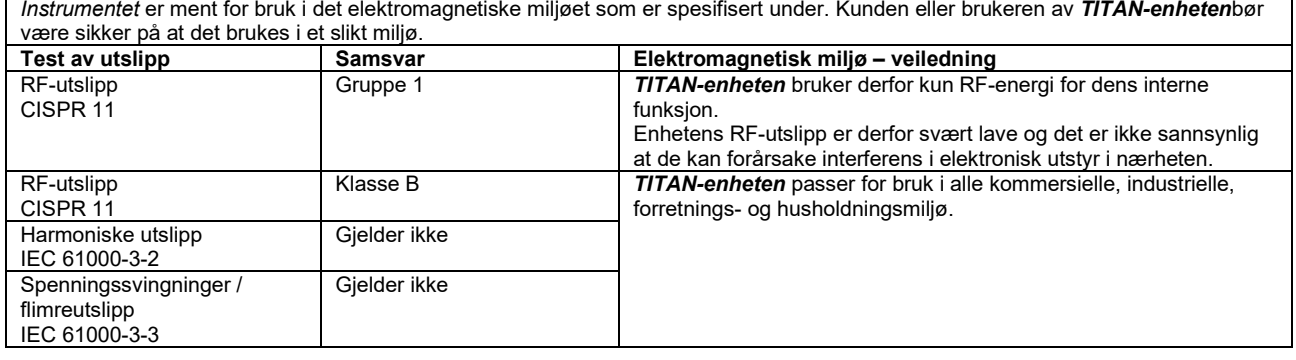

#### **Anbefalte avstander mellom bærbart og mobilt RF-kommunikasjonsutstyr og** *Instrument***et.** *TITAN-enheten*er ment for bruk i et elektromagnetisk miljø hvor utstrålte RF-forstyrrelser er kontrollert. Kunden eller brukeren av *TITAN-enheten* kan hjelpe til med å forhindre elektromagnetiske forstyrrelser ved å opprettholde en minimum avstand mellom bærbart og mobilt RF-kommunikasjonsutstyr (sendere) og *TITAN-enheten* som anbefalt under, i henhold til maksimal utgående effekt fra kommunikasjonsutstyret.

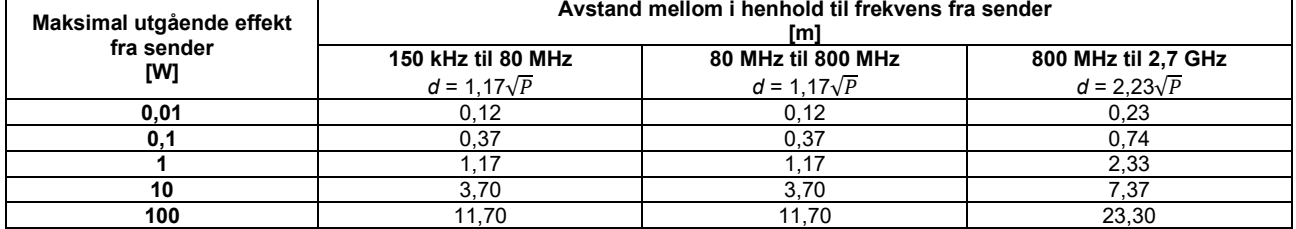

For sendere som er rangert med en maksimal utgående effekt som ikke er oppført over, kan den anbefalte avstanden *d* i meter (m) anslås ved å bruke ligningen til frekvensen av senderen, hvor *P* er maksimal utgående effektrangering av senderen i watt (W) i henhold til produsenten av senderen.

**Merknad 1** Ved 80 MHz og 800 MHz gjelder den høyere frekvensrekkevidden.

**Merknad 2** Disse retningslinjene gjelder ikke i alle situasjoner. Elektromagnetisk overføring påvirkes av absorpsjon og refleksjon fra strukturer, objekter og mennesker.

# monde

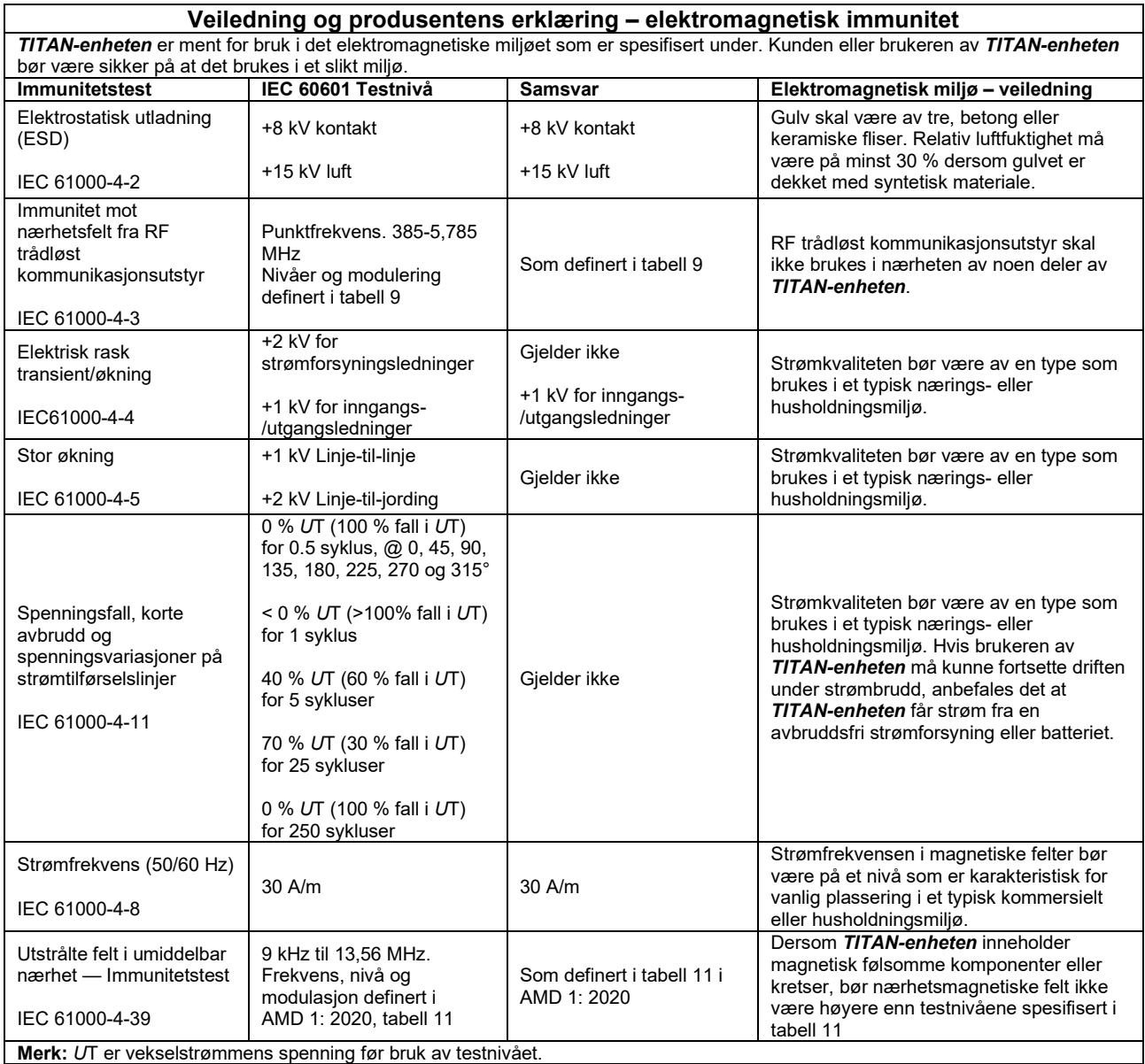

# whenhand

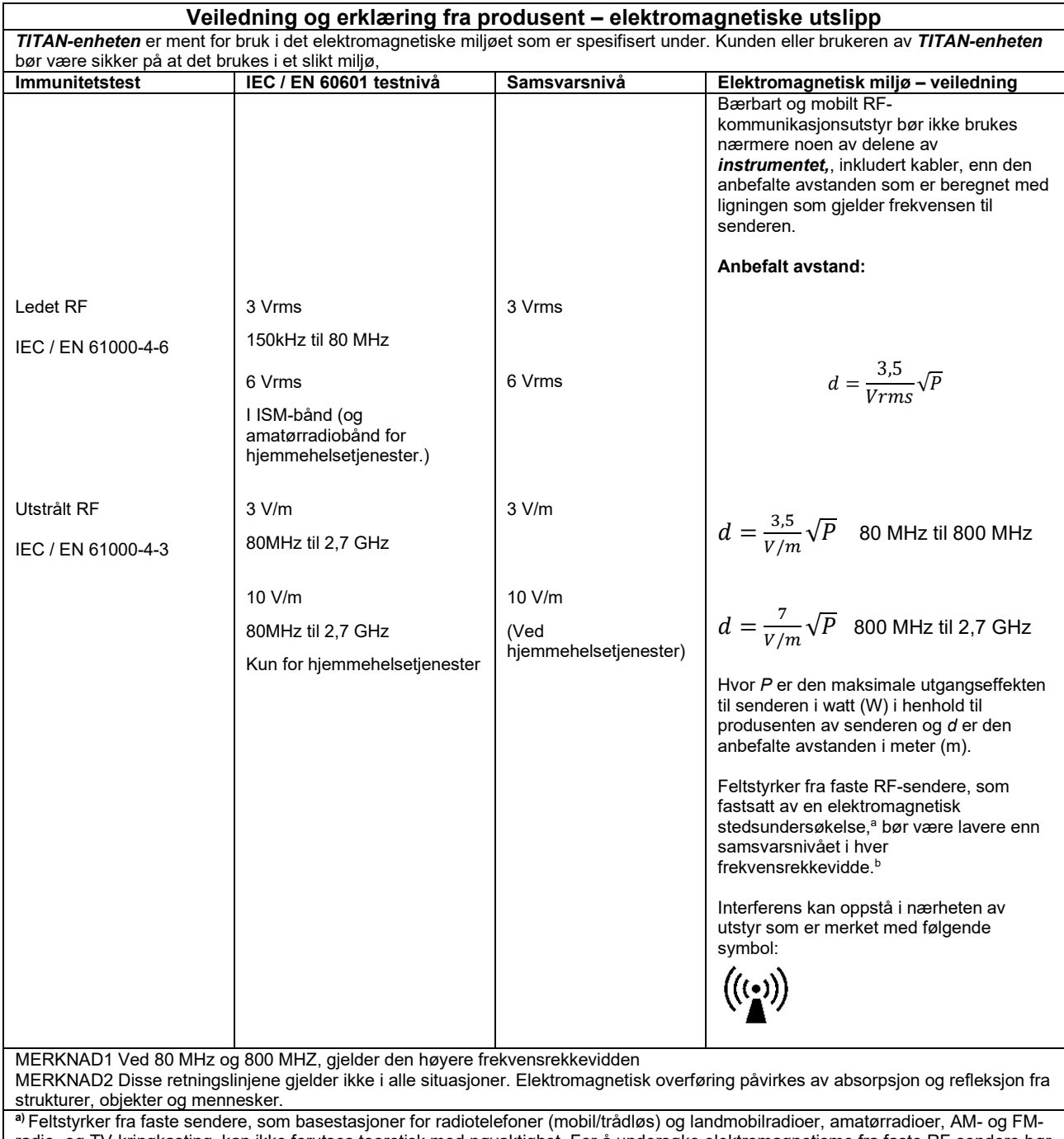

radio- og TV-kringkasting, kan ikke forutses teoretisk med nøyaktighet. For å undersøke elektromagnetisme fra faste RF-sendere bør en elektromagnetisk stedsundersøkelse vurderes. Dersom målt feltstyrke i området der *TITAN-enheten* brukes er høyere enn det gjeldende RF-samsvarsnivået ovenfor, bør *TITAN-enheten* overvåkes for å sikre normal drift. Dersom det observeres unormal ytelse, kan det være nødvendig med ekstra tiltak, slik som flytting eller endring av *TITAN-enheten* sin retning. **b)** Over frekvensrekkevidden 150 kHz til 80 MHz bør feltstyrker være mindre enn 3 V/m.

### whenhand

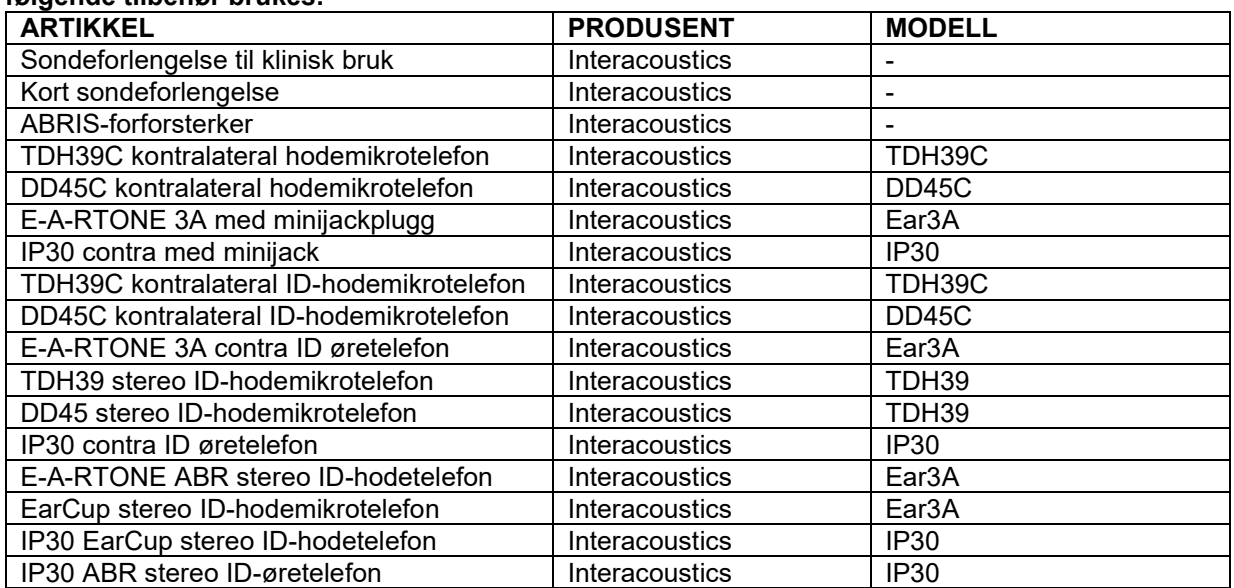

#### **For å sikre samsvar med EMC-kravene som er spesifisert i IEC 60601-1-2, er det viktig at kun følgende tilbehør brukes:**

#### **Samsvar med EMC-kravene som er spesifisert i IEC 60601-1-2 sikres dersom ledningstyper og lengder er som angitt nedenfor:**

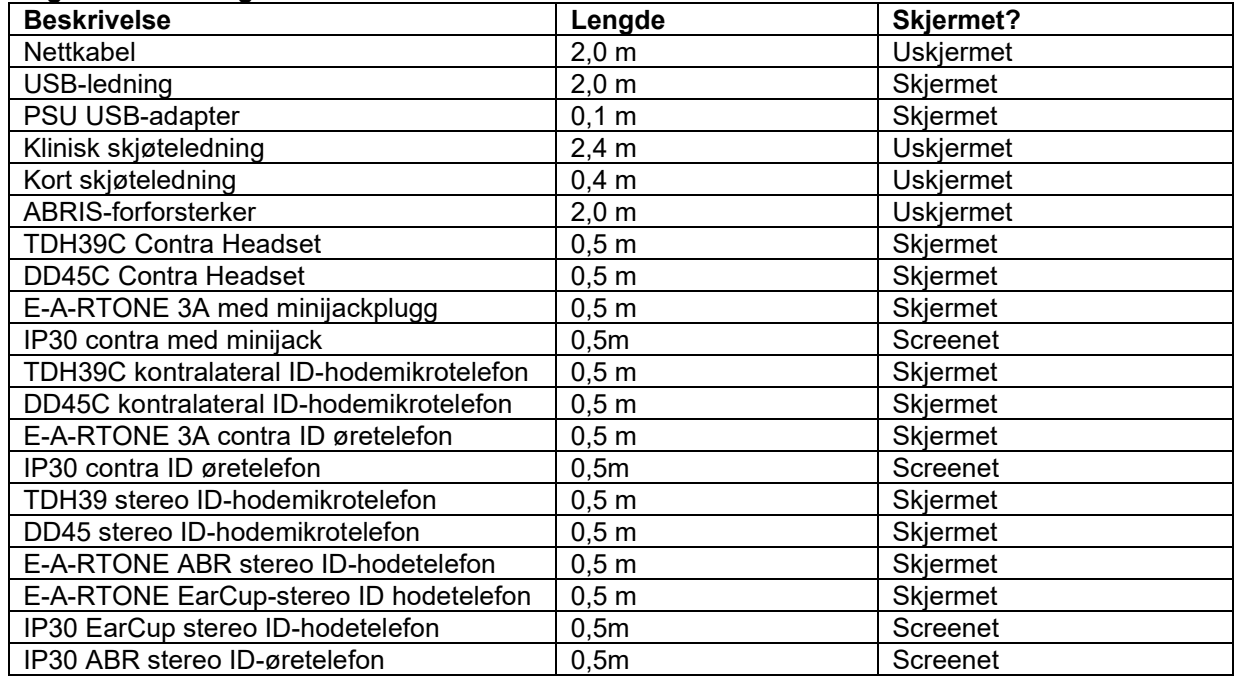

## ulfunne

Overholdelse av EMF-eksponeringsretningslinjene som spesifisert av ICNIRP, (HEALTH PHYSICS 96(4):504‐514; 200) er sikret når du bruker følgende tilbehør: Tilbehøret er klassifisert (EMF-nivå) i henhold til maksimal styrke for det permanente magnetfeltet. asienter som har magnetisk programmerbare cerebral shunts, må følge forholdsreglene som er angitt av produsenten av shunt hvis tilbehøret med et magnetisk HØYT magnetfelt brukes. Ingen spesielle forholdsregler er nødvendig med tilbehør som avgir et LAV magnetfelt.

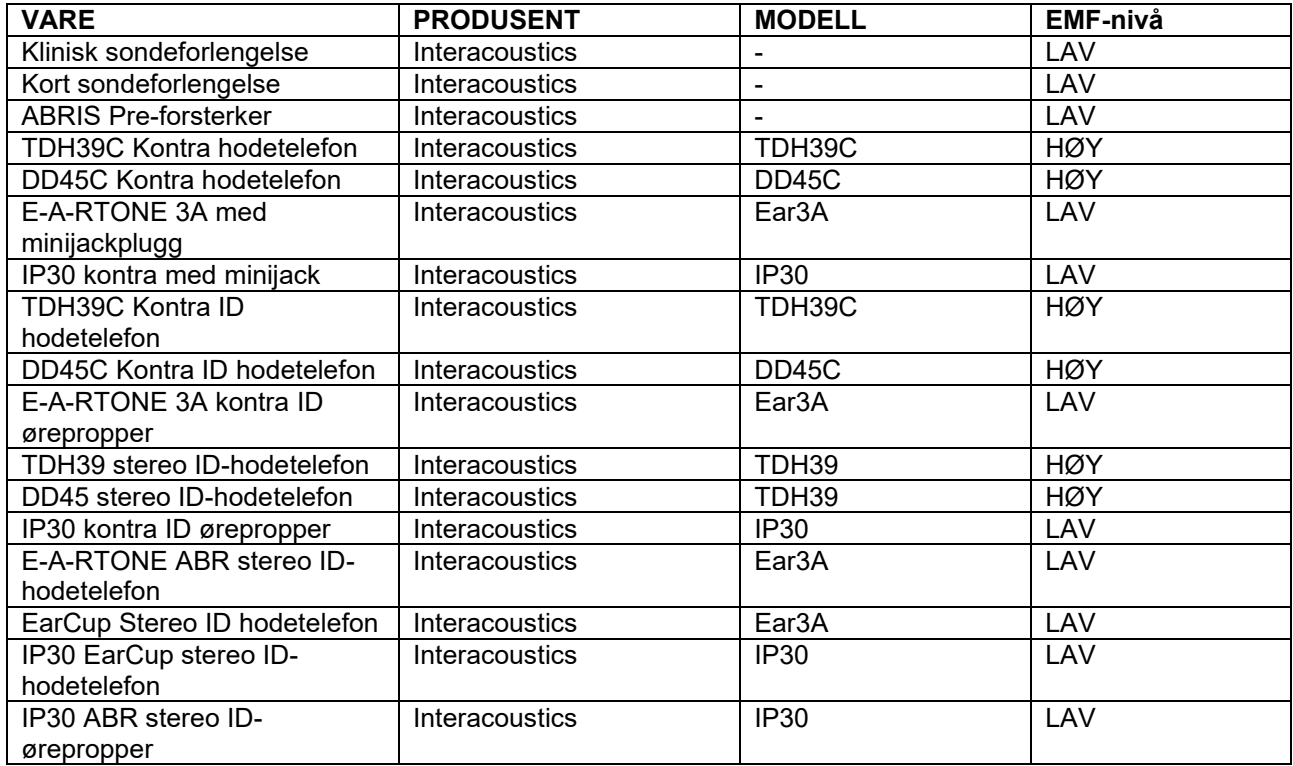
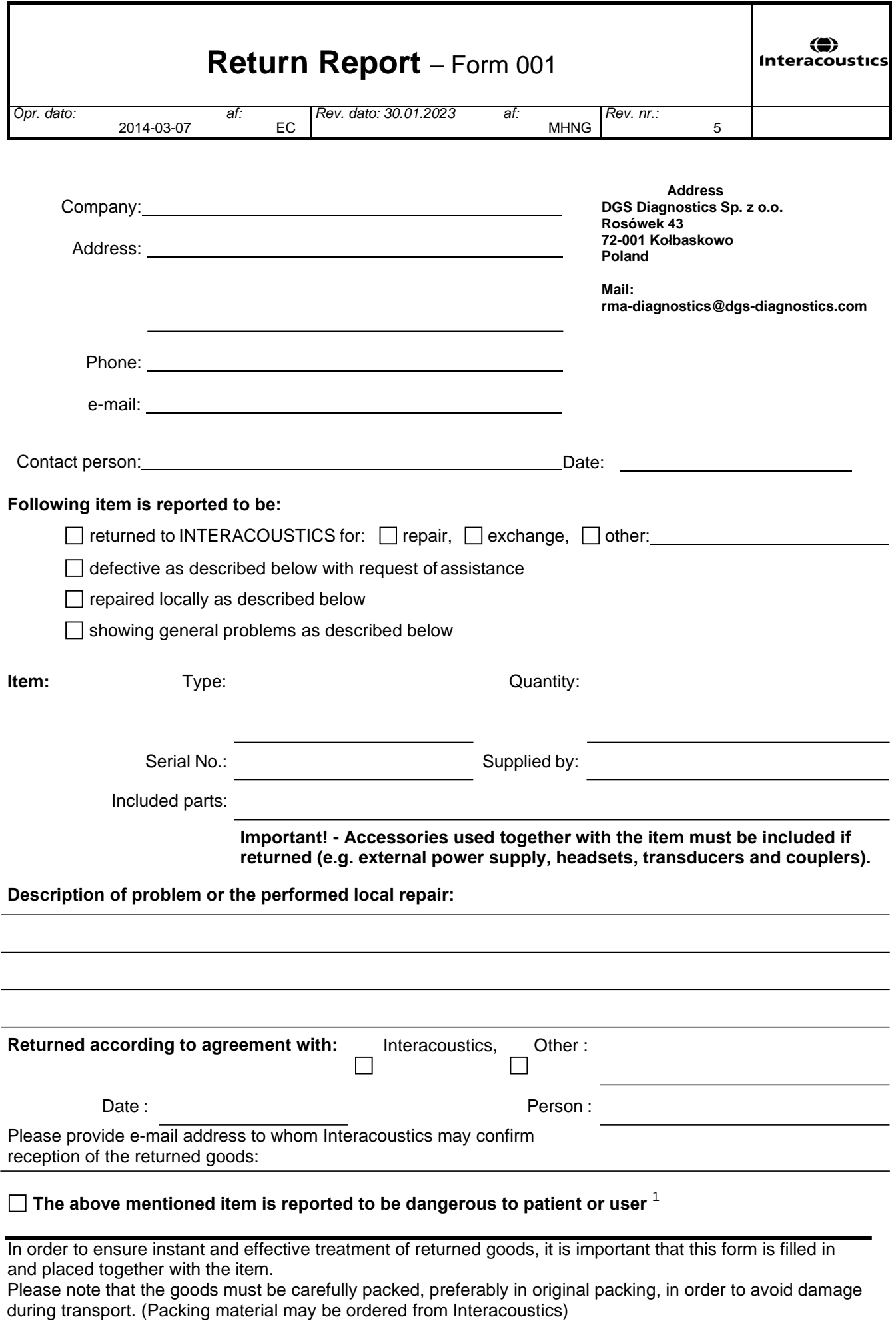

 $1$  EC Medical Device Directive rules require immediate report to be sent, if the device by malfunction deterioration of performance or characteristics and/or by inadequacy in labelling or instructions for use, has caused or could have caused death or serious deterioration of health to patient or user. Page 1 of 1